71589622 2022-08-31 Válido a partir da versão 01.03.xx (software do equipamento)

BA00274R/38/PT/04.22-00

# Instruções de operação RIA46

Medidor de campo

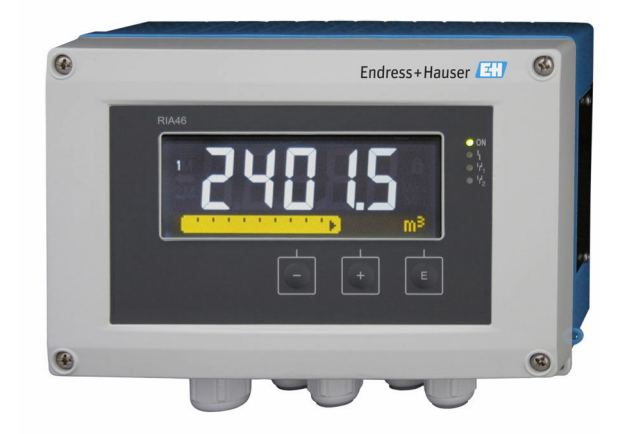

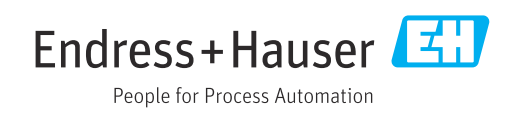

# Sumário

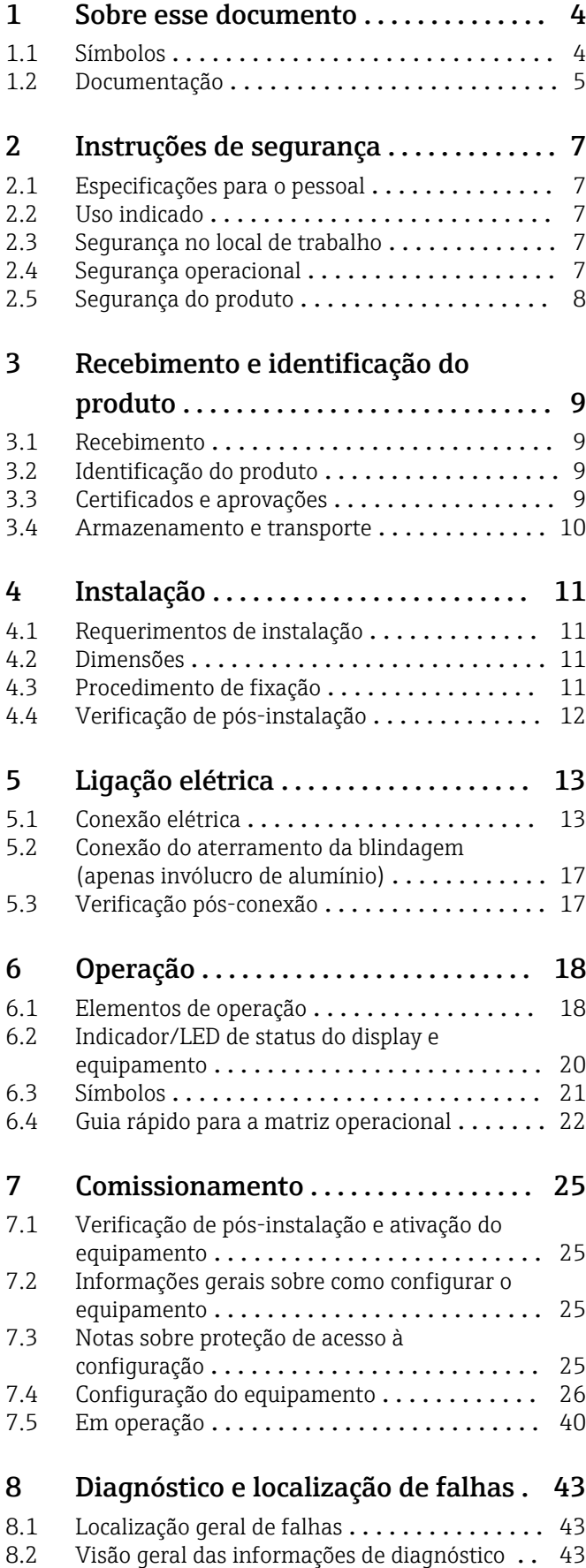

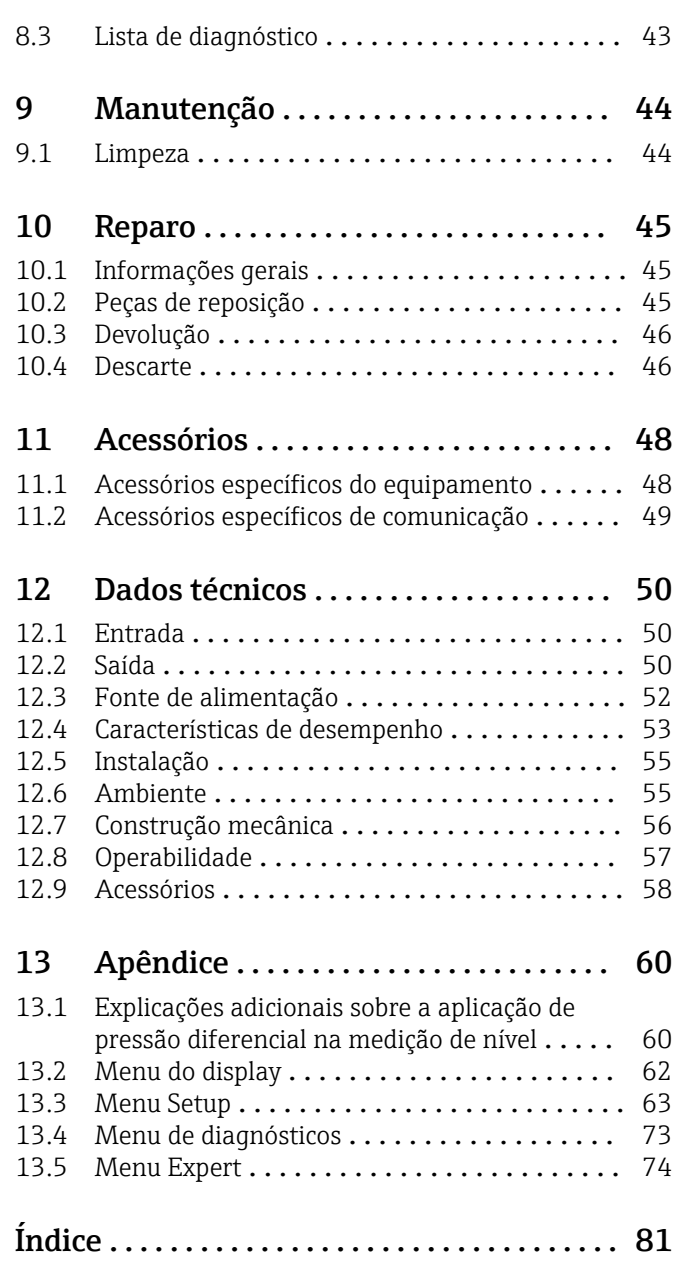

# <span id="page-3-0"></span>1 Sobre esse documento

## 1.1 Símbolos

### 1.1.1 Símbolos de segurança

### **A** PERIGO

Esse símbolo alerta sobre uma situação perigosa. Se a situação não for evitada resultará em ferimento grave ou fatal.

#### **ATENÇÃO**

Esse símbolo alerta sobre uma situação perigosa. Se a situação não for evitada pode resultar em ferimento grave ou fatal.

#### **A** CUIDADO

Esse símbolo alerta sobre uma situação perigosa. Se a situação não for evitada pode resultar em ferimento leve ou médio.

### **AVISO**

Esse símbolo contém informações sobre os procedimento e outros fatos que não resultam em ferimento.

### 1.1.2 Símbolos elétricos

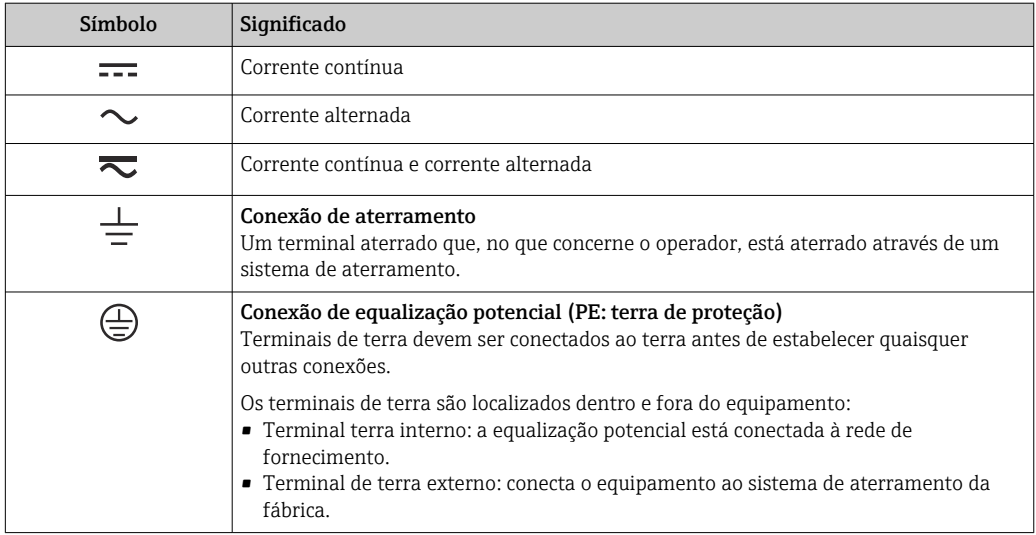

### 1.1.3 Símbolos para determinados tipos de informações

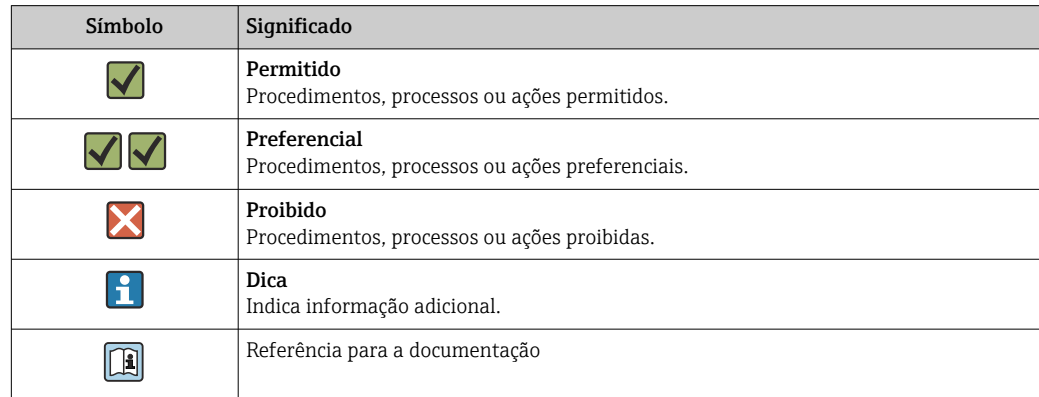

<span id="page-4-0"></span>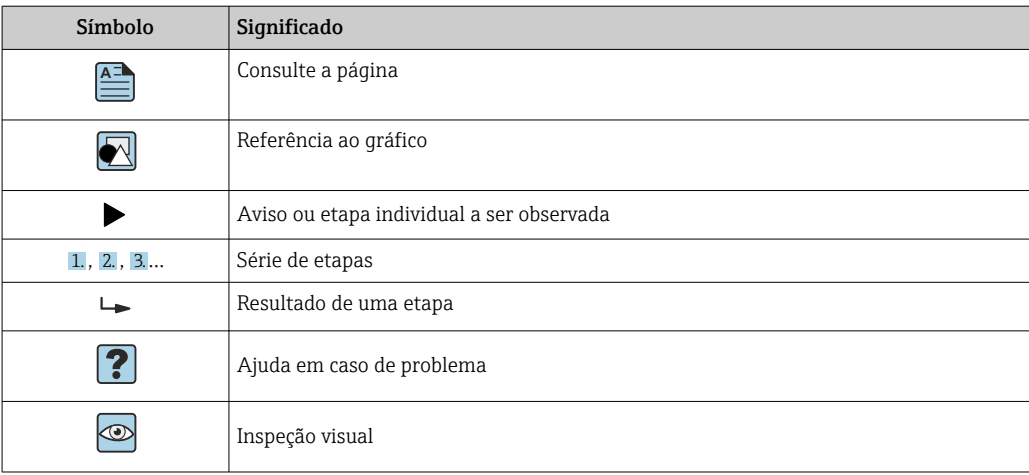

### 1.1.4 Símbolos em gráficos

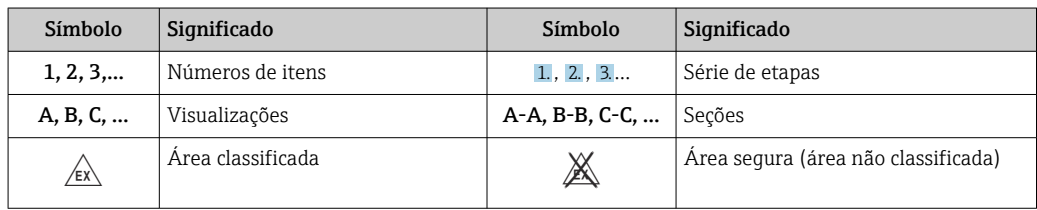

# 1.2 Documentação

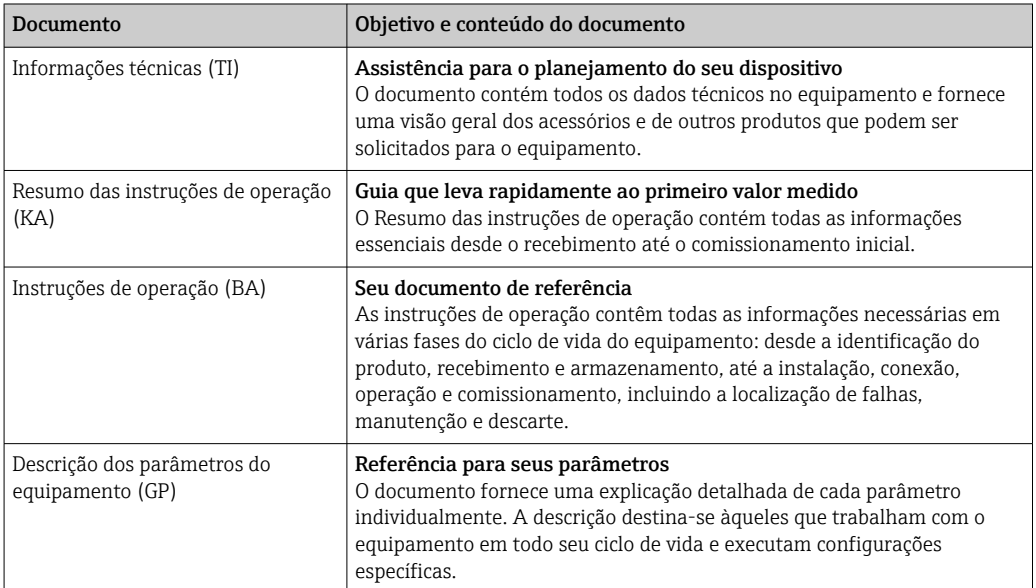

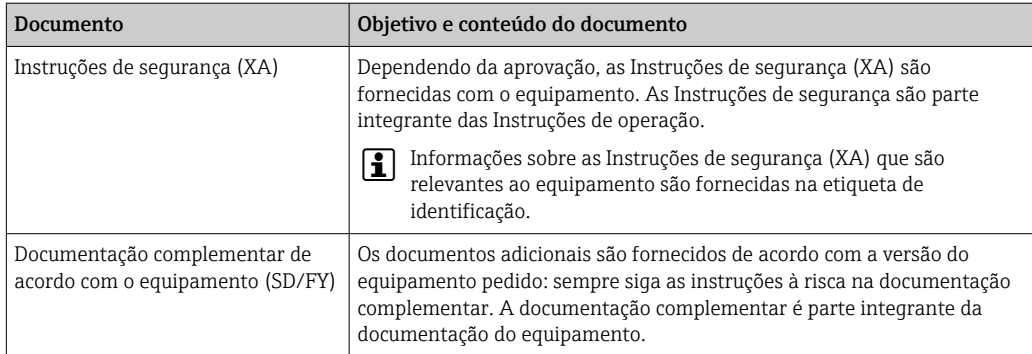

Os seguintes tipos de documentos estão disponíveis:

- Na área de download no site da Endress+Hauser: www.endress.com → Download
- Insira o número de série da etiqueta de identificação no W@M Device Viewer (www.endress.com/deviceviewer): todos os dados relacionados ao equipamento e uma visão geral da Documentação Técnica fornecida com o equipamento são exibidos.
- Insira o número de série na etiqueta de identificação no Aplicativo de Operações da Endress+Hauser ou escaneie o código da matriz 2-D (QR code) na etiqueta de identificação com o Aplicativo de Operações da Endress+Hauser: todos os dados sobre o equipamento e a documentação técnica referente ao equipamento serão exibidas.

# <span id="page-6-0"></span>2 Instruções de segurança

# 2.1 Especificações para o pessoal

O pessoal para a instalação, comissionamento, diagnósticos e manutenção deve preencher as seguintes especificações:

- ‣ Especialistas treinados e qualificados devem ter qualificação relevante para esta função e tarefa específica.
- ‣ Estejam autorizados pelo dono/operador da planta.
- ‣ Estejam familiarizados com as regulamentações federais/nacionais.
- ‣ Antes de iniciar o trabalho, leia e entenda as instruções no manual e documentação complementar, bem como nos certificados (dependendo da aplicação).
- ‣ Siga as instruções e esteja em conformidade com condições básicas.
- O pessoal de operação deve preencher as seguintes especificações:
- ‣ Ser instruído e autorizado de acordo com as especificações da tarefa pelo proprietáriooperador das instalações.
- ‣ Siga as instruções desse manual.

# 2.2 Uso indicado

O indicador do processo avalia processos analógicos variáveis e exibe-os em tela colorida. Os processos podem ser monitorados e controlados com as saídas do equipamento e relés de limite. O equipamento conta com uma faixa abrangente de funções de software para esse propósito. A alimentação pode ser fornecida a sensores de 2 fios com a fonte de alimentação de ciclo integrada.

- O fabricante não se responsabiliza por danos resultados do uso incorreto ou diferente do pretendido. Não é permitido converter ou modificar o equipamento de qualquer modo.
- O equipamento é projetado para instalação no campo.

# 2.3 Segurança no local de trabalho

Ao trabalhar no e com o equipamento:

‣ Use o equipamento de proteção individual de acordo com as regulamentações nacionais.

# 2.4 Segurança operacional

Risco de ferimentos!

- ‣ Opere o equipamento apenas se estiver em condição técnica adequada, sem erros e falhas.
- ‣ O operador é responsável pela operação livre de interferências do equipamento.

#### Modificações aos equipamentos

Modificações não autorizadas ao equipamento não são permitidas e podem levar a perigos imprevisíveis!

‣ Se, mesmo assim, for necessário fazer modificações, consulte o fabricante.

#### Reparo

Para garantir a contínua segurança e confiabilidade da operação:

- ‣ Realize reparos no equipamento apenas se eles forem expressamente permitidos.
- ‣ Observe as regulamentações nacionais/federais referentes ao reparo de um equipamento elétrico.
- ‣ Use apenas acessórios e peças de reposição originais.

# <span id="page-7-0"></span>2.5 Segurança do produto

Esse produto foi projetado de acordo com boas práticas de engenharia para atender as especificações de segurança de última geração, foi testado e deixou a fábrica em uma condição segura para operação.

# <span id="page-8-0"></span>3 Recebimento e identificação do produto

## 3.1 Recebimento

Proceda da seguinte forma no recebimento do equipamento:

- 1. Verifique se a embalagem está intacta.
- 2. Se danos forem descobertos:

Relate todos os danos imediatamente ao fabricante.

- 3. Não instale material com danos, pois o fabricante não podegarantir a conformidade com as especificações de segurança neste caso e não poderá ser responsabilizado pelas consequências que podem ocorrer.
- 4. Compare o escopo de entrega com o conteúdo em seu formulário de pedido.
- 5. Remova todo o material de embalagem usado para transporte.

# 3.2 Identificação do produto

As seguintes opções estão disponíveis para identificação do equipamento:

- Especificações da etiqueta de identificação
- Código estendido com detalhamento dos recursos do equipamento na nota de remessa
- Insira o número de série da etiqueta de identificação no *W@M Device Viewer* (www.endress.com/deviceviewer): todos os dados relacionados ao equipamento e uma visão geral da Documentação Técnica fornecida com o equipamento são exibidos.
- Insira o número de série na etiqueta de identificação no *Aplicativo de Operações da Endress+Hauser* ou escaneie o código da matriz 2-D (QR code) na etiqueta de identificação com o *Aplicativo de Operações da Endress+Hauser*: todas as informações sobre o equipamento e a documentação técnica referente ao equipamento serão exibidas.

### 3.2.1 Etiqueta de identificação

#### Equipamento correto?

Verifique as informações sobre a etiqueta de identificação do equipamento:

- Nome do produto e ID do fabricante
- Código do pedido, código de pedido estendido e número de série
- Fonte de alimentação e consumo de energia
- Aprovações
- Faixa de temperatura
- Versão do firmware e revisão do equipamento

### 3.2.2 Nome e endereço do fabricante

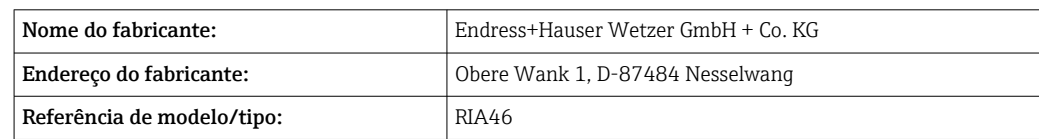

# 3.3 Certificados e aprovações

Para certificados e aprovações válidos para o equipamento: consulte os dados na etiqueta de identificação

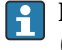

Dados e documentos relacionados a aprovações: www.endress.com/deviceviewer → (insira o número de série)

### <span id="page-9-0"></span>3.3.1 Outras normas e diretrizes

### • IEC 60529:

Graus de proteção fornecidos pelos invólucros (código IP)

- IEC 61010-1: Especificações de segurança para equipamentos elétricos para medição, controle e uso de laboratório
- EN 60079-11: Atmosferas explosivas - Parte 11: Proteção do equipamento por segurança intrínseca "I" (opcional)

# 3.4 Armazenamento e transporte

### Observe também os seguintes pontos:

A temperatura de armazenamento permitida é de –40 para 85 °C (–40 para 185 °F); é possível armazenar o equipamento em temperaturas fronteiriças por um período limitado (48 horas no máximo).

Embale o equipamento para armazenamento e transporte de maneira que ele esteja protegido com confiança contra impactos e influências externas. A embalagem original oferece a melhor proteção.

Evite as seguintes influências ambientais durante armazenamento e transporte:

- Luz solar direta
- Vibração
- Meios agressivos

# <span id="page-10-0"></span>4 Instalação

## 4.1 Requerimentos de instalação

**A ATENÇÃO** 

Se o equipamento não for instalado corretamente, a aprovação para área classificada não é mais válida

‣ Observe as condições de instalação nas Instruções de segurança referentes à Ex para o respectivo equipamento.

### AVISO

#### Altas temperaturas reduzem a vida útil do display.

- ‣ Para evitar acúmulo de calor, certifique-se de que o equipamento seja suficientemente resfriado.
- ‣ Não opere o equipamento na faixa de temperatura superior durante um período de tempo maior.

Em temperaturas abaixo de –30 °C (–22 °F) a legibilidade do display não pode mais ser garantida.

O indicador é projetado para uso em campo.<sup>1)</sup>

A orientação é determinada pela legibilidade do display. A entrada para cabo está localizada no fundo do equipamento.

Faixa de temperatura de operação:

–40 para 50 °C (–40 para 122 °F)

## 4.2 Dimensões

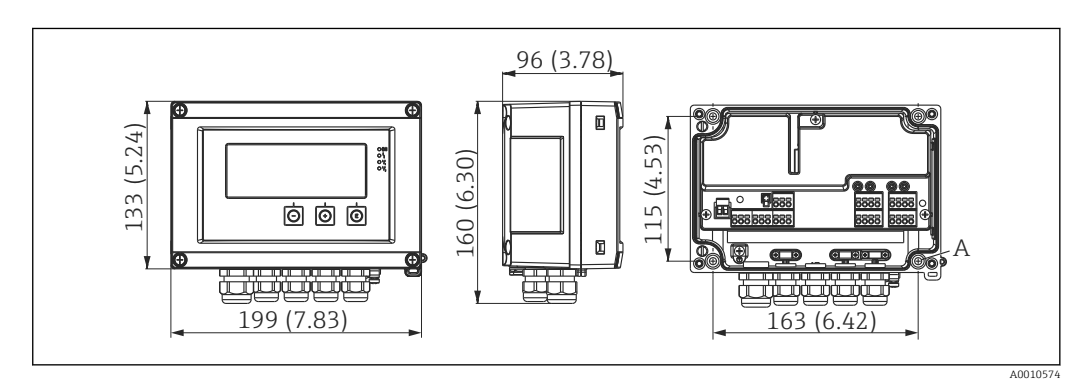

 *1 Dimensões do indicador de campo em mm (pol.)*

*A Furação para montagem direta na parede ou em placa de montagem opcional com 4 parafusos ⌀ 5 mm (0.2 in)*

# 4.3 Procedimento de fixação

O indicador de campo pode ser fixado diretamente na parede com 4 parafusos ∅5 mm (0.2 in) ou instalados em uma tubulação ou parede com o kit de montagem opcional.

<sup>1)</sup> Instalação somente em painel ou em superfície, de acordo com a aprovação UL.

<span id="page-11-0"></span>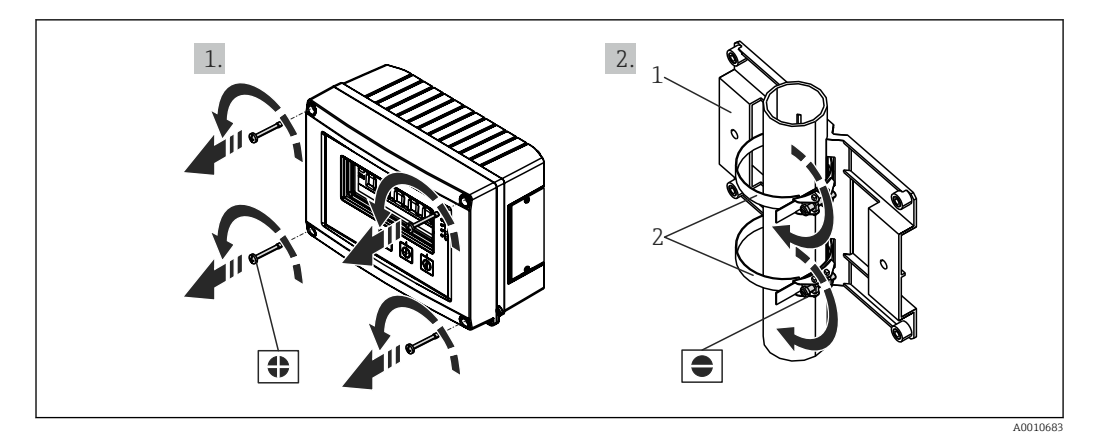

 *2 Instalação do indicador de campo em uma tubulação*

- *1 Placa de montagem*
- *2 Cinta de metal para instalação em tubulação*

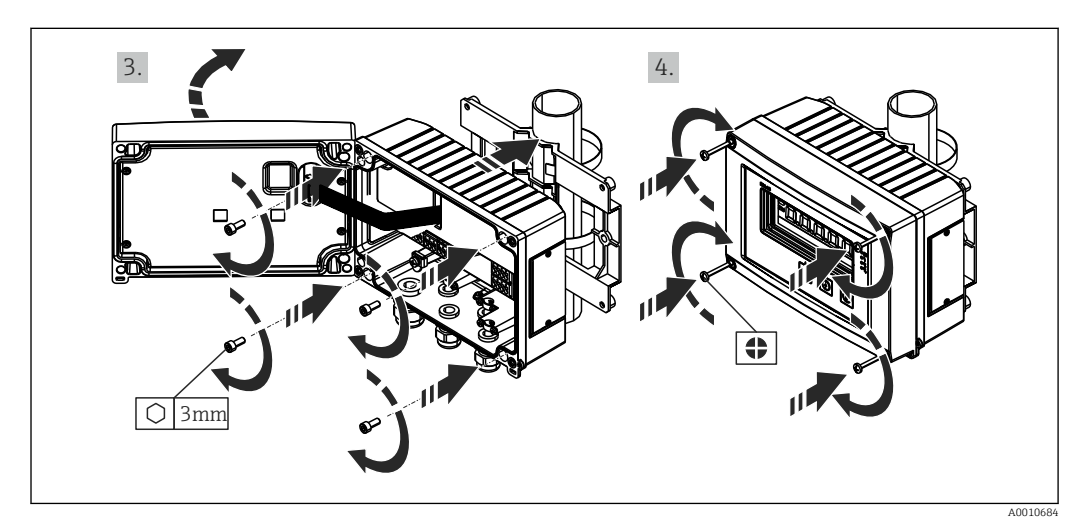

 *3 Instalação do indicador de campo em uma tubulação*

# 4.4 Verificação de pós-instalação

- A vedação não está danificada?
- O invólucro está firmemente parafusado na parede ou na placa de montagem?
- Os parafusos de fixação estão bem fixados?

# <span id="page-12-0"></span>5 Ligação elétrica

### **A**ATENÇÃO

### Perigo! Tensão elétrica!

- ‣ Toda a conexão do equipamento deve ser posicionada enquanto o equipamento é desenergizado.
- ‣ A conexão de aterramento de proteção deve ser estabelecida antes de todas as conexões. Se o aterramento de proteção estiver desconectado, isso pode representar um perigo.
- ‣ Antes do comissionamento do equipamento, certifique-se de que a tensão de alimentação corresponde às especificações de tensão na etiqueta de identificação.
- ‣ Forneça uma seletora adequada ou disjuntor na instalação do prédio. Esse seletor deve ser fornecido próximo ao equipamento (dentro de fácil alcance) e marcado como interruptor.
- ‣ O cabo de alimentação necessita de um elemento de proteção contra sobrecorrente (corrente nominal  $\leq 10$  A).
- Observe a designação do terminal no equipamento.  $| \cdot |$ 
	- É permitida a conexão combinada de tensão de segurança extra-baixa e tensão de contato perigosa ao relé.

## 5.1 Conexão elétrica

Uma fonte de alimentação de ciclo (LPS) é fornecida para cada entrada. A fonte de alimentação de malha é projetada principalmente para fornecer alimentação para os sensores de 2 fios e é isolada galvanicamente do sistema e das saídas.

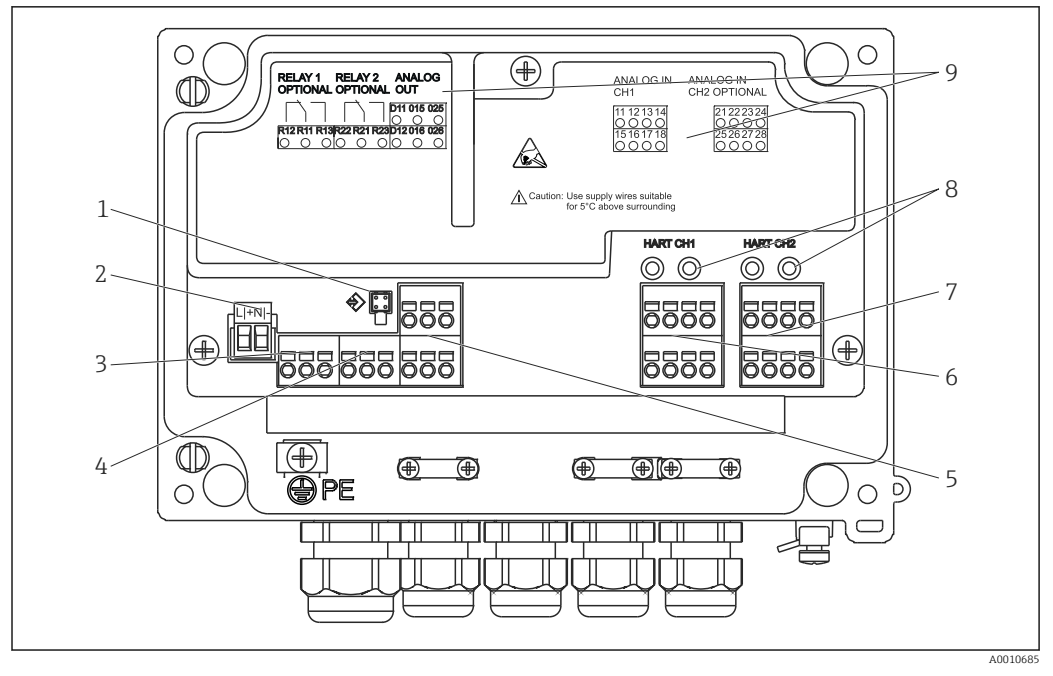

 *4 Esquema de ligação elétrica do equipamento (canal 2 e relé opcional)*

- *1 Soquete de conexão para cabo de interface*
- *2 Terminal para fonte de alimentação*
- *3 Terminal para relé 1 (opcional)*
- *4 Terminal para relé 2 (opcional)*
- *5 Terminal para saída analógica e de status*
- *6 Terminal para saída analógica 1*
- *7 Terminal para saída analógica 2 (opcional)*
- *8 Soquetes de conexão HART®*
- *9 Etiquetagem a laser para esquema de ligação elétrica*

Recomendamos que você conecte um supressor de surto a montante apropriado, se os transientes de alta energia puderem ser esperados em cabos de sinais longos.

### 5.1.1 Visão geral de conexões possíveis no indicador de processo

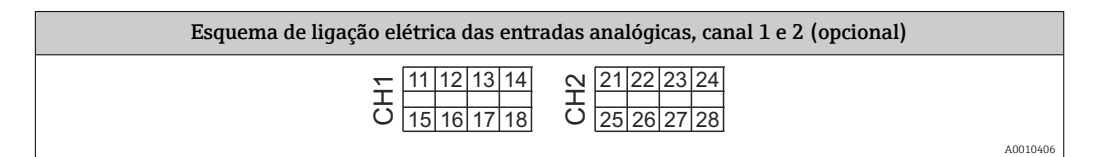

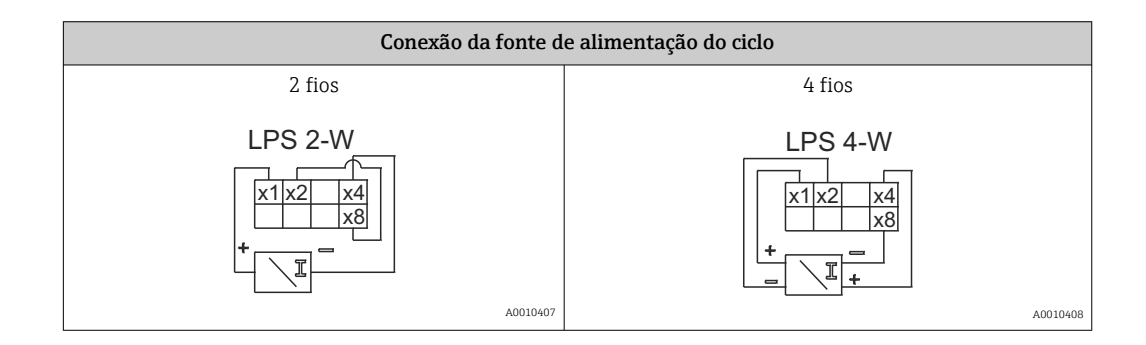

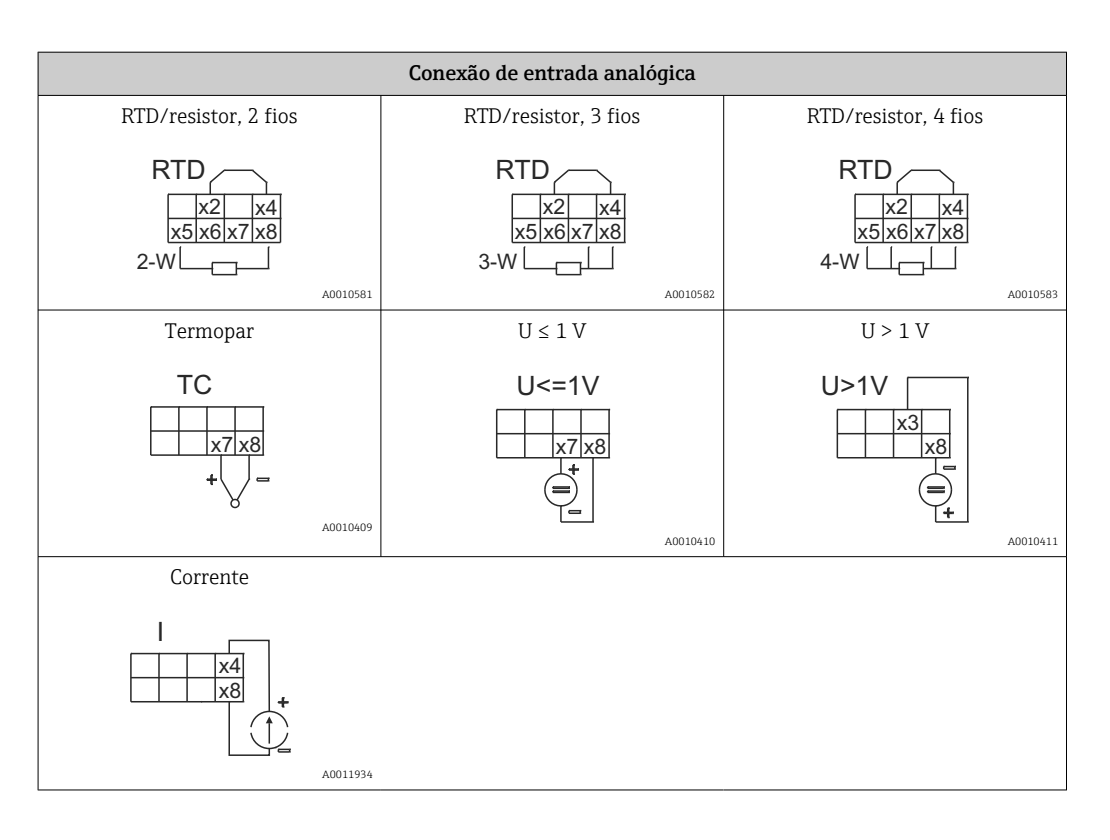

#### *Posição de contato ilustrada dos relés se a fonte de alimentação falhar:*

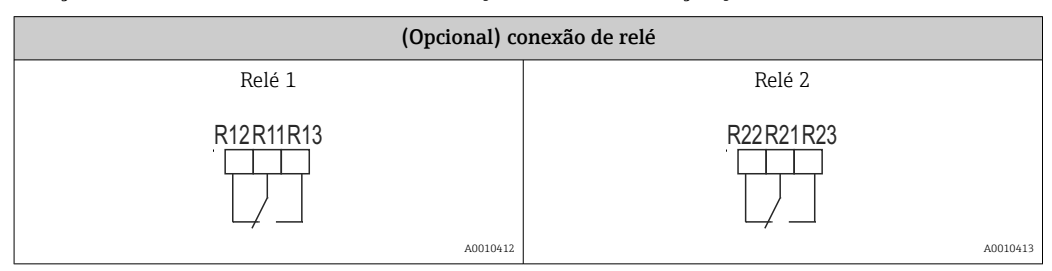

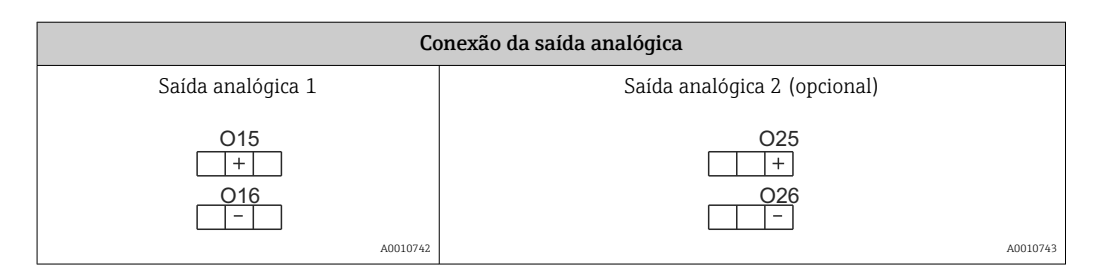

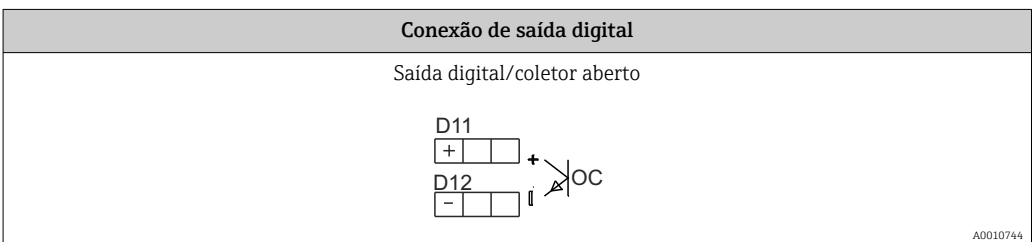

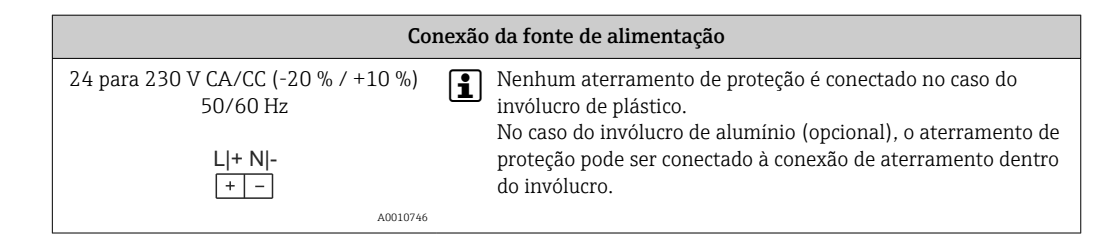

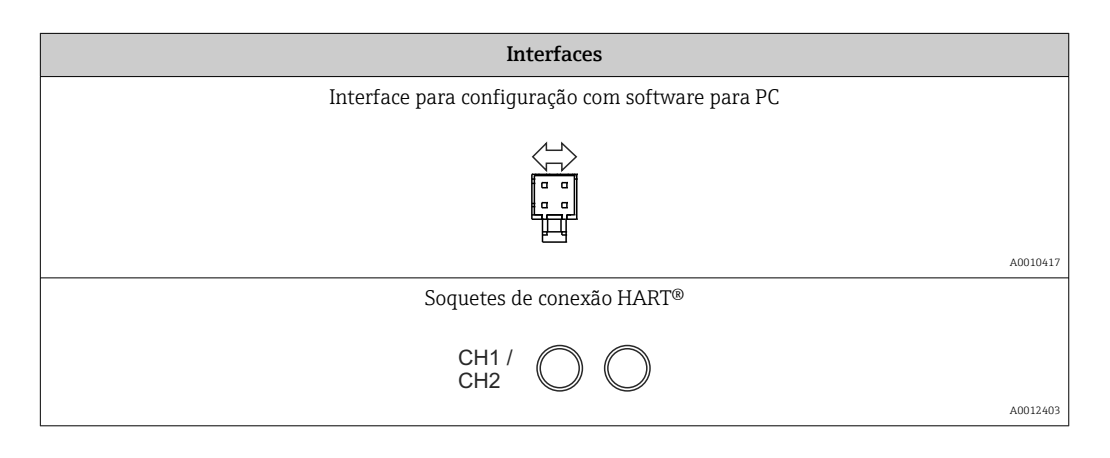

Os terminais HART® são conectados ao resistor interno da fonte de alimentação de  $\boxed{2}$ ciclo.

Não há conexão interna com a entrada em corrente. Se a fonte de alimentação em malha do equipamento não for usada, deve-se usar um resistor HART® externo na 4 para 20 mA malha de corrente.

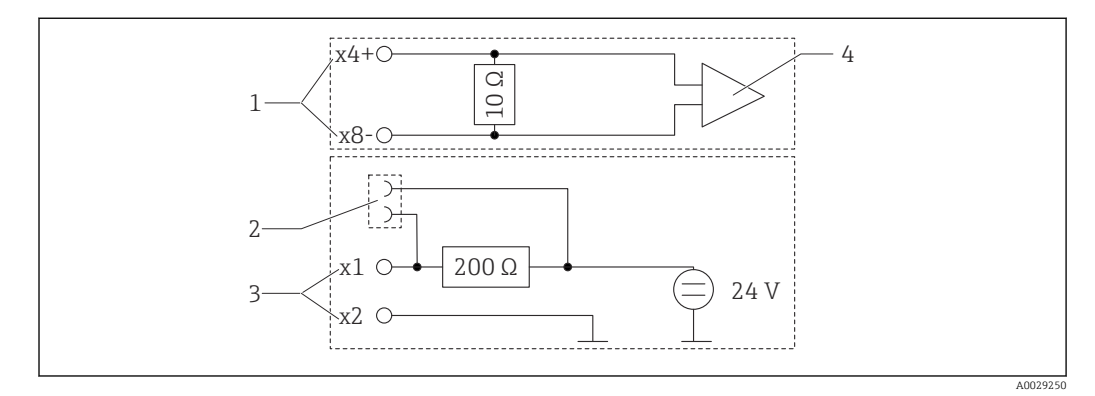

 *5 Circuito interno dos soquetes de conexão HART®*

- *1 Entrada em corrente*
- *2 Soquetes de conexão HART®*
- *3 Fonte de alimentação do ciclo*
- *4 Conversor A/D*

# <span id="page-16-0"></span>5.2 Conexão do aterramento da blindagem (apenas invólucro de alumínio)

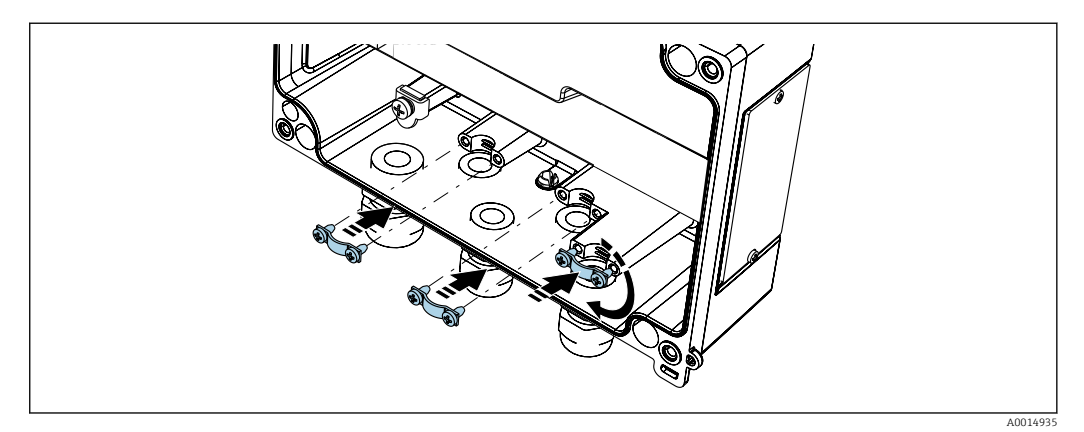

 *6 Conexão do aterramento da blindagem*

# 5.3 Verificação pós-conexão

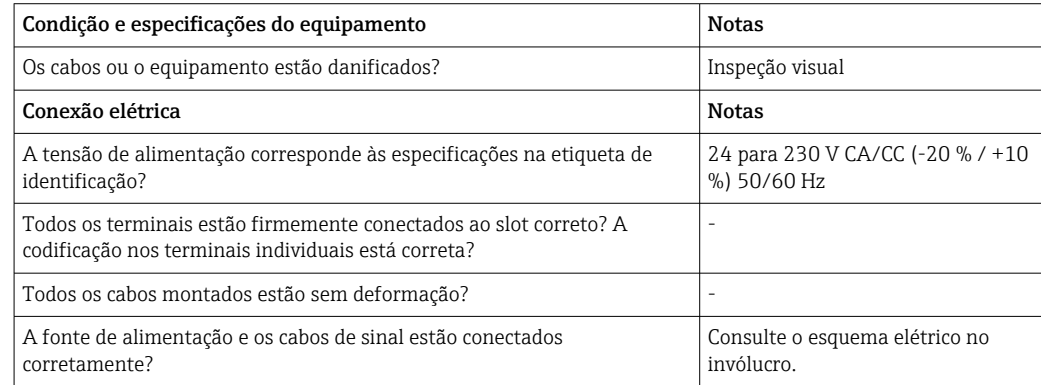

# <span id="page-17-0"></span>6 Operação

Graças ao conceito de operação simples do equipamento, é possível comissioná-lo para muitas aplicações sem um conjunto impresso de Instruções de operação.

O software operacional FieldCare é uma maneira rápida e conveniente de configurar o equipamento. Ele contém textos rápidos explicativos (ajuda) que fornecem informações adicionais sobre parâmetros individuais.

## 6.1 Elementos de operação

### 6.1.1 Operação local do equipamento

O equipamento é operado por meio de três teclas integradas à parte frontal do equipamento

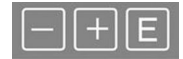

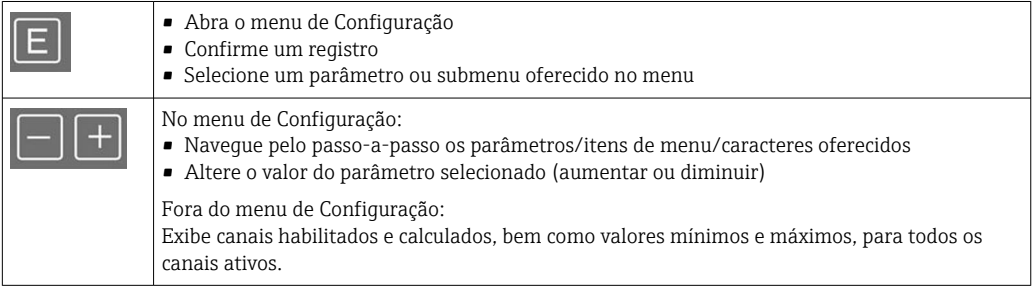

Você sempre pode fechar os itens de menu/submenus selecionando "x Voltar" no final do menu.

Deixe as configurações diretamente sem salvar as alterações pressionando as teclas '-' e '+' simultaneamente por mais de (> 3 s).

### 6.1.2 Configuração através de interface e software de configuração do computador

#### A CUIDADO

#### Estados indefinidos e comutação de saídas e relés durante a configuração com o software de configuração

‣ Não configure o equipamento quando o processo está em execução.

Para configurar o equipamento usando o software Configurador de Equipamento FieldCare, conecte o equipamento ao seu computador. Você precisa de um adaptador de interface especial para essa finalidade, por exemplo, Commubox FXA291.

#### Instalação de DTM de comunicação em FieldCare

Para poder configurar o indicador, é necessário primeiro instalar o Configurador de Equipamento FieldCare em seu computador. As instruções de instalação podem ser encontradas nas instruções do FieldCare.

Depois, instale o driver do equipamento FieldCare de acordo com as seguintes instruções:

1. Primeiro, instale o driver do equipamento "CDI DTMlibrary" no FieldCare. Ele pode ser encontrado no FieldCare em "Endress+Hauser Device DTMs → Serviços / Específicos  $\rightarrow$  CDI".

2. Depois disso, atualize o catálogo DTM no FieldCare. Adicione as novas DTMs instalados ao catálogo de DTM.

#### Instalação do driver Windows para TXU10/FXA291

É necessário ter direitos de administrador para instalar o driver no Windows. Proceda da seguinte forma:

- 1. Conecte o equipamento ao PC usando o adaptador de interface TXU10/FXA291.
	- $\div$  É detectado um novo equipamento e o assistente de instalação do Windows abre.
- 2. No assistente de instalação, não deixe o equipamento pesquisar automaticamente pelo software. Para isso, escolha "Não, não desta vez" e clique em "Próximo".
- 3. Na janela seguinte, selecione "Instalar software a partir de uma lista ou local específico" e clique em "Próximo".
- 4. Na próxima janela, clique em "Navegar" e selecione o diretório onde o driver do adaptador TXU10/FXA291 está salvo.
	- ← O driver está instalado.
- 5. Clique em "Finish" para concluir a instalação.
- 6. É detectado um novo equipamento e o assistente de instalação do Windows abre novamente. Novamente, escolha "Não, não desta vez" e clique em "Próximo".
- 7. Na janela seguinte, selecione "Instalar software a partir de uma lista ou local específico" e clique em "Próximo".
- 8. Na próxima janela, clique em "Navegar" e selecione o diretório onde o driver do adaptador TXU10/FXA291 está salvo.
	- O driver está instalado.
- 9. Clique em "Finish" para concluir a instalação.

Isso conclui a instalação do driver para o adaptador de interface. A porta COM foi especificada e pode ser vista no gerenciador de equipamento Windows.

#### Estabelecendo a conexão

Continua como segue para estabelecer a conexão com o FieldCare:

- 1. Em primeiro lugar, edite a macro de conexão. Para isso, comece um novo projeto e na janela exibida, clique com o botão direito no símbolo para "Serviço (CDI) FXA291" e selecione "Editar".
- 2. Na janela seguinte, à direita da "Interface em série", selecione a porta COM que foi especificada durante a instalação do driver Windows para o adaptador TXU10/ FXA291.
	- Agora a macro está configurada. Selecione "Concluir".
- 3. Inicie a macro "Serviço (CDI) FXA291" clicando duas vezes nele e confirme a consulta subsequente com "Sim".
	- $\div$  É iniciada uma pesquisa pelo equipamento conectado e o DTM adequado abre. A configuração online é iniciada.

Continue a configuração do equipamento de acordo com estas Instruções de operação para o equipamento. O menu de Configurações completo, isto é, todos os parâmetros listados

I÷

<span id="page-19-0"></span>nestas Instruções de operação podem ser encontrados também no Configurador de Equipamento FieldCare.

Em geral, é possível sobrescrever parâmetros com o software do PC FieldCare o equipamento de DTM apropriado, mesmo que a proteção de acesso esteja ativa.

Se a proteção de acesso por meio de um código deve ser estendida ao software, essa função deve ser ativada na configuração estendida do equipamento.

Para isso, selecione Menu → Configuração/Expert → Sistema → Proteção contra transbordamento: German WHG e confirme.

### 6.2 Indicador/LED de status do display e equipamento

O indicador de processo fornece um display LC iluminado dividido em duas seções. A seção do segmento exibe o valor do canal e informações adicionais e alarmes.

Na seção de matriz de pontos, as informações adicionais do canal, como a ETIQUETA, a unidade ou o gráfico de barras são exibidos no modo de exibição. O texto operacional em inglês é exibido aqui durante a operação.

Os parâmetros para configuração do display estão descritos em detalhes na seção "Configuração do equipamento".

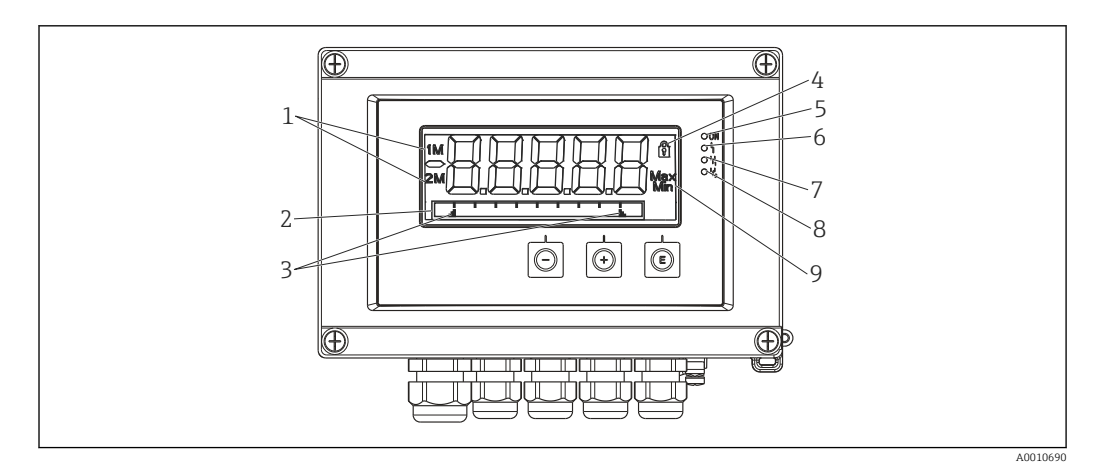

 *7 Display do indicador de campo*

- *1 Indicador do canal: 1: entrada analógica 1; 2: entrada analógica 2; 1M: valor calculado 1; 2M: valor calculado 2*
- *2 Display de matriz de pontos para ETIQUETA, gráfico de barra, unidade*
- *3 Indicadores de valor limite no gráfico de barras*
- *4 Indicador "Operação bloqueada"*
- *5 LED verde; ligado fonte de alimentação aplicada*
- *6 LED vermelho; ligado erro/alarme*
- *7 LED amarelo; ligado relé 1 energizado*
- *8 LED amarelo; ligado relé 2 energizado*
- *9 Indicador do valor mínimo/máximo*

No caso de um erro, o equipamento alterna automaticamente entre a exibição do erro e a exibição do canal,  $\rightarrow$   $\blacksquare$  40 e  $\rightarrow$   $\blacksquare$  43.

# <span id="page-20-0"></span>6.3 Símbolos

### 6.3.1 Símbolos do display

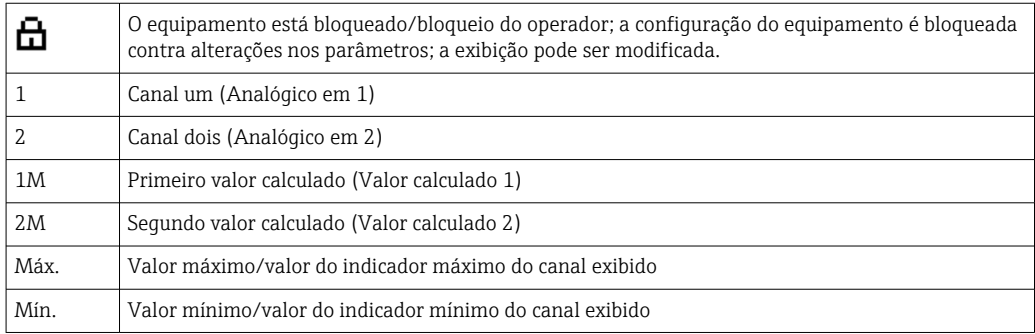

#### Em casos de erro:

O display mostra:  $---$ , o valor medido não é exibido

Abaixo da faixa/acima da faixa:

O erro e o identificador do canal (ETIQUETA) são especificados na seção da matriz de pontos.

### 6.3.2 Ícones no modo de edição

Os seguintes caracteres estão disponíveis para inserção de texto customizado:

'0-9', 'a-z', 'A-Z', '+', '-', '\*', '/', '\', '%', ''', '2', '3', 'm', '.', ',', ',', ',', ','', '\_', '#', '\$', '", '', '(', ')',  $\sim$ '

Para entradas numéricas, os números "0-9" e o ponto decimal estão disponíveis.

Além disso, os ícones a seguir são usados no modo de edição:

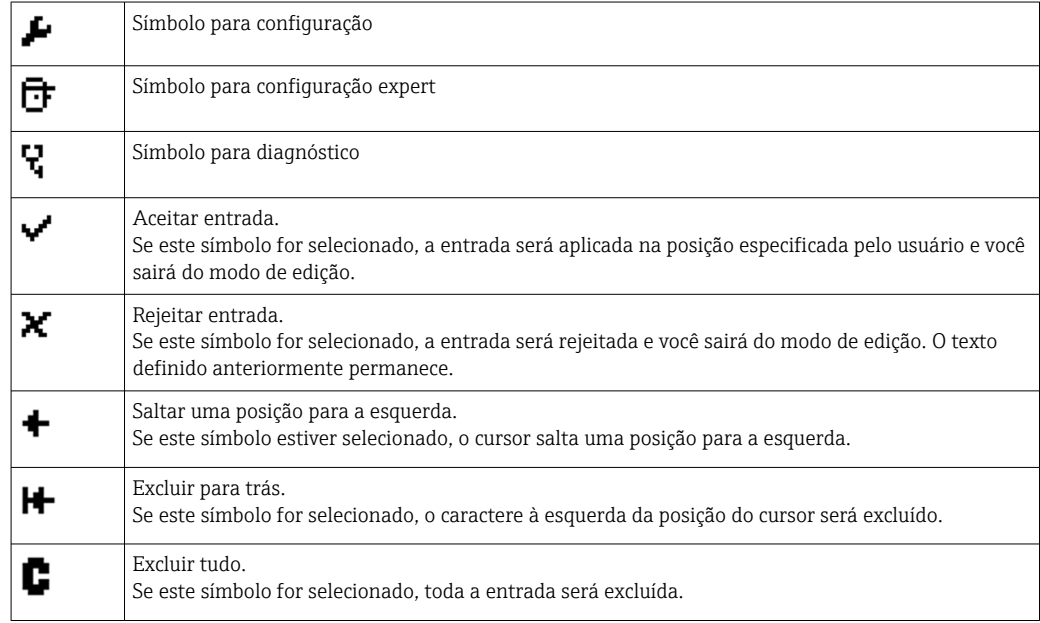

# <span id="page-21-0"></span>6.4 Guia rápido para a matriz operacional

As tabelas a seguir listam todos os menus e as funções de operação.

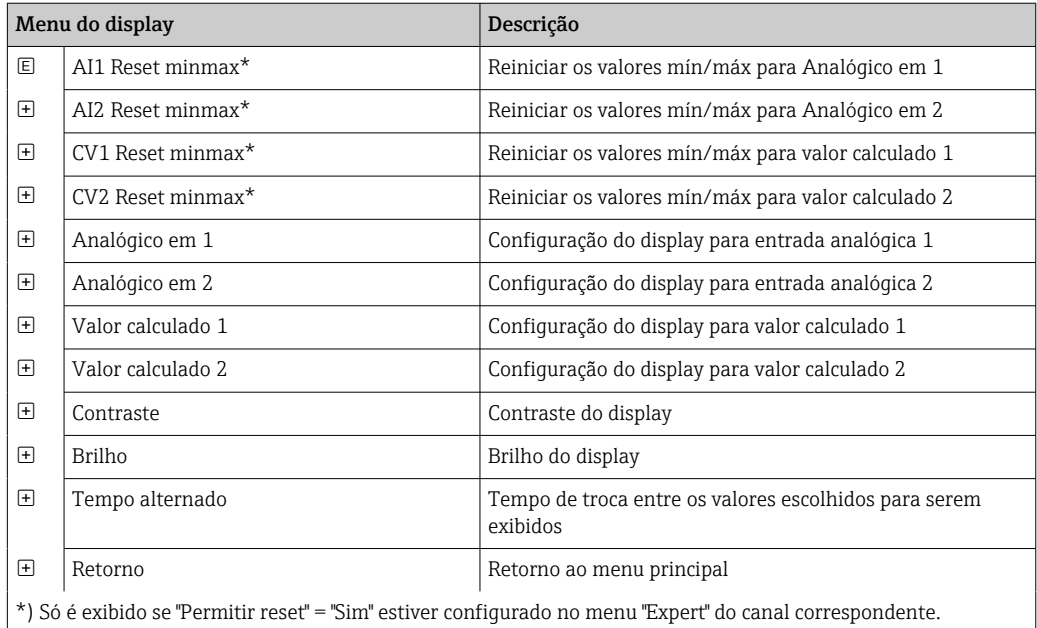

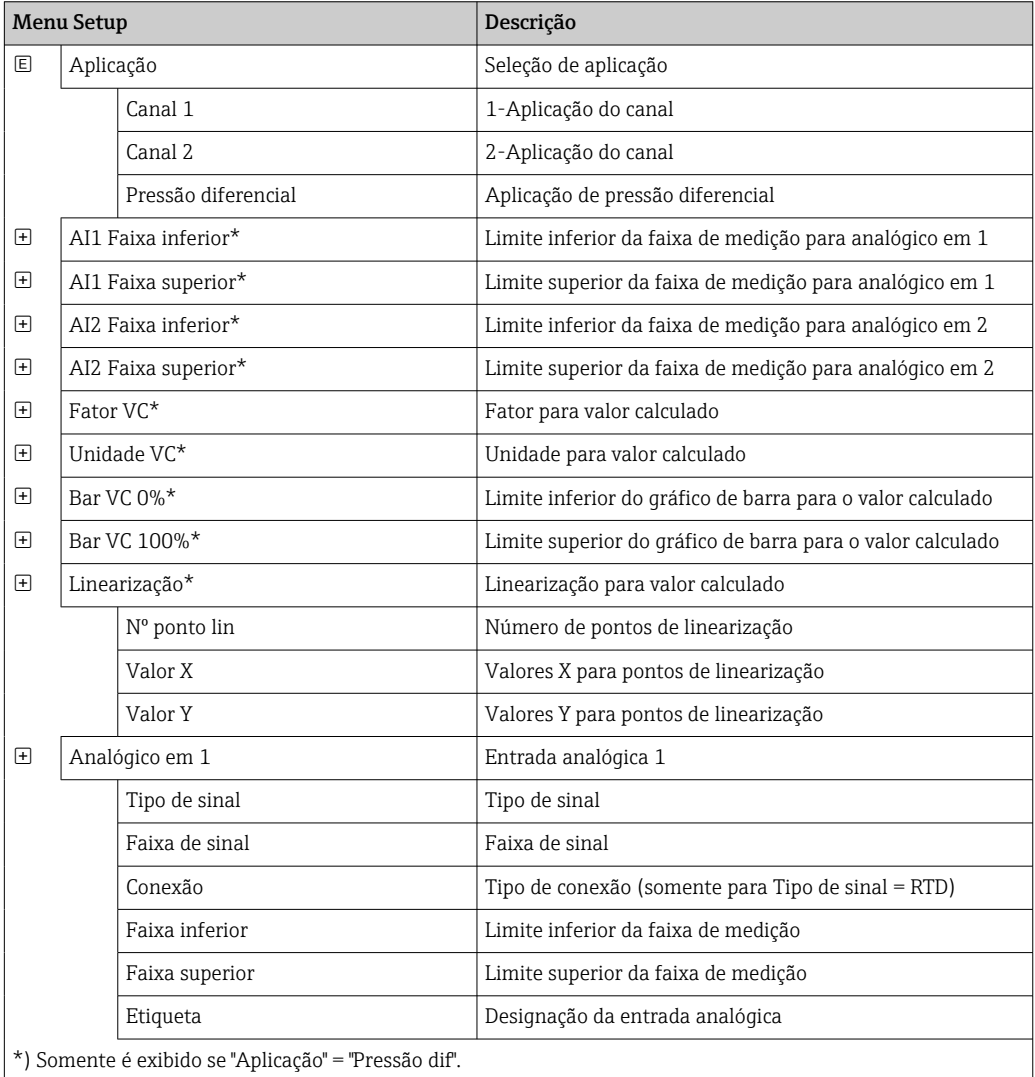

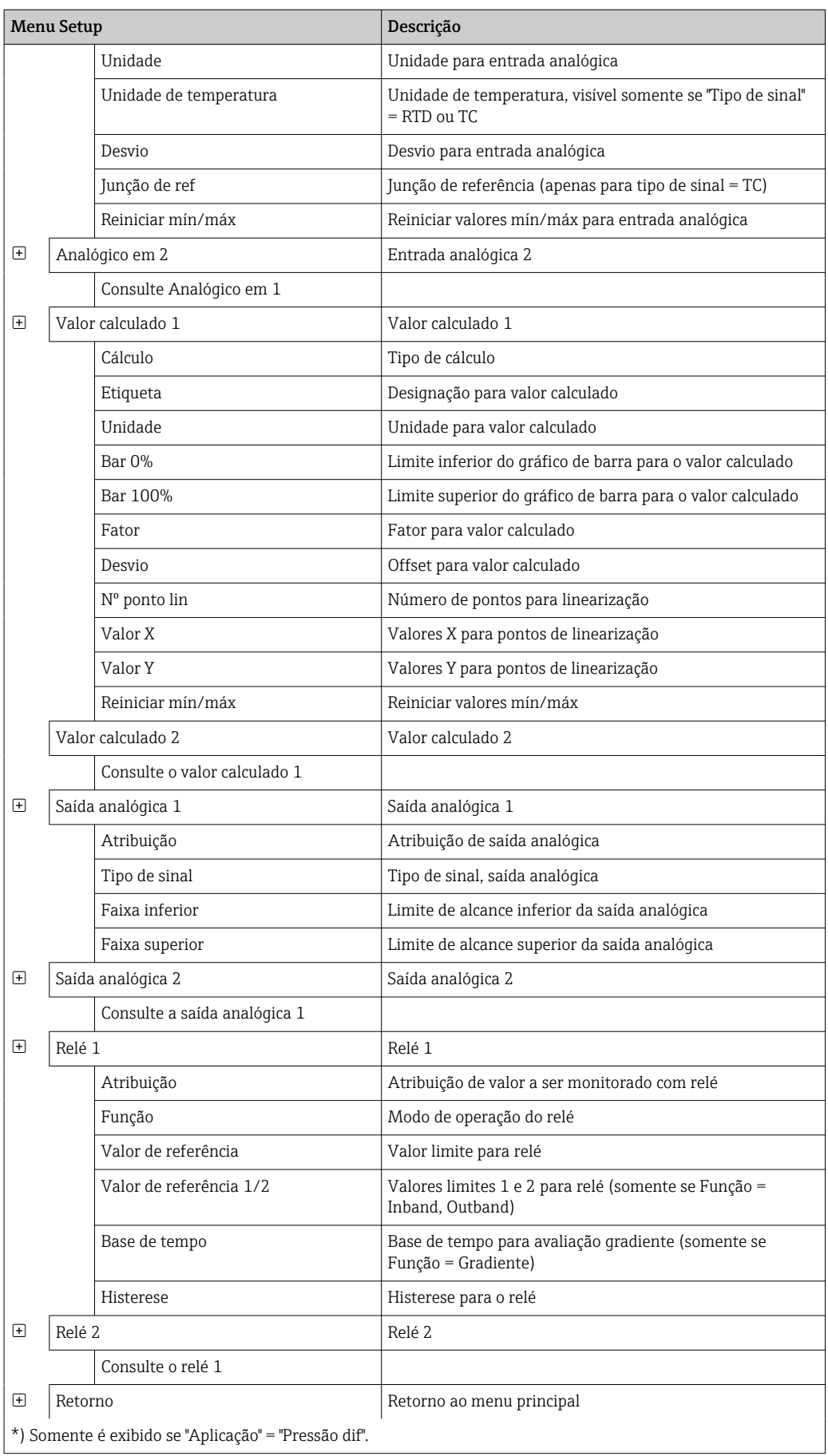

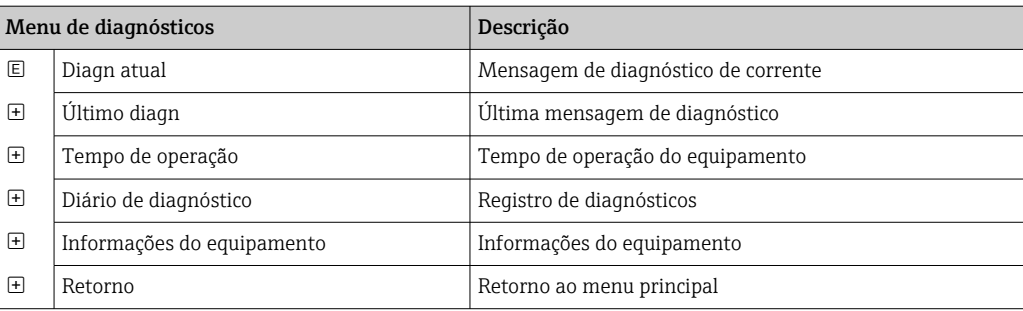

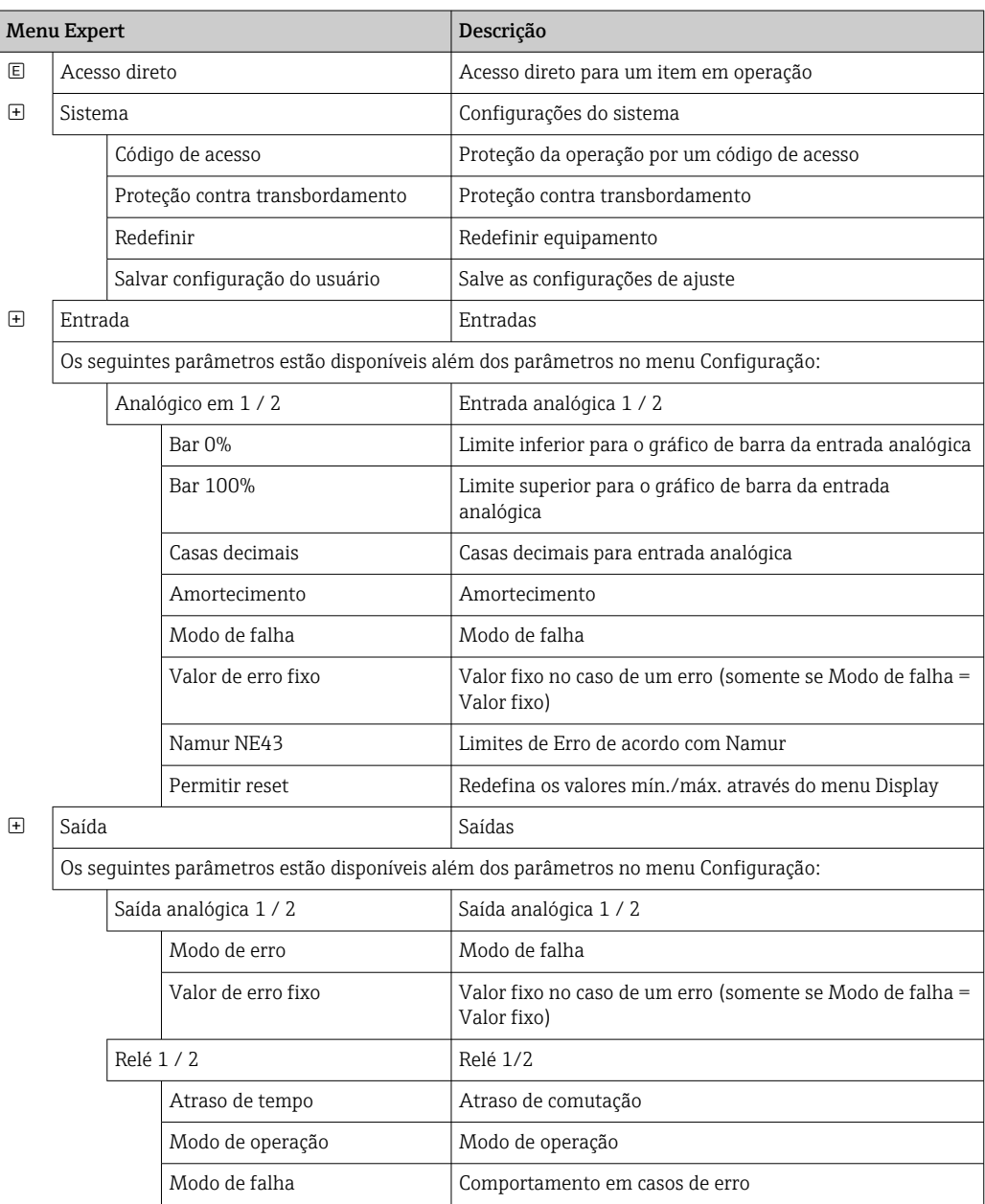

# <span id="page-24-0"></span>7 Comissionamento

## 7.1 Verificação de pós-instalação e ativação do equipamento

Certifique-se de que todas as verificações pós-conexão foram executadas antes de colocar o equipamento em operação:

- **Listas de verificação para "Verificação de pós-instalação"** →  $\blacksquare$  12
- Listas de verificação para "Verificação de pós-conexão" →  $\triangleq$  17

Após aplicar a tensão de operação, o LED verde acende e o display indica que o equipamento está pronto para operação.

Se estiver comissionamento o equipamento pela primeira vez, programe a configuração conforme descrito nas seguintes seções das Instruções de operação.

Se você estiver comissionando um equipamento que já esteja configurado ou pré-ajustado, o equipamento inicia a medição imediatamente como definido nos ajustes. Os valores dos canais atualmente ativados são mostrados no display. As alterações no display podem ser feitas no item de menu Display  $\rightarrow \Box$  35.

Remova o filme de proteção do display pois ele dificulta a legibilidade do display.

# 7.2 Informações gerais sobre como configurar o equipamento

Você pode configurar seu equipamento no local ou colocá-lo em operação usando as três teclas integradas ou através do PC. Você precisa do Commubox FXA291/TXU10 (consulte a seção "Acessórios") para conectar o equipamento a um PC.

Vantagens da configuração através de FieldCare Device Setup:

- Os dados do equipamento são salvos na FieldCare Device Setup e podem ser recuperados a qualquer momento.
- A entrada de dados é mais rápida com o teclado.

## 7.3 Notas sobre proteção de acesso à configuração

O acesso à configuração é ativado por padrão (ajuste de fábrica) e pode ser bloqueado por meio das configurações.

Proceda da seguinte forma para bloquear o equipamento:

1. Pressione E para entrar no menu de configuração.

2. Pressione +, Configuração é exibido.

- 3. Pressione E para abrir o menu Setup.
- 4. Repetidamente pressione + até que Sistema seja exibido.
- 5. Pressione E para abrir o menu Sistema.
- 6. Código de acesso é exibido .
- 7. Pressione E para abrir a configuração para proteção de acesso.

8. Definir o código: pressione os botões + e - para definir o código desejado. O código de acesso é um número de quatro dígitos. A posição correspondente do número é exibida em texto padronizado. Pressione E para confirmar o valor exibido e ir para a posição seguinte.

<span id="page-25-0"></span>Pressione + para navegar de volta ao último item do submenu x Retornar e confirme esse item. Confirmando o ponto, o valor é adotado e o display retorna ao nível Configuração. Selecione novamente o último parâmetro x Retornar também para sair desse submenu e retornar ao valor medido/nível de display do canal.

O item x Retornar ao final de cada lista de opções/item de menu leva o usuário do  $| \cdot |$ submenu ao próximo nível superior do menu.

## 7.4 Configuração do equipamento

Etapas de configuração:

- 1. Seleção das condições de aplicação (somente para equipamentos de 2 canais)  $\rightarrow$   $\spadesuit$  26
- 2. Configuração da entrada universal/entradas →  $\triangleq$  28
- 3. Configuração de cálculos →  $\triangleq$  29
- 4. Configuração da saída analógica/saídas  $\rightarrow \Box$  30
- 5. Configuração dos relés (se a opção for selecionada); atribuição e monitoramento dos valores limites  $\rightarrow$   $\blacksquare$  30
- 6. Configuração avançada do equipamento (proteção de acesso/código operacional; cópia de segurança da configuração atual/configuração do usuário)  $\rightarrow \blacksquare$  34
- 7. Configuração das funcionalidades do display →  $\triangleq$  35

A seção a seguir descreve os detalhes como ajustar o equipamento de canal duplo e o pacote de aplicativo de pressão diferencial (visão geral rápida da configuração →  $\mathfrak{g}$  27, somente disponível na versão de canal duplo). Se desejar configurar o equipamento de canal simples, proceda conforme descrito na Etapa 2.  $\rightarrow \Box$  28.

### 7.4.1 Etapa 1: Selecionando as condições da aplicação/número de canais de entrada ativos

### Condições de aplicação para equipamento de dois canais

Chame o menu de configuração depois de realizar a verificação pós-instalação.

Pressione **E** → pressione + → **Configuração** é exibido → pressione **E**.

Selecione as condições da sua aplicação no primeiro item da configuração. Você pode escolher as seguintes configurações:

- Pressão diferencial (pressão diferencial): pacote de aplicação; os parâmetros são préselecionados automaticamente para você.
- Um canal (1 canal): entrada universal 2 (entrada analógica 2) é desativada (desativada) no software. O segundo canal pode ser habilitado a qualquer momento através de Configuração → Analógico em 2 →  $\triangleq$  28.
- Dois canais (2 canais): entrada universal 1 (entrada analógica 1) e entrada universal 2 (entrada analógica 2) são pré-configurados com os seguintes valores:
	- Tipo de sinal: Corrente
	- Tipo de sinal: 4-20mA

Uma descrição completa do pacote de aplicação "Pressão diferencial" é fornecida na seção seguinte.

<span id="page-26-0"></span>Para configurar o equipamento em aplicações de canal simples/canal duplo, proceda com a configuração do equipamento conforme explicado na Etapa 2  $\rightarrow \Box$  28.

Se a aplicação ou o parâmetro selecionado forem alterados posteriormente, os parâmetros já configurados serão retidos (por exemplo, se a aplicação da pressão diferencial for alterada para dois canais, Valor calc 1 permanecerá definido como Diferença).

#### Aplicação de pressão diferencial

Uma configuração concisa está disponível para aplicações de pressão diferencial.

Uma vez que a configuração da aplicação da pressão diferencial tenha sido completada com sucesso, a diferença entre as duas entradas é calculada automaticamente e o sinal linearizado usando os parâmetros configurados das entradas analógicas e os pontos de linearização. Como resultado, o volume já é exibido no display (= valor calculado 2).

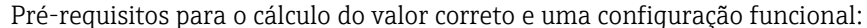

- O sensor 1 retorna a pressão mais alta: conectado à entrada analógica 1 (analógica em 1)
- O sensor 2 retorna a pressão mais baixa: conectado à entrada analógica 2 (analógica em 2)

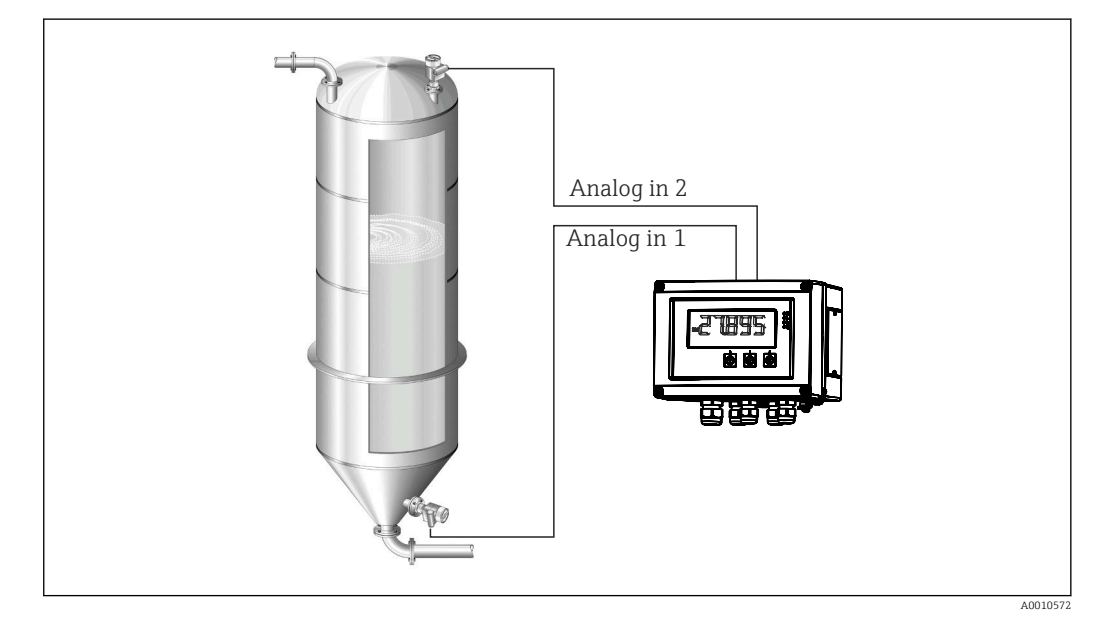

 *8 Aplicação de pressão diferencial*

#### Configuração → Aplicação → Pressão diferencial

Uma vez que a aplicação da pressão diferencial tenha sido selecionada confirmando o parâmetro Pressão diferencial, os parâmetros editáveis são exibidos em sucessão e devem ser configurados individualmente para sua aplicação..

Alguns parâmetros já são configurados para você devido à seleção de ajuste da aplicação  $\rightarrow$   $\blacksquare$  28.

O parâmetro Fator VC é usado para levar em conta a densidade do meio durante a medição de nível, isto é, corresponde à fórmula matemática 1/(densidade\* aceleração gravitacional). O valor padrão do fator é 1.

A densidade deve ser dada em  $\text{kg/m}^3$  e a pressão em Pascal (Pa) ou  $\text{N/m}^2$ . A aceleração gravitacional é definida pela constante na superfície da Terra.

<span id="page-27-0"></span>Isso é g=9,81 m/s2. Tabelas e exemplos para conversão de unidades relacionadas à aplicação em valores definidos em  $\rm kg/m^3$  e Pa ou N/m<sup>2</sup> estão disponíveis no Apêndice  $\rightarrow$   $\blacksquare$  60.

Outros parâmetros podem ser ativados na configuração do parâmetro correspondente (consulte as etapas 4, 5, 6 e 7 ou deslocamento para entradas analógicas, exibir valores originais de canais analógicos etc.).

#### Item do menu de 'Configuração'

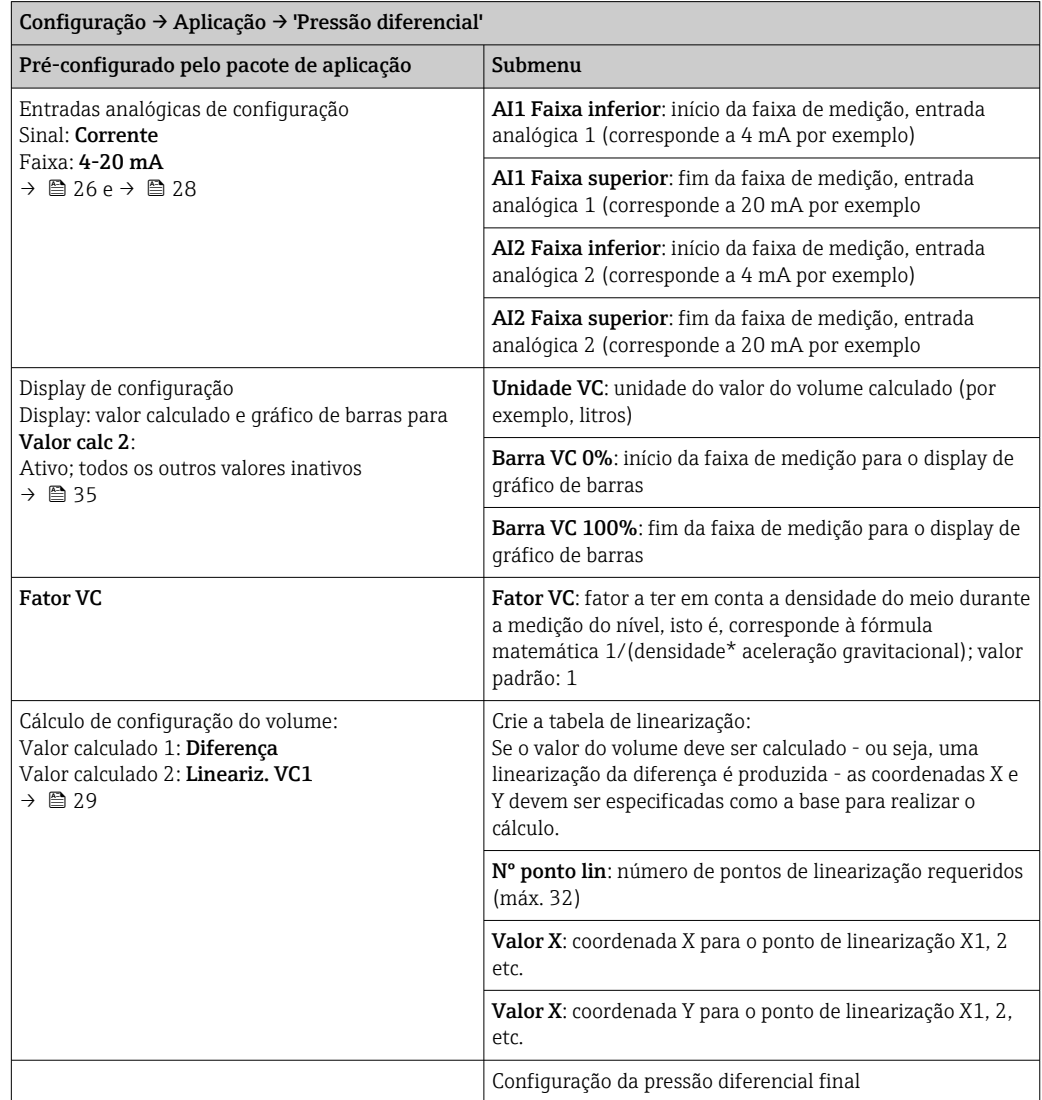

### 7.4.2 Etapa 2: Configurando a(s) entrada(s) universal(s) (analógica em 1/2)

O equipamento tem uma entrada universal e, opcionalmente, uma entrada universal adicional para termômetros de resistência de corrente, tensão, RTD ou termopares (TC).

A entrada é monitorada para um circuito aberto no cabo (consulte a tabela 'Limites da faixa de medição' →  $\triangleq$  41 e a seção 'Localização de falhas' →  $\triangleq$  43).

#### <span id="page-28-0"></span>Valores mínimos/máximos nas entradas:

Os atuais valores mínimos/máximos são salvos a cada 15 minutos. Se a fonte de alimentação estiver desconectada (desligar/ligar), pode haver uma lacuna na sequência de gravação. O intervalo de medição começa quando o equipamento é ligado. Não é possível sincronizar os ciclos de medição para horas completas.

Valores limite e relés estão disponíveis para monitorar os valores medidos. Eles devem ser configurados conforme descrito na Etapa 5  $\rightarrow \blacksquare$  30.

Cada entrada universal salva o menor e maior valor medido que é medido. Esses valores podem ser redefinidos individualmente para cada canal. Na Configuração, o administrador pode especificar que um usuário pode redefinir os valores mínimo e máximo dos canais individuais diretamente no menu principal sem a necessidade de um código de liberação. O valor mín./máx. é redefinido se uma redefinição for executada e se a escala do canal for alterada.

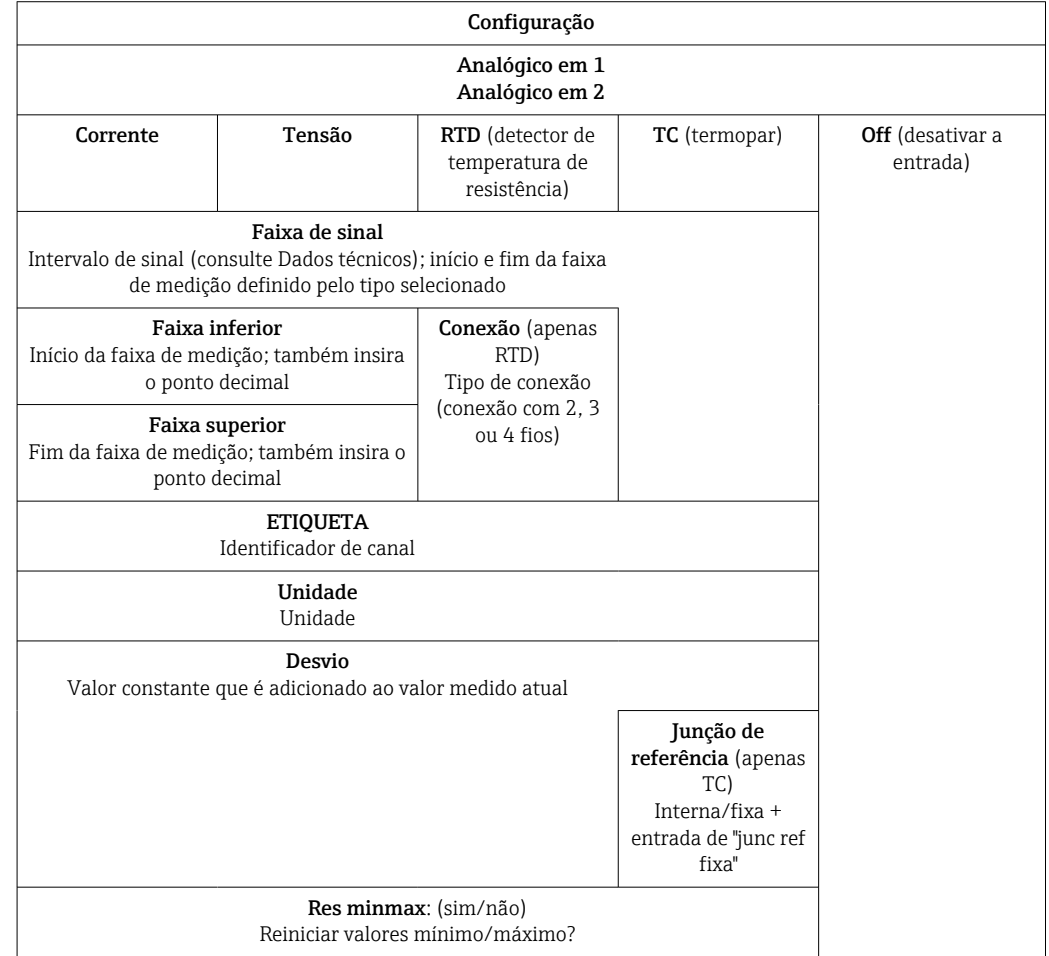

### 7.4.3 Etapa 3: Configuração dos cálculos

Um canal ou dois canais (opcional) com as seguintes funções estão disponíveis para cálculos:

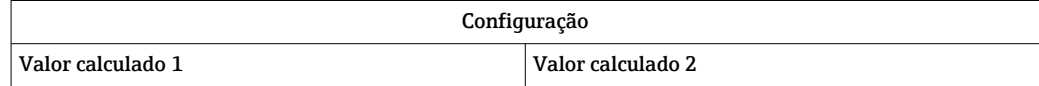

<span id="page-29-0"></span>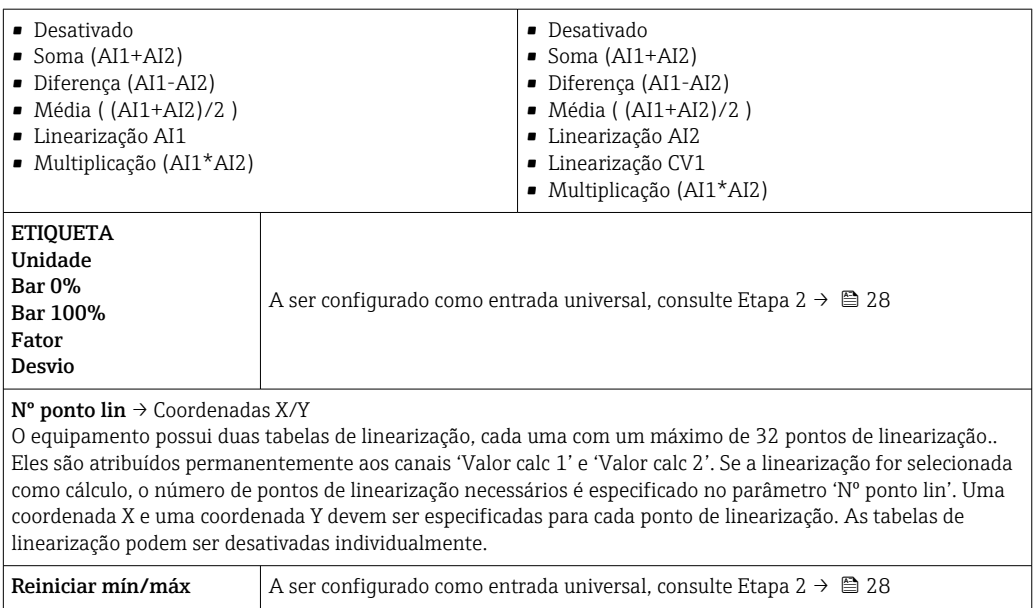

## 7.4.4 Etapa 4: Configuração da(s) saída(s) analógica(s)

O equipamento tem uma saída analógica (opcionalmente duas saídas analógicas). Essas saídas podem ser atribuídas livremente às entradas e canais disponíveis no equipamento.

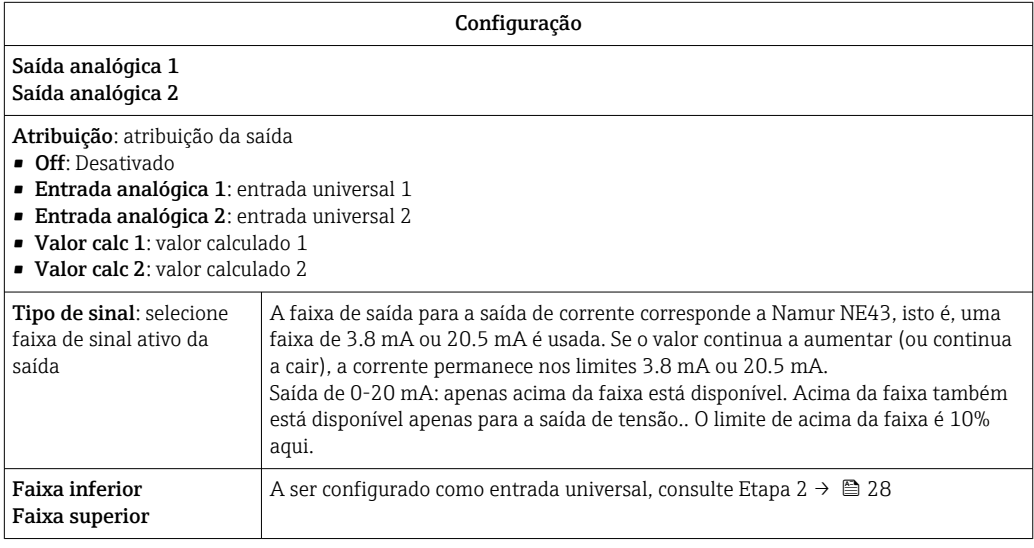

### 7.4.5 Passo 5: Configurando os relés, atribuindo e monitorando valores de limite

Como opção, o equipamento possui dois relés com valores limite, que estão desligados ou podem ser atribuídos ao sinal de entrada ou ao valor linearizado da entrada analógica 1 ou 2 ou dos valores calculados. O valor limite é inserido como um valor numérico incluindo a casa decimal. Os valores limite sempre são atribuídos a um relé. Cada relé pode ser atribuído a um canal ou valor calculado. No modo "Erro", o relé funciona como um relé de alarme e alterna cada vez que ocorre uma falha ou alarme.

As configurações a seguir podem ser feitas em cada um dos dois valores limites: atribuição, função, valor de referência, histerese, comportamento de alternância  $^{2}$ , atraso e  $^{2}$ ) modo de falha<sup>2)</sup>.

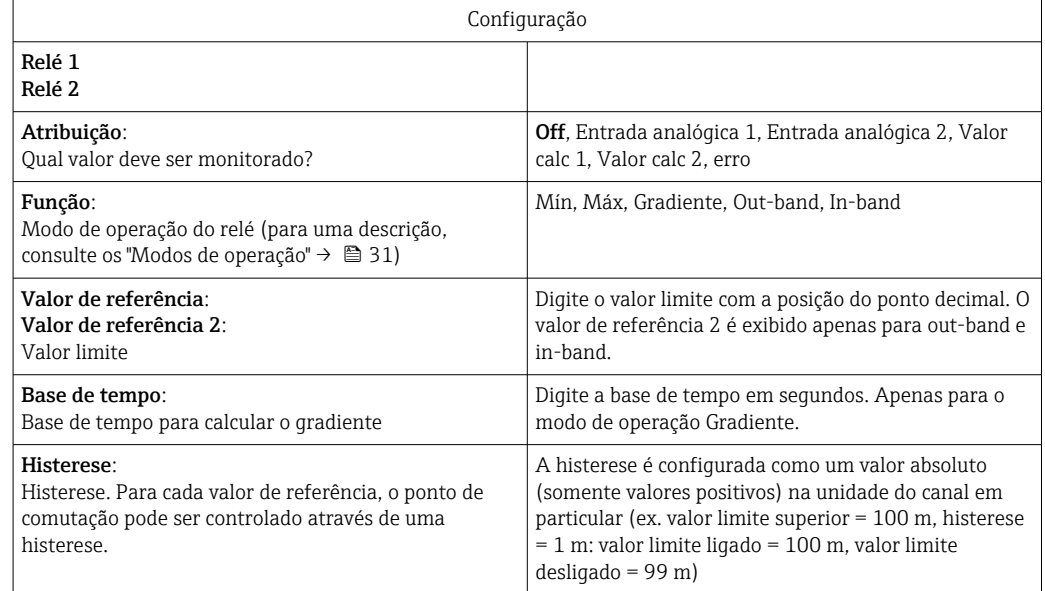

- Observe as situações especiais em que tanto a histerese quanto o tempo de atraso devem ser ativados simultaneamente (consulte a descrição a seguir na seção "Modos de operação").
	- Após uma falha de energia, o sistema de monitoramento do valor limite se comporta como se o valor limite não estivesse ativo antes da falha de energia, ou seja, a histerese e qualquer atraso são redefinidos.

#### Especificação do relé

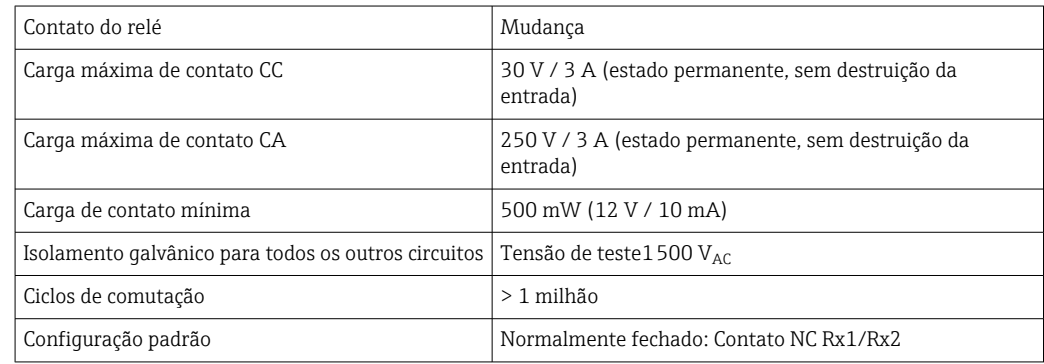

#### Modos de operação

*DESLIGADO*

Nenhuma ação é disparada. A saída especificada está sempre no estado de operação normal.

*Mínimo (valor limite inferior)*

O limite fica ativo se o valor cair abaixo do valor configurado. O valor limite é desativado se o valor limite, incluindo histerese, for excedido.

<sup>2)</sup> Somente pode ser ajustado através do menu Especialista, Especialista/Saída/Relé

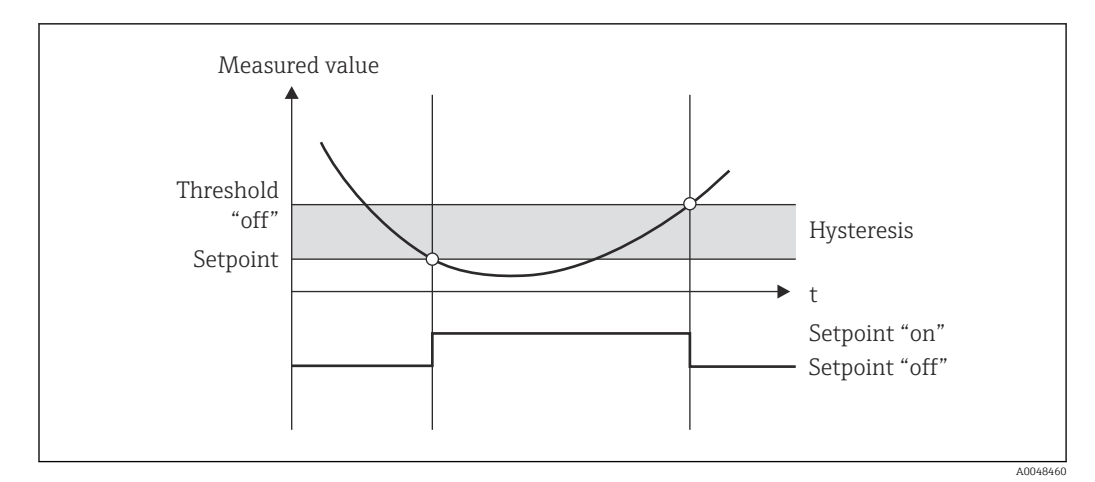

 *9 Modo de operação mínimo*

#### *Máximo (valor limite superior)*

O valor limite fica ativo se o valor exceder o valor configurado. O valor limite é desativado se o valor limite, incluindo histerese, não é atingido.

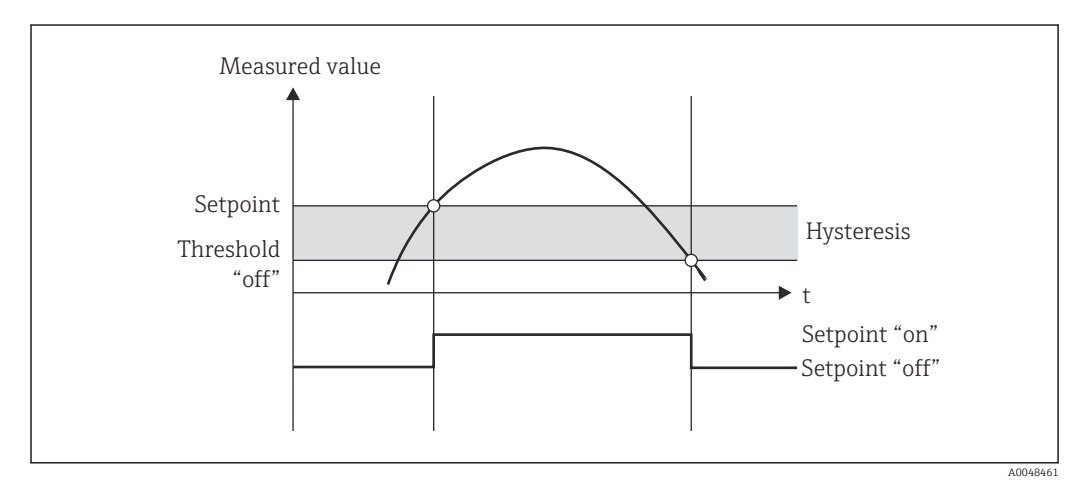

 *10 Modo de operação máximo*

#### *Gradiente*

O modo de operação "Gradiente" é usado para monitorar a mudança do sinal de entrada com o tempo. O alarme é acionado se o valor medido atingir ou exceder o valor predefinido. Se o usuário configurar um valor positivo, o valor limite será monitorado para aumentar gradientes.

No caso de valores negativos, é feito o monitoramento da diminuição do gradiente.

O alarme é cancelado quando o gradiente cai abaixo do valor predefinido. Uma histerese não é possível no modo de operação Gradiente. O alarme pode ser suprimido para atraso do tempo definido (unidade: segundos s) para diminuir a sensibilidade.

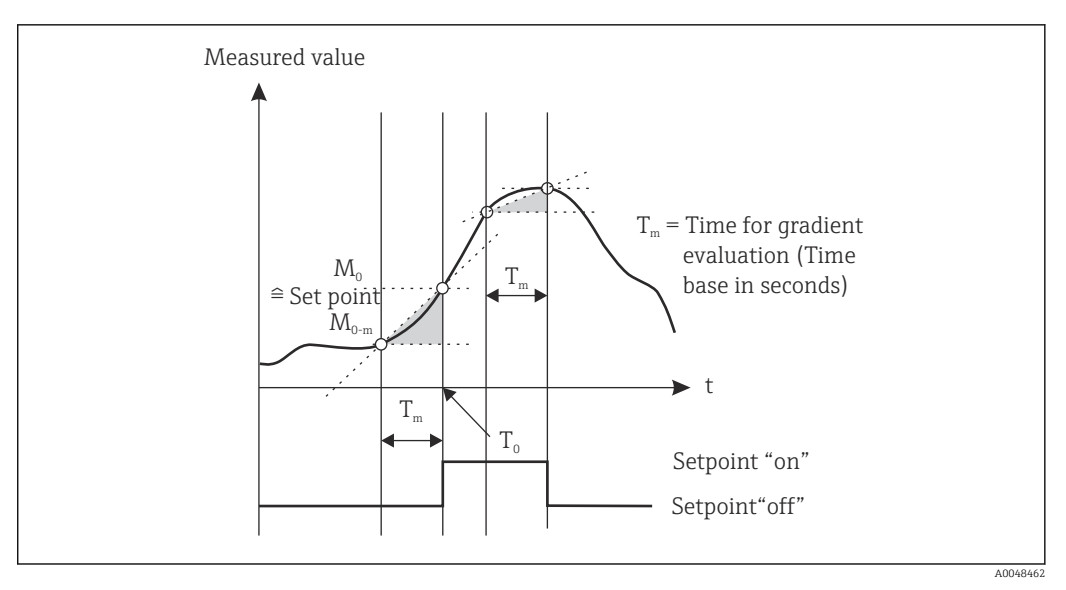

 *11 Modo de operação gradiente*

### *OutBand*

O valor limite é violado assim que o valor medido a ser verificado fica dentro de uma banda predefinida entre o máximo e o mínimo. A histerese deve ser monitorada fora da banda.

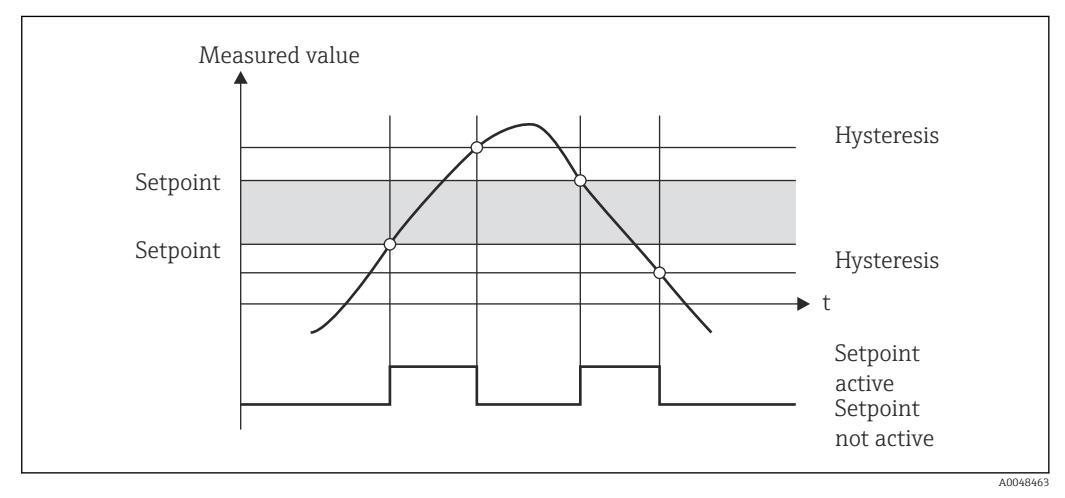

 *12 Modo de operação OutBand*

#### *InBand*

O valor limite é violado assim que o valor medido a ser verificado excede ou cai abaixo do máximo ou mínimo predefinidos respectivamente. A histerese deve ser monitorada dentro da banda.

<span id="page-33-0"></span>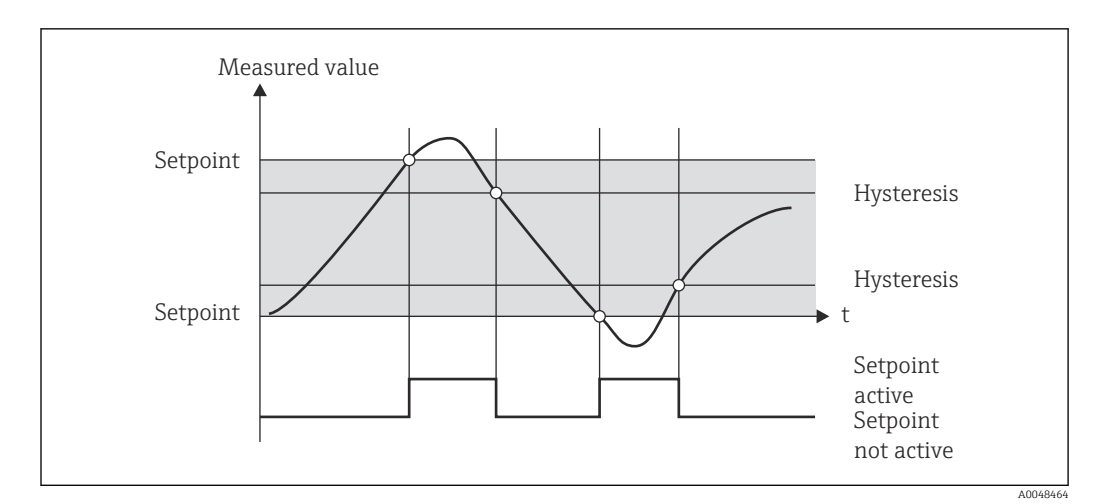

 *13 Modo de operação InBand*

#### Caso especial: Histerese e atraso de um valor limite

No cenário especial onde o atraso de histerese e de valor limite são ativados, um valor limite é comutado de acordo com o seguintes princípio.

Se o atraso de histerese e de valor limite estiverem ativados, o atraso torna-se ativo quando um valor limite é excedido e mede o tempo desde o momento em que o valor limite foi ultrapassado. Se o valor medido ficar abaixo do valor limite, o atraso é redefinido. Isto também ocorre se o valor medido ficar abaixo do valor limite, mas continua a ser mais alto que o valor de histerese definido. Quando o valor limite é excedido novamente, o tempo de atraso se torna ativo novamente e começa a medir do 0.

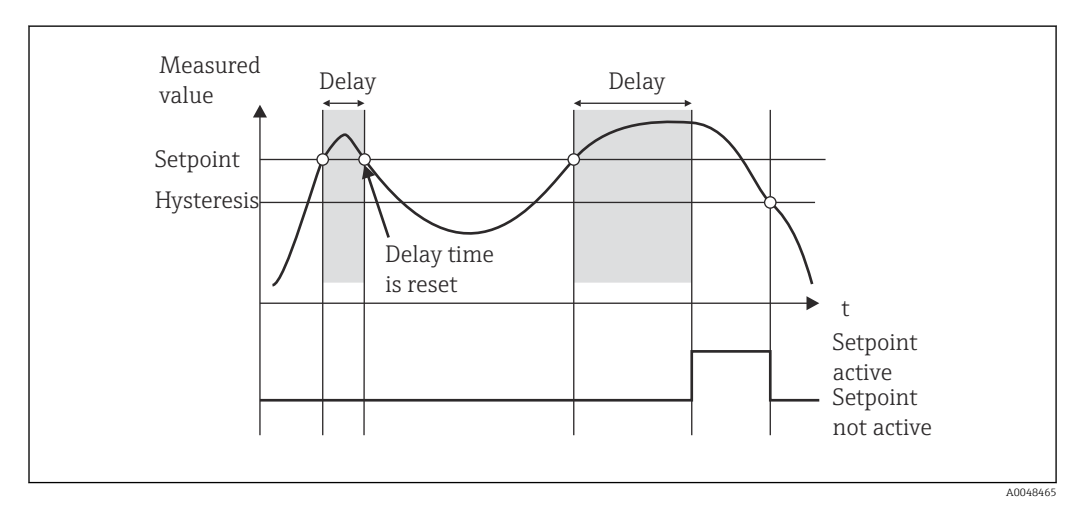

 *14 Histerese e atraso ativos*

### 7.4.6 Etapa 6: Configuração avançada do equipamento (proteção de acesso/código operacional, salvando a configuração atual

#### Proteção de acesso

A proteção de acesso bloqueia todos os parâmetros editáveis, ou seja, a configuração só pode ser acessada depois que o código do usuário de 4 dígitos for inserido.

A proteção de acesso não é ativada na fábrica. No entanto, a configuração do equipamento pode ser protegida por um código de quatro dígitos.

Ativação da proteção de acesso

1. Ligue para o menu 'Configuração' → 'Sistema' → 'Código de acesso'

- <span id="page-34-0"></span>2. Para inserir o código com as teclas '+' e '-', selecione o caractere desejado e pressione "E" para confirmar. O cursor vai para a próxima posição.
	- Após confirmar a quarta posição, a entrada é aceita e o usuário sai do submenu 'Código de acesso'.

Uma vez que a proteção de acesso tenha sido ativada com sucesso, o símbolo de bloqueio aparece no display.

Se a proteção de acesso estiver ativada, o equipamento será bloqueado automaticamente após 600 segundos se o equipamento não tiver sido operado durante esse período. O display volta para a tela de operação. Para excluir o código completamente, use as teclas '+' e '-' para selecionar o caractere "c" e pressione 'E' para confirmar.

#### Salvando a configuração atual do usuário/configuração

A configuração atual do equipamento pode ser salva e, portanto, está disponível como uma configuração específica para uma reinicialização do equipamento ou para uma reinicialização do equipamento. Se você tiver encomendado o equipamento com configurações personalizadas, a configuração pré-configurada também será salva na configuração do usuário..

Salvando a configuração

1. Ligue para o menu 'Expert' → 'Sistema' → ' Salvar a configuração do usuário'.

2. Confirme selecionando 'sim'.

Consulte também "Redefinir equipamento" →  $\triangleq$  42.  $| \cdot |$ 

### 7.4.7 Etapa 7: Configuração das funções do display

O display é dividido em uma seção de exibição de 7 segmentos e uma seção colorida. A seção de matriz pode ser configurada separadamente para cada canal.

Os usuários podem escolher entre todos os canais ativos (entradas analógicas e valores calculados).

Configuração do display

- 1. Pressione 'E'
- 2. Selecione 'Display'.

3. Selecione canal/valor calculado e configure um dos parâmetros a seguir.

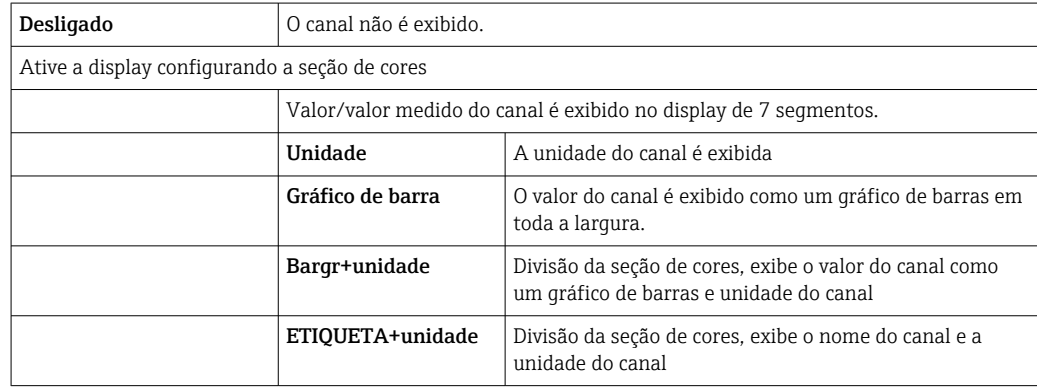

- Contraste: selecione o contraste (pode ser configurado em etapas de 1 a 7)
- Brilho: selecione o brilho (pode ser configurado em etapas de 1 a 7)
- Tempo alternado: selecione o tempo entre a comutação automática entre os canais e os valores calculados (em segundos: 3, 5 ou 10
- x Voltar leva de volta ao menu um nível acima.
- Se vários canais estiverem ativos, o equipamento alterna automaticamente entre os canais configurados.

Os canais não ativados, os valores calculados e os valores mínimo e máximo são acessados manualmente pressionando as teclas '+' e '-' e aparecem por 5 segundos no display.

### 7.4.8 Proteção contra transbordamento

A Lei Alemã de Recursos Hídricos (WHG) exige o uso de unidades de proteção contra transbordamento em navios para líquidos poluidores da água. Essas unidades monitoram o nível e acionam um alarme a tempo antes que o nível de preenchimento permitido seja atingido. De acordo com as diretrizes de aprovação para unidades de prevenção contra transbordo (ZG-ÜS), unidades de planta adequadas devem ser usadas para isso.

pode ser usado como um transmissor de sinal de limite para unidades de prevenção contra transbordamento com medição contínua de nível para armazenar líquidos que são perigosos para a água (líquidos poluentes da água).

Como pré-requisito, o equipamento deve estar em conformidade com os princípios gerais e especiais de construção (capítulos 3 e 4) das diretrizes de aprovação para as unidades de prevenção contra transbordamento. Isso significa que a mensagem orientada para segurança "Nível máximo" é exibida (o relé limite é desenergizado) nas seguintes situações:

- em casos de falha de fonte de alimentação e
- se os valores limite estão acima ou abaixo do seu valor mínimo normal e
- se os cabos de conexão entre o transmissor a montante e o transmissor de sinal limite estiverem desconectado.

Além disso, os valores limite configurados para proteção contra transbordamento devem ser protegidos contra modificação acidental.

A seguinte função deve ser ativada se a proteção de acesso adicional deve ser fornecida para o software de configuração:

Selecione Configuração/Expert → Sistema → Proteção contra transbordamento: German WHG
Configuração ao operar o equipamento de acordo com as diretrizes de aprovação para unidades de proteção contra transbordamento:

O equipamento deve ser configurado e operado de acordo com estas Instruções de operação relativas ao equipamento.

- As entradas universais devem ser configuradas (como na Etapa 1 Etapa 3  $\rightarrow \Box$  26).
- Os valores limites devem ser configurados da seguinte maneira (como a Etapa 5
	- $\rightarrow$   $\blacksquare$  30):

for inserido

Função: MÁX

Atribuição: qual sinal de entrada deve ser monitorado?

Valor de referência: valor limite máximo a monitorizar; valor para o limite de comutação

Histerese: sem histerese (=0)

Tempo de atraso <sup>1)</sup>Só pode ser configurado no menu "Expert": sem atraso de comutação (=0) ou o tempo definido deve ser levado em conta para a quantidade de cauda • O equipamento deve ser bloqueado para pessoas não autorizadas;

O Código do usuário protege os parâmetros configurados (como Etapa 6  $\rightarrow \Box$  34): Digite o código de 4 dígitos: selecione o dígito com '+' ou '-' e pressione 'E' para confirmar o dígito individual; depois que o dígito for confirmado, o cursor se moverá para a próxima posição ou voltará ao item de menu "Sistema" assim que o quarto dígito

O símbolo de bloqueio aparece no display.

• Selecione Configuração → Sistema → Proteção contra transbordamento: German WHG.

É absolutamente essencial atribuir o equipamento à aplicação WHG. Confirmar o parâmetro "Proteção contra transbordamento: German WHG" oferece segurança adicional. O status do equipamento deve ser alterado se o equipamento estiver sendo configurado usando o software operacional FieldCare, ou seja, o WHG deve ser desativado para poder alterar os parâmetros.

1)

#### 7.4.9 Menu Expert

Você ativa o modo Expert pressionando  $E \rightarrow$  Expert.

O menu Expert oferece configurações avançadas do equipamento para adaptar o dispositivo de maneira ideal às condições de aplicação.

O acesso ao menu Expert requer um código de acesso. O código padrão de fábrica é "0000". Se um novo código de acesso for definido pelo usuário, ele substitui o código de acesso atribuído na fábrica.

O menu Expert é ativado assim que o código de acesso correto for inserido.

As opções de configuração que o modo Expert também oferece, além dos parâmetros normais de configuração, são descritas na seção seguinte.

#### Entrada → Entrada analógica 1/2

*Bar 0%, Bar 100%*

Altere a escala do gráfico de barras; valor padrão: dimensionamento de canal

*Casas decimais*

Especifique o número desejado de casas decimais; valor padrão: 2 casas decimais

*Amortecimento*

O sinal de entrada pode ser amortecido por um filtro passa-baixo.

O amortecimento é especificado em segundos (pode ser configurado em etapas de 0.1 s , máx. 999.9 s).

*Valores padrão*

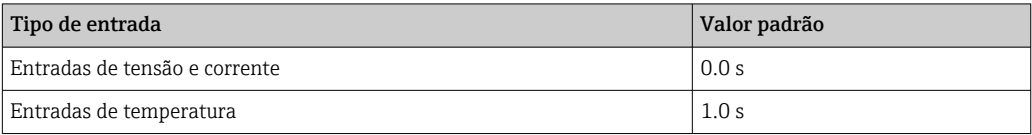

Depois de 5 vezes o tempo de filtragem, 99% do valor real medido é atingido.

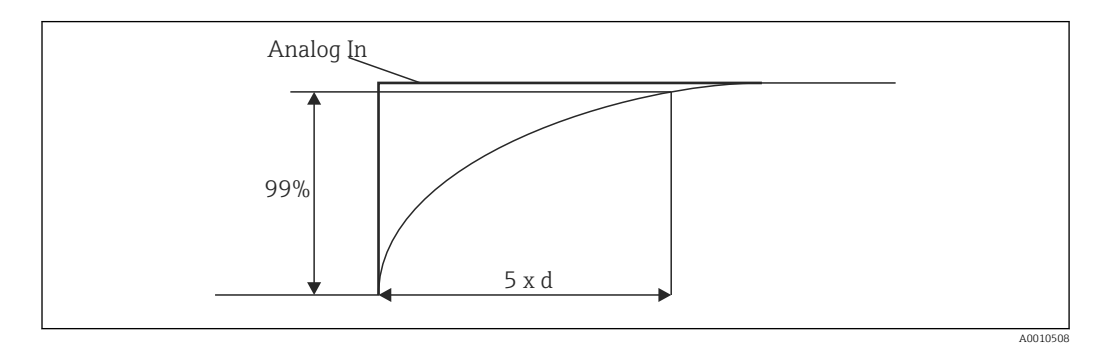

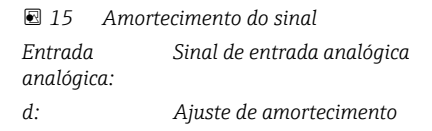

#### *Modo de falha*

Se um erro for detectado em uma das duas entradas, o status interno da entrada será configurado como erro. O comportamento do valor medido em caso de erro pode ser definido aqui.

- Inválido = valor inválido:
- O valor não é calculado posteriormente, pois é passado como um valor inválido.
- $\bullet$  Valor fixo = valor constante:

Um valor constante pode ser inserido. Esse valor é usado se o equipamento deve realizar cálculos adicionais. A entrada continua a estar no estado "erro".

#### *Namur NE43*

Apenas para 4 para 20 mA. O valor medido e os cabos são monitorados de acordo com as recomendações NAMUR NE43. Consulte →  $\triangleq$  41. Valor padrão: ativo

#### *Detecção de circuito aberto*

Apenas para 1 para 5 V. Entrada monitorada para circuito aberto de cabo.

#### *Atraso de falha*

Tempo de atraso por falhas, 0 para 99 s

#### *Permitir reset*

Se esta função estiver ativada, os valores mínimo e/ou máximo podem ser redefinidos fora da configuração no menu Display. A proteção de acesso ativo não se aplica quando essa memória é redefinida.

#### Saída → Saída analógica 1/2

#### *Modo de falha*

- Mínimo = valor mínimo armazenado: O valor mínimo armazenado é produzido.
- Máximo = valor máximo armazenado:
- O valor máximo armazenado é produzido.
- Valor fixo = valor constante: É possível inserir um valor constante que é saída em casos de erro.

### Saída → Relé 1/2

#### *Atraso de tempo*

Define o tempo de atraso para a comutação do relé

#### *Modo de operação*

Modo de operação do relé.

- norma aberta
- norma fechada

#### *Modo de falha*

- norma aberta
- norma fechada

#### AVISO

#### Configuração do modo de falha do relé de limite

‣ O modo de falha do relé de limite é configurado na configuração. Se ocorrer um erro em uma entrada na qual um valor limite é atribuído, o relé de limite adota o status configurado. O efeito do relé de limite no caso de um erro (energiza ou desenergiza) deve ser especificado na configuração. Se um modo de falha com um valor substituto de erro fixo é configurado na entrada especificada, o relé correspondente não reage ao erro na entrada. Em vez disso, ele verifica o valor substituto da violação do valor limite e dos interruptores, dependendo da violação do valor limite. O valor padrão para o relé é "energizado".

#### Aplicação → Valor calc 1/2

*Modo de falha*

- Inválido:
- O valor calculado não é válido e não é emitido.
- Valor fixo:
	- É possível inserir um valor constante que é saída em casos de erro.

#### Diagnóstico

#### *Verificar o kit HW*

Após uma atualização de hardware (por exemplo, relés adicionais, entradas universais, etc.), é necessário executar a verificação de hardware, ou seja, o hardware é verificado pelo firmware no equipamento.

A função "Verificar o kit HW" deve estar ativado neste caso.

#### *Simulação*

O valor de saída das saídas analógicas e o estado de comutação dos relés podem ser especificados no modo de simulação. A simulação permanece ativa até ser definida como "off". O início e o final da simulação são salvos nos eventos de diagnóstico.

<span id="page-39-0"></span>Expert → Diagnósticos → Simulação:

- Selecione a saída a ser simulada com o valor da simulação
- Selecione o relé a ser simulado com o status

# 7.5 Em operação

#### 7.5.1 teclas de seleção rápida + e -

Você pode usar as teclas de seleção rápida '+' e '-' para alternar entre todos os canais ativos (entradas universais e valores calculados) no modo de exibição. O valor medido ou o valor calculado é exibido por 5 segundos. O nome do canal relativo ao valor exibido aparece na seção de cores do display. Os valores máximo e mínimo são fornecidos para cada canal ativo.

Pressione '+' e '-' simultaneamente para sair de um menu a qualquer momento. Quaisquer alterações feitas não são salvas.

#### 7.5.2 Memória mínima/máxima

O equipamento registra os valores mais altos e mais baixos das entradas e valores calculados e os salva ciclicamente a cada 15 minutos na memória não volátil.

#### Display:

Selecione o canal correspondente usando as teclas de seleção rápida '+' e '-'.

#### Reiniciar os valores mínimo e máximo:

Reiniciar a Configuração: selecione o canal (Analógica em 1/2, Valor calc 1/2 ), 'Reiniciar mín/máx', valores mín/máx. do canal correspondente são redefinidos.

Uma redefinição fora do ajuste (redefinição sem um código do usuário) somente é possível se ele foi habilitado para o canal na configuração (Permitir redefinição  $\rightarrow \cong$  28). Pressione 'E' e selecione 'Display'. Todos os canais para os quais a reinicialização fora da configuração é permitida são exibidos em sucessão. Selecione o canal correspondente e defina como "sim". O canal é reiniciado.

### 7.5.3 Autodiagnóstico do equipamento, modo de falha e detecção de circuito aberto do cabo/limites da faixa de medição

O equipamento monitora suas entradas para um circuito aberto de cabo, bem como suas próprias funções internas, por meio de mecanismos de monitoramento abrangentes no software do equipamento (por exemplo, teste de memória cíclica).

Se a função de autodiagnóstico do equipamento detectar um erro, o equipamento reagirá da seguinte forma:

- Saída de comutação do coletor aberto
- LED vermelho está aceso
- Seletores de relé (se ativos e atribuídos como um relé de falha/alarme)
- Display vai para o modo de erro  $\rightarrow$  a cor do canal afetou as alterações para vermelho e um erro é exibido
- Display muda automaticamente entre os canais ativos e o erro

As instruções de localização de falhas e uma lista de todas as mensagens de erro podem ser encontradas na seção Localização de falhas' → ■ 43.

#### <span id="page-40-0"></span>*Limites da faixa de medição*

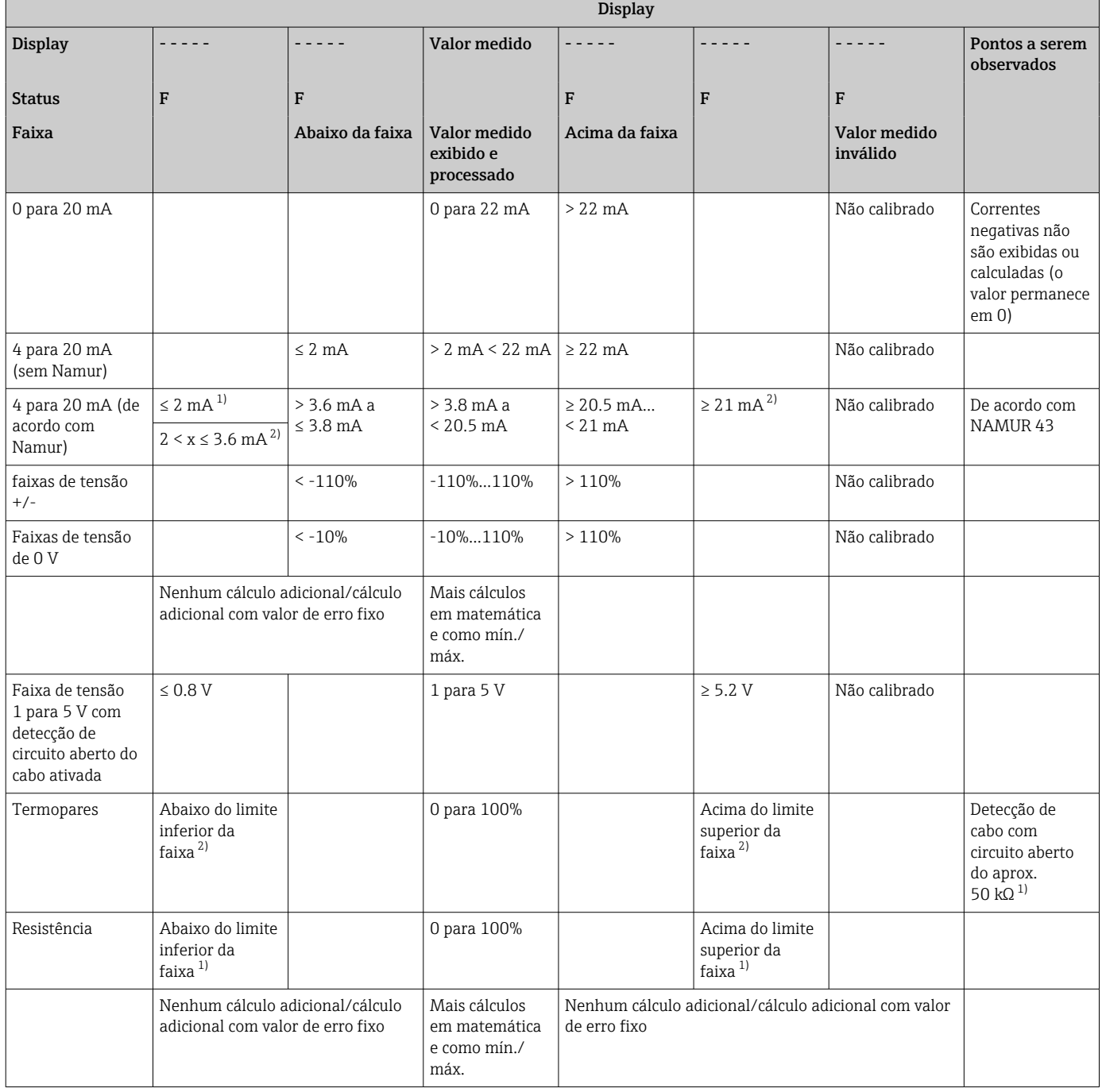

1) Circuito aberto do cabo

2) Erro no sensor

# 7.5.4 Salvando eventos/alarmes e erros de diagnóstico

Os eventos de diagnóstico, como alarmes e condições de falha, são salvos no equipamento assim que um novo erro ocorre ou o status do equipamento é alterado. Os eventos salvos são gravados na memória não volátil do equipamento a cada 30 minutos.

O equipamento lista os seguintes valores no menu "Diagnóstico":

- Diagnóstico do equipamento atual
- Últimos diagnósticos do equipamento
- Últimas 5 mensagens de diagnóstico

Lista de códigos do erro, consulte Localização de falhas →  $\triangleq$  43.

É possível que os eventos salvos nos últimos 30 minutos sejam perdidos.

#### 7.5.5 Contador de tempo de operação

O equipamento tem um contador interno de tempo de operação que também atua como referência para eventos de diagnóstico.

O tempo de operação é indicado no item de menu 'Diagnóstico' → 'Tempo de operação' . Essa informação não pode ser redefinida ou alterada.

### 7.5.6 Redefinir equipamento

Vários níveis de reposição estão disponíveis para uma reinicialização do equipamento.

'Expert' → 'Sistema' → 'Reset' → 'Reset de fábrica redefinir todos os parâmetros para o estado entregue; todos os parâmetros configurados são sobrescritos.

Se um código de usuário tiver sido definido, ele será sobrescrito!!! Quando a operação é bloqueada por um código de usuário, isso é indicado por um símbolo de bloqueio no display.

'Expert' → 'Sistema' → 'Reset' → 'Reset do usuário': os parâmetros são carregados e configurados de acordo com a configuração do usuário que é salva; a configuração atual ou o ajuste de fábrica são sobrescritas pela configuração do usuário.

Se um código de usuário tiver sido definido, ele será sobrescrito pelo código de usuário definido na configuração do usuário !!! Se nenhum código de usuário foi salvo na configuração do usuário, o equipamento não está mais bloqueado. Quando a operação é bloqueada por um código de usuário, isso é indicado por um símbolo de bloqueio no display.

# <span id="page-42-0"></span>8 Diagnóstico e localização de falhas

Para ajudá-lo a solucionar problemas, a seção a seguir foi criada para fornecer uma visão geral das possíveis causas de erros.

#### AVISO

#### Possível falha no equipamento durante o retrofit com hardware não testado

‣ Durante o retrofit do equipamento com hardware adicional (relé, entrada universal adicional e saída analógica adicional), o software do equipamento deve executar um teste de hardware interno). Para fazer isso, acesse a função "Verificar o kit HW" no menu Expert → Diagnóstico.

# 8.1 Localização geral de falhas

### **A ATENÇÃO**

#### Perigo! Tensão elétrica!

‣ Não opere o equipamento em uma condição aberta para localização de falhas do equipamento.

Códigos de erro que aparecem no display são descritos na próxima seção  $\rightarrow \Box$  43. <u>| - | </u> Mais informações sobre o modo de segurança também são fornecidas na seção "Comissionamento"  $\rightarrow$   $\blacksquare$  40.

# 8.2 Visão geral das informações de diagnóstico

**Erros têm prioridade máxima. O código de erro correspondente é exibido.** 

# 8.3 Lista de diagnóstico

*Os erros são definidos como:*

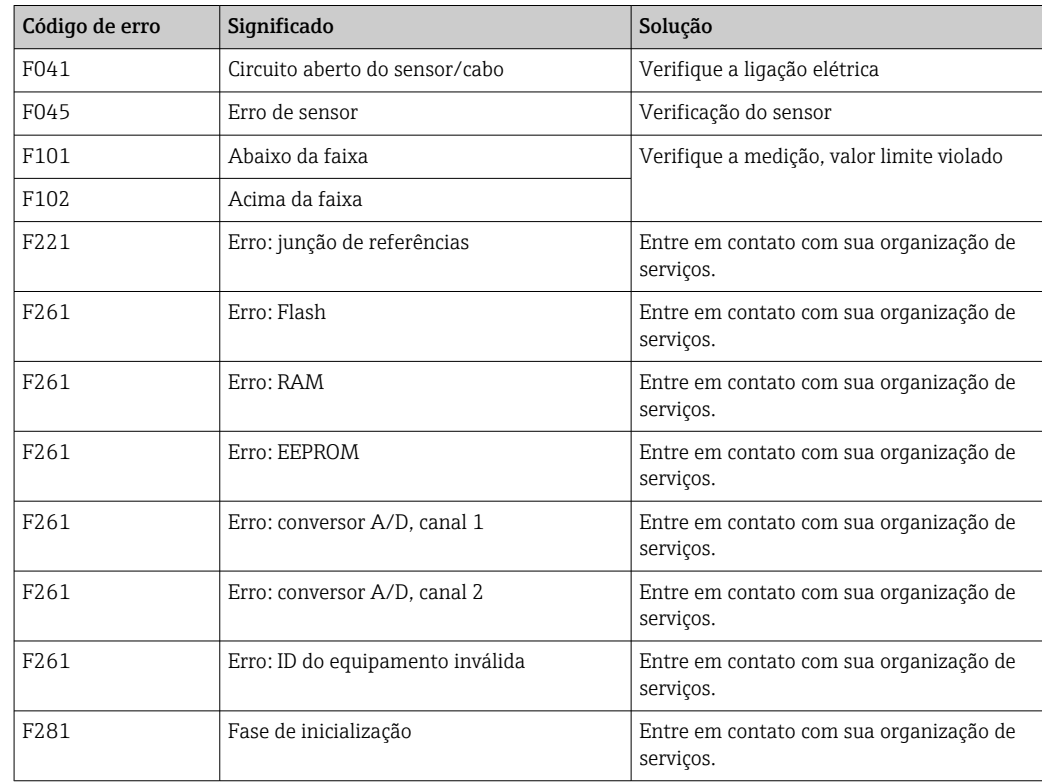

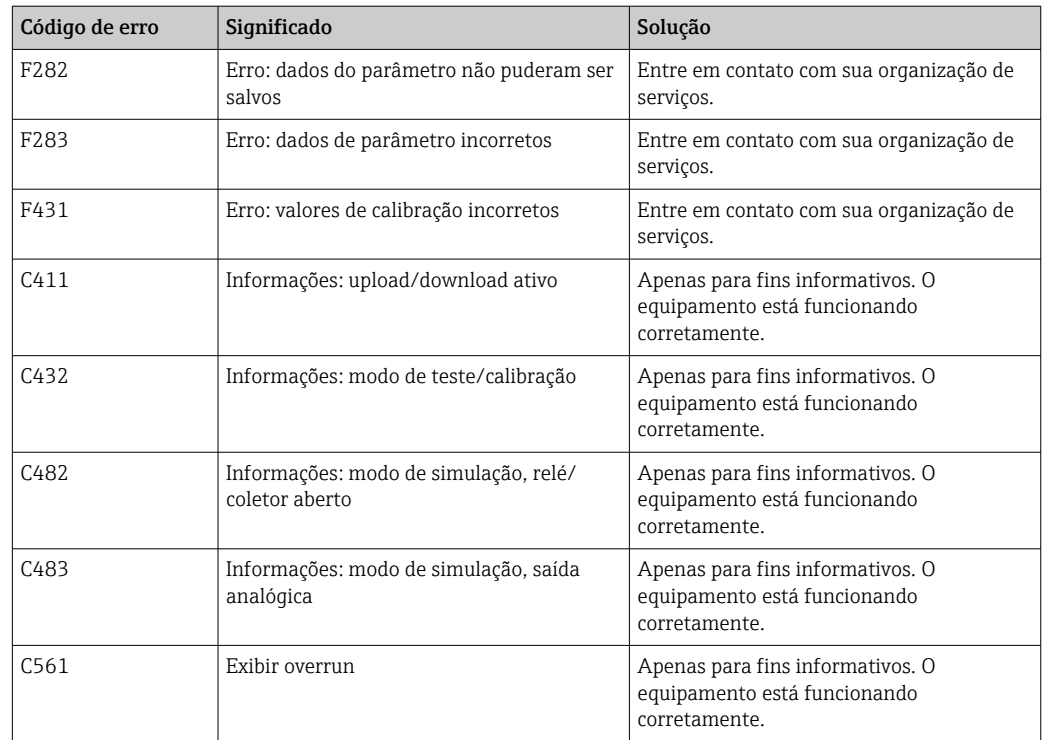

# 9 Manutenção

Nenhum trabalho de manutenção especial é exigido para o equipamento.

# 9.1 Limpeza

Um pano limpo e seco pode ser usado para limpar o equipamento.

# 10 Reparo

# 10.1 Informações gerais

Reparos que não estão descritos nestas Instruções de operação somente podem ser executados diretamente pelo fabricante ou pelo departamento de serviço.

Se for solicitar peças de reposição, especifique o número de série. Quando necessário, as Instruções de instalação são fornecidas com a peça de reposição.

# 10.2 Peças de reposição

As peças de reposição atualmente disponíveis para o equipamento podem ser encontradas online em: https://www.endress.com/en/instrumentation-services.

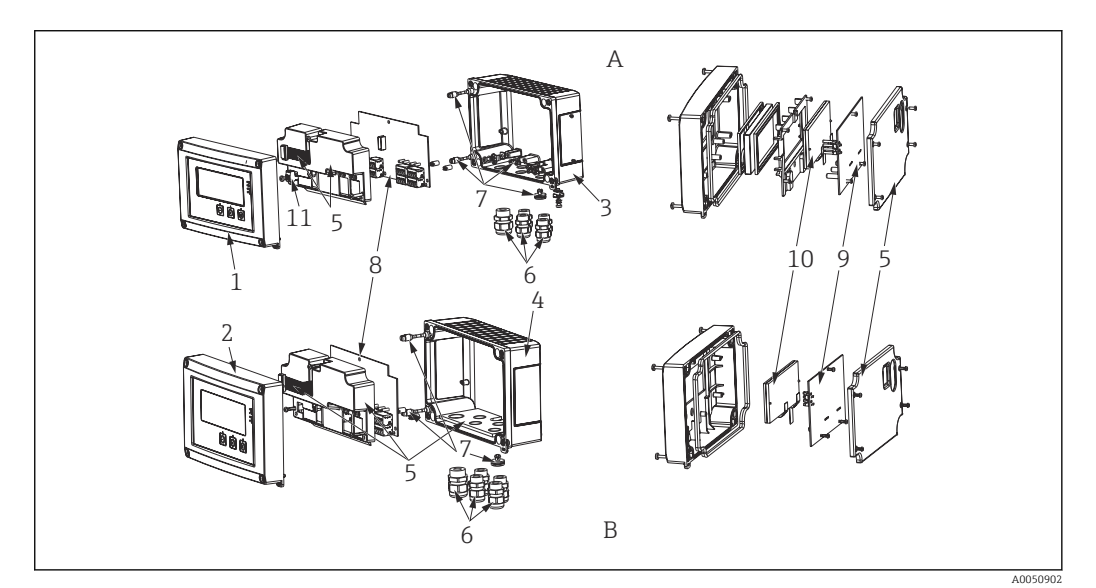

 *<sup>16</sup> Peças de reposição*

*B Invólucro de plástico*

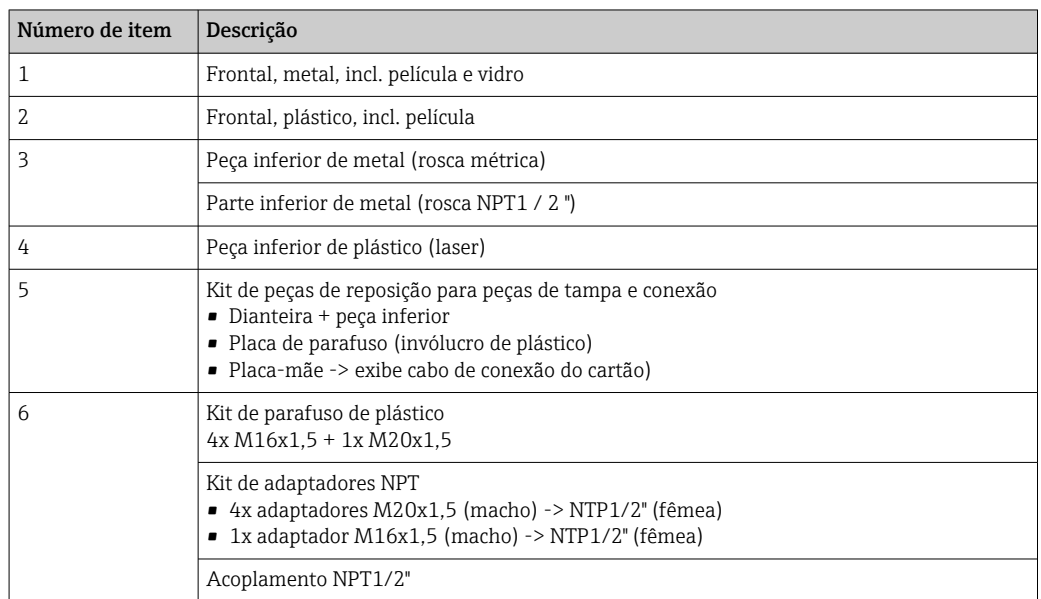

*A Invólucro alumínio*

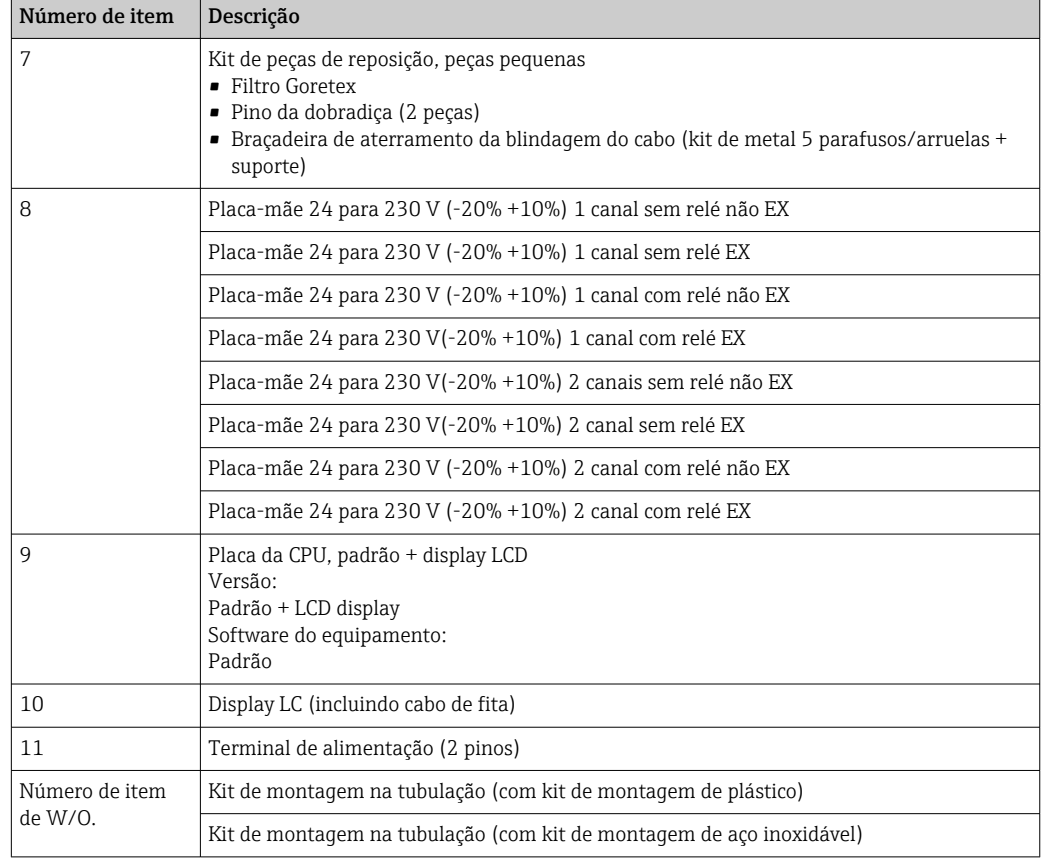

# 10.3 Devolução

As especificações para devolução segura do equipamento podem variar, dependendo do tipo do equipamento e legislação nacional.

- 1. Consulte a página na web para informações: http://www.endress.com/support/return-material Selecione a região.
- 2. Devolva o equipamento caso sejam necessários reparos ou calibração de fábrica ou caso o equipamento errado tenha sido solicitado ou entregue.

### 10.4 Descarte

#### 10.4.1 Segurança de TI

Observe as seguintes instruções antes do descarte:

- 1. Excluir os dados
- 2. Restaurar o equipamento

#### 10.4.2 Remoção do medidor

1. Desligue o equipamento

2. Faça a instalação e as etapas de conexão das seções "Instalação do medidor" e "Conexão do medidor" na ordem inversa. Observe as instruções de segurança.

### 10.4.3 Descarte do medidor

# $\boxtimes$

Se solicitado pela Diretriz 2012/19/ da União Europeia sobre equipamentos elétricos e eletrônicos (WEEE), o produto é identificado com o símbolo exibido para reduzir o descarte de WEEE como lixo comum. Não descartar produtos que apresentam esse símbolo como lixo comum. Ao invés disso, devolva-os ao fabricante para descarte sob as condições aplicáveis.

# 11 Acessórios

Vários acessórios estão disponíveis para o equipamento, e podem ser solicitados com o equipamento ou posteriormente da Endress+Hauser. Informações detalhadas sobre o código de pedido específico estão disponíveis junto à sua organização de vendas Endress +Hauser local ou na página do produto no site da Endress+Hauser: [www.endress.com](http://www.endress.com).

# 11.1 Acessórios específicos do equipamento

# 11.1.1 Prensa-cabo e adaptadores

#### Conjunto adaptador, NPT

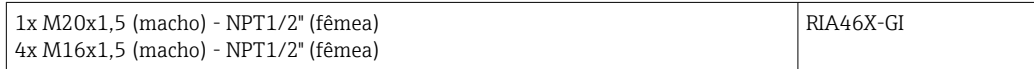

#### Conjunto de acoplamento de plástico

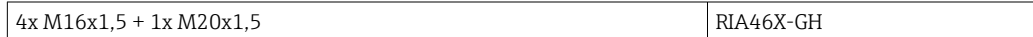

# 11.1.2 Invólucro

#### Tampa de proteção contra tempo

Pedido:

- Como uma opção adicional na estrutura do produto do RIA46
- Separadamente através do código de pedido: RK01-AR

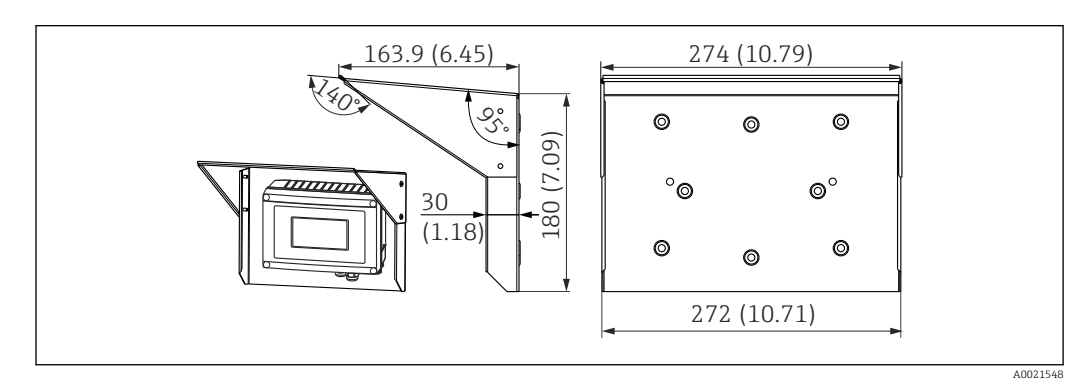

 *17 Dimensões em mm (pol.)*

#### Kit de instalação para parede/montagem na tubulação

Pedido:

- Como uma opção adicional na estrutura do produto do RIA46
- Separadamente através do código de pedido: RK01-AH

#### Conjunto de montagem em tubo

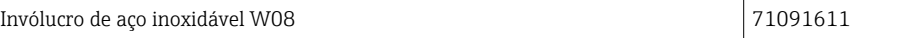

# 11.2 Acessórios específicos de comunicação

#### Designação

Cabo de interface

Commubox TXU10 incluindo FieldCare Device Setup e a biblioteca de DTM

Commubox FXA291 incluindo FieldCare Device Setup e a biblioteca de DTM

# 12 Dados técnicos

# 12.1 Entrada

#### 12.1.1 Variável medida

Corrente, tensão, resistência, termômetro de resistência, termopares

#### 12.1.2 Faixas de medição

Corrente:

- 0/4 para 20 mA +10% acima da faixa
- Corrente de curto-circuito: máx. 150 mA
- Carga:  $10 \Omega$

Tensão:

- $\bullet$  0 para 10 V, 2 para 10 V, 0 para 5 V, 0 para 1 V, 1 para 5 V,  $\pm$ 1 V,  $\pm$ 10 V,  $\pm$ 30 V, ±100 mV
- Tensão de entrada máx. permitida: Tensão ≥ 1 V: ±35 V Tensão < 1 V: ±12 V
- Impedância de entrada: > 1000 kΩ

Resistência:

30 para 3000 Ω

Termômetro de resistência:

- Pt100 de acordo com IEC60751, GOST, JIS1604
- Pt500 e Pt1000 de acordo com IEC60751
- Cu100, Cu50, Pt50, Pt46, Cu53 de acordo com GOST
- Ni100, Ni1000 de acordo com DIN 43760

Tipos de termopar:

- Tipo J, K, T, N, B, S, R de acordo com IEC60584
- Tipo U de acordo com DIN 43710
- Tipo L de acordo com DIN 43710, GOST
- Tipo C, D de acordo com ASTM E998

#### 12.1.3 Número de entradas

Uma ou duas entradas universais

#### 12.1.4 Tempo de atualização

200 ms

#### 12.1.5 Isolamento galvânico

Em direção aos ouros circuitos

# 12.2 Saída

#### 12.2.1 Sinal de saída

Uma ou duas saídas analógicas, galvanicamente isoladas

#### Saída de tensão/corrente

Saída de corrente:

- $\bullet$  0/4 para 20 mA
- Acima da faixa até 22 mA

Tensão:

- 0 para 10 V, 2 para 10 V, 0 para 5 V, 1 para 5 V
- $\bullet$  Acima da faixa: até 11 V, à prova de curto-circuito, I $_{\text{max}}$  < 25 mA

#### HART®

Sinais do HART® não são afetados

#### 12.2.2 Fonte de alimentação do ciclo

- **Tensão de circuito aberto: 24 V<sub>DC</sub>** (+15% /-5%)
- Versão de área classificada: > 14 V a 22 mA
- Versão de área não classificada: > 16 V a 22 mA
- Máxima 30 mA à prova de curto-circuito e resistente à sobrecarga
- Galvanicamente isolado do sistema e saídas

#### 12.2.3 Saída comutada

Coletor aberto para monitorar o status do equipamento, o circuito aberto e as notificações do alarme. A saída OC está fechada no status operacional sem falhas. Em estado de erro, a saída do OC é aberta.

- $I_{\text{max}} = 200 \text{ mA}$
- $\bullet$  U<sub>máx.</sub> = 28 V
- $\bullet$  U<sub>ligado/máx.</sub> = 2 V a 200 mA

Isolamento galvânico para todos os circuitos, tensão de teste 500 V

### 12.2.4 Saída a relé

Saída a relé para monitoramento de limite

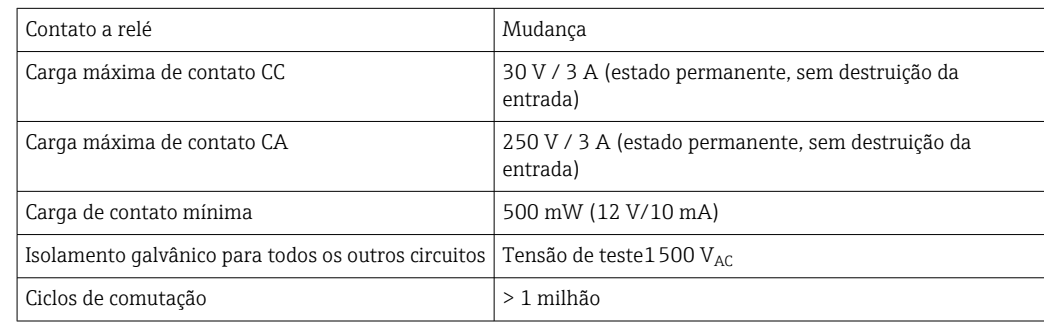

# 12.3 Fonte de alimentação

### 12.3.1 Esquema de ligação elétrica

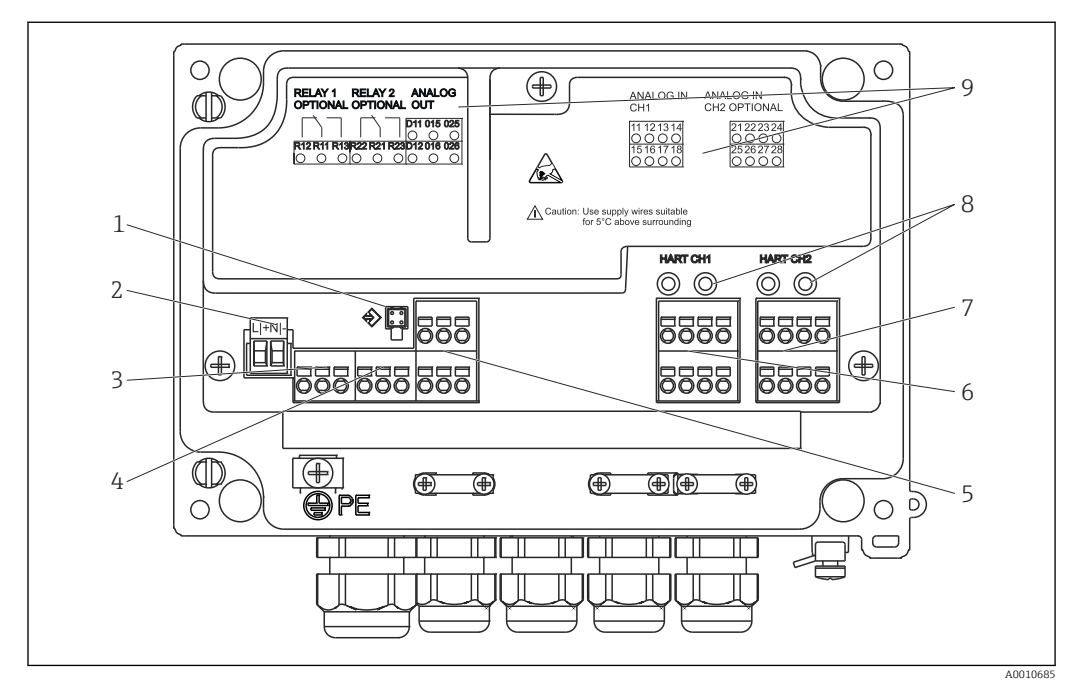

 *18 Visão interna e esquema de ligação elétrica do indicador de processo*

- *1 Soquete de conexão para cabo de interface*
- *2 Terminal para fonte de alimentação*
- *3 Terminal para relé 1 (opcional)*
- *4 Terminal para relé 2 (opcional)*
- *5 Terminal para saída analógica e de status*
- *6 Terminal para saída analógica 1*
- *7 Terminal para saída analógica 2 (opcional)*
- *8 Soquetes de conexão HART®*
- *9 Etiquetagem a laser para esquema de ligação elétrica*

# $\vert \bm{\mathsf{H}} \vert$

#### 12.3.2 Fonte de alimentação

Fonte de alimentação de amplo alcance 24 a 230 V CA/CC (-20% / +10%) 50/60 Hz

### 12.3.3 Consumo de energia

Máx. 21.5 VA / 6.9 W

## 12.3.4 Dados da conexão de interface

#### Interface Commubox FXA291 PC USB

- Conexão: soquete de 4 pinos
- Protocolo de transmissão: FieldCare
- Taxa de transmissão: 38.400 baud

#### Cabo da interface TXU10-CA PC USB interface

- Conexão: soquete de 4 pinos
- Protocolo de transmissão: FieldCare
- Configuração do pedido: cabo de interface com DVD FieldCare Device Setup incluindo todos os DTMs de comunicação e DTMs do equipamento

# 12.4 Características de desempenho

# 12.4.1 Condições de operação de referência

Fonte de alimentação: 230 V<sub>AC</sub>, 50/60 Hz

Temperatura ambiente: 25 °C (77 °F)± 5 °C (9 °F)

Umidade: 20 %...60 % de umidade relativa

### 12.4.2 Erro máximo medido

#### Entrada universal:

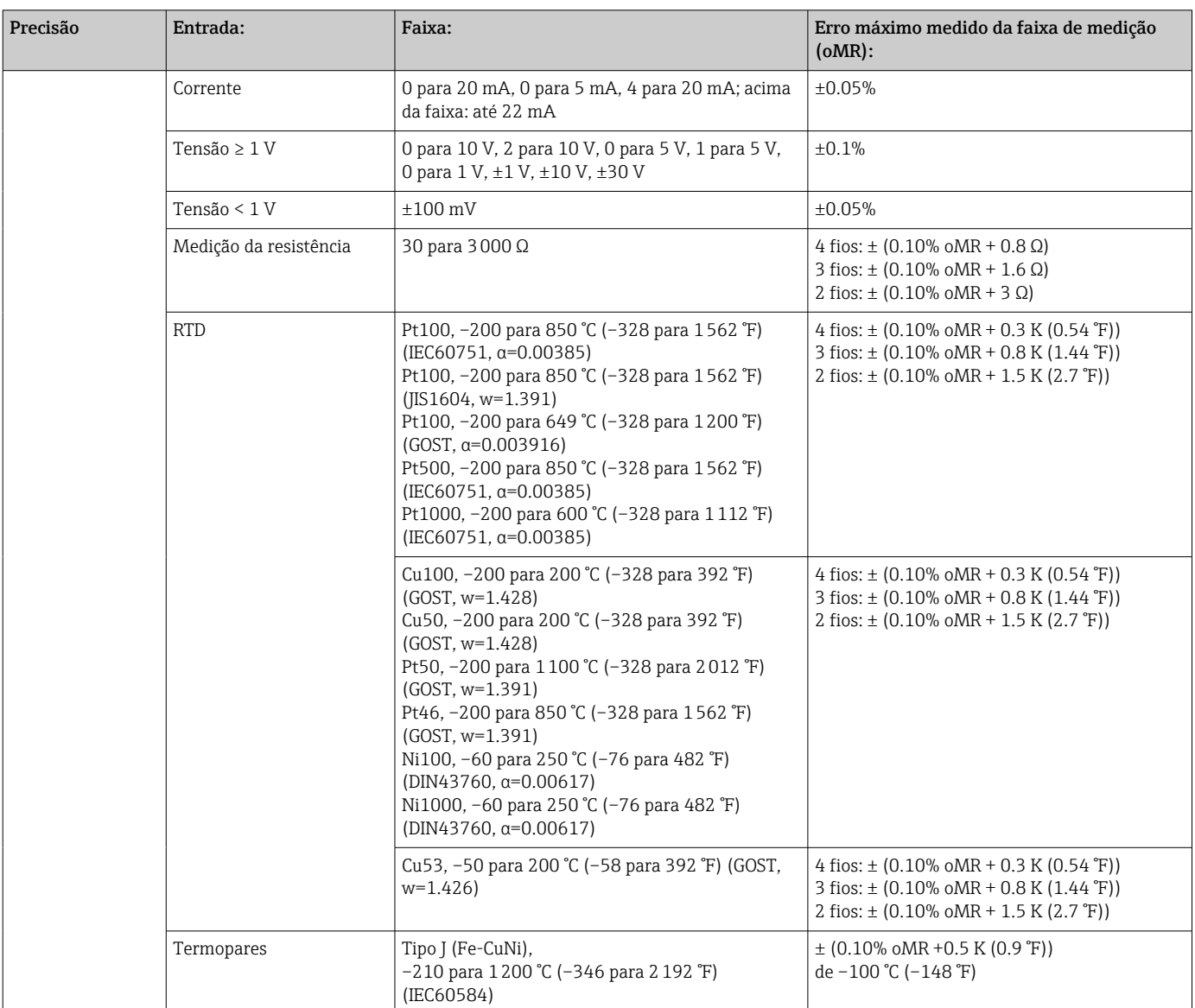

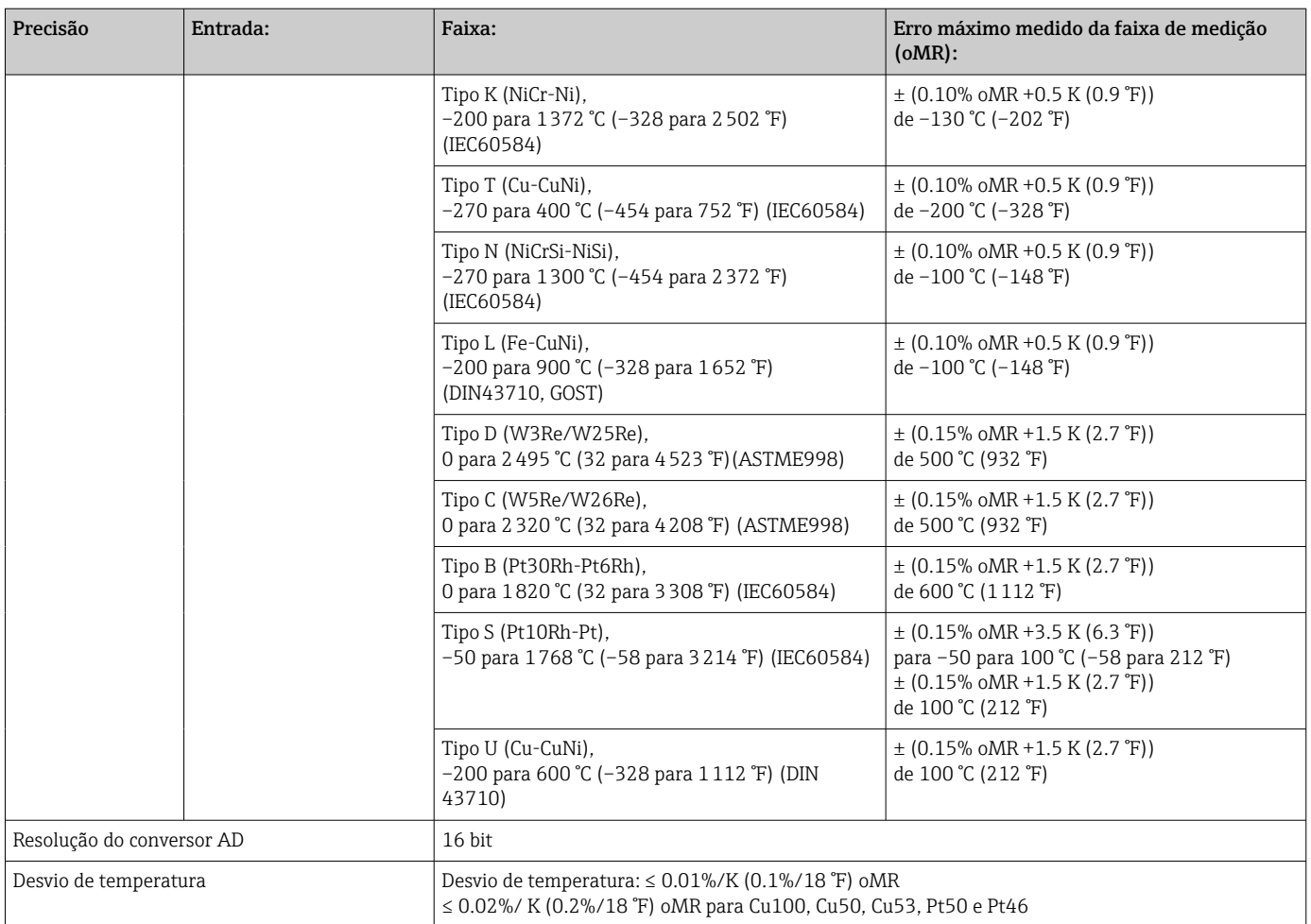

# Saída analógica:

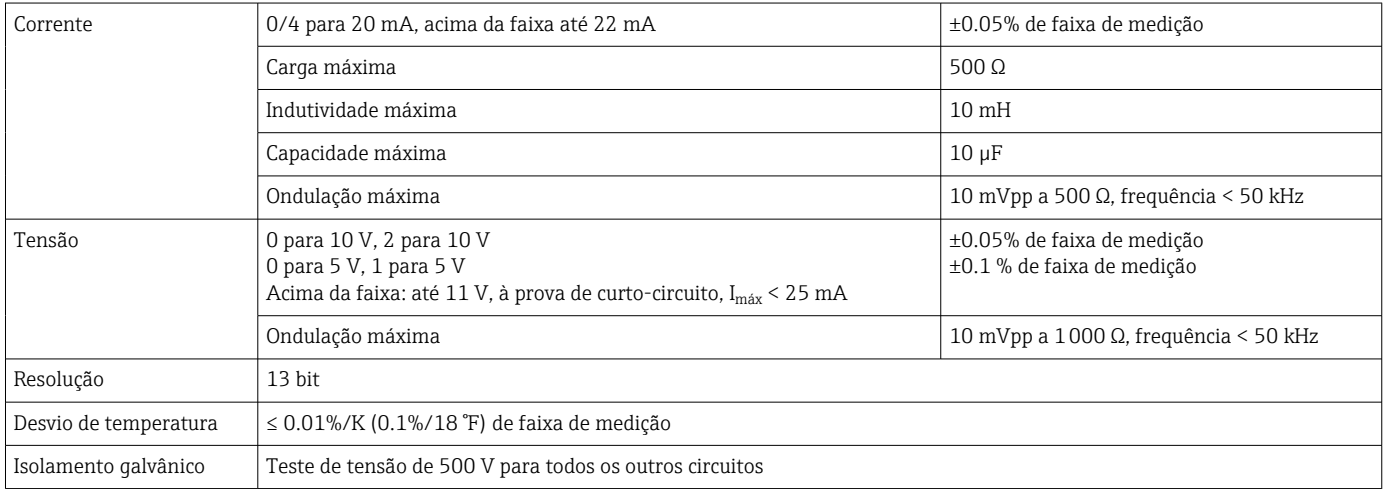

# 12.5 Instalação

### 12.5.1 Local de instalação

Montagem direta em parede em campo e montagem em parede ou tubo<sup>3)</sup> usando placa de montagem opcional.

## 12.5.2 Orientação

Sem restrições.

A orientação é determinada pela leitura do display.

Faixa do ângulo máx. de visão +/- 45 ° do eixo central da tela em todas as direções.

# 12.6 Ambiente

#### 12.6.1 Faixa de temperatura ambiente

#### AVISO

A vida útil do display é reduzida quando operada na faixa de temperatura superior.

‣ Para evitar o superaquecimento, certifique-se sempre de que o equipamento está suficientemente arrefecido.

Equipamentos não-Ex/Ex: –40 para 60 °C (–40 para 140 °F)

Equipamentos UL:  $-40$  para 50 °C ( $-40$  para 122 °F)

Em temperaturas abaixo de –30 °C (–22 °F), a leitura do display não pode ser mais garantida.

### 12.6.2 Temperatura de armazenamento

–40 para 85 °C (–40 para 185 °F)

### 12.6.3 Altitude

< 2000 m (6560 ft) acima do NMM

### 12.6.4 Classe climática

De acordo com IEC 60654-1, Classe B2

### 12.6.5 Grau de proteção

IP 67, NEMA 4x (não avaliado por UL)

### 12.6.6 Resistência a impactos

3g a 2-150 Hz de acordo com IEC 60068-2-6

### 12.6.7 Segurança elétrica

Classe de proteção I, categoria de proteção contra sobretensão II, grau de poluição 2 para invólucro de alumínio

<sup>3)</sup> De acordo com o painel de aprovação UL ou somente fixação em superfície

Classe de proteção II, categoria de proteção contra sobretensão II, grau de poluição 2 para invólucro de plástico

### 12.6.8 Condensação

Permitido

#### 12.6.9 Compatibilidade eletromagnética (EMC)

#### Conformidade CE

Compatibilidade eletromagnética de acordo com todos os requisitos relevantes da série IEC/EN 61326 e recomendação NAMUR EMC (NE21). Para mais detalhes, consulte a Declaração de conformidade EU.

- Erro medido máximo < 1% da faixa de medição
- Imunidade contra interferência de acordo com a série IEC/EN 61326, especificações industriais
- Emissão de interferência conforme IEC/EN série 61326 (CISPR 11) grupo 1 classe A

Esta unidade não é destinada para uso em ambientes residenciais e não pode garantir H proteção adequada da recepção de rádio em tais ambientes.

# 12.7 Construção mecânica

#### 12.7.1 Design, dimensões

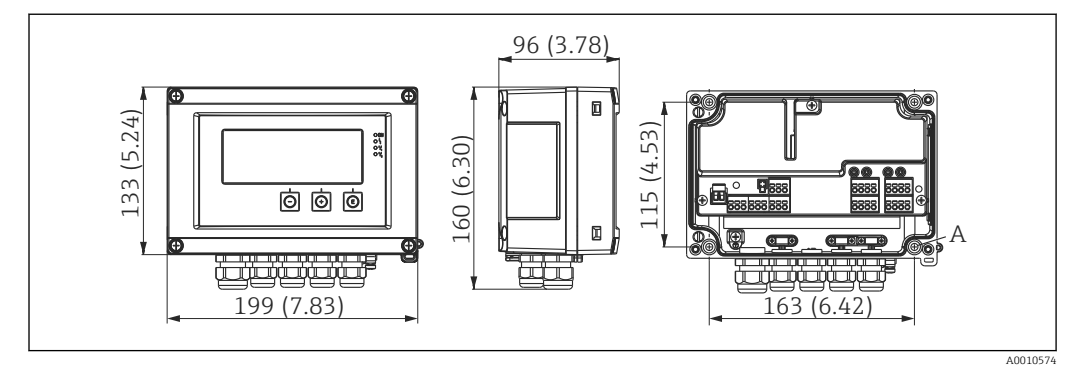

 *19 Dimensões do medidor de campo em mm (pol.)*

*A Furo para montagem direta na parede ou na placa de montagem opcional com 4 parafusos 5 mm (2 in)*

### 12.7.2 Peso

- Invólucro de plástico: aprox. 600 g (1.32 lb)
- Invólucro de alumínio: aprox. 1700 g (3.75 lb)

## 12.7.3 Material

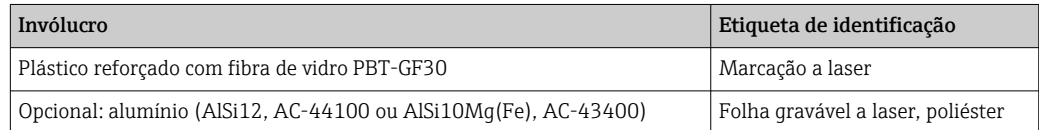

Terminais de molas, 2.5 mm<sup>2</sup> (14 AWG); tensão auxiliar com terminal de parafuso de encaixe 0.1 para 4 mm<sup>2</sup> (30 para 12 AWG), torque 0.5 para 0.6 Nm (0.37 para 0.44 lbf ft).

# 12.8 Operabilidade

# 12.8.1 Operação local

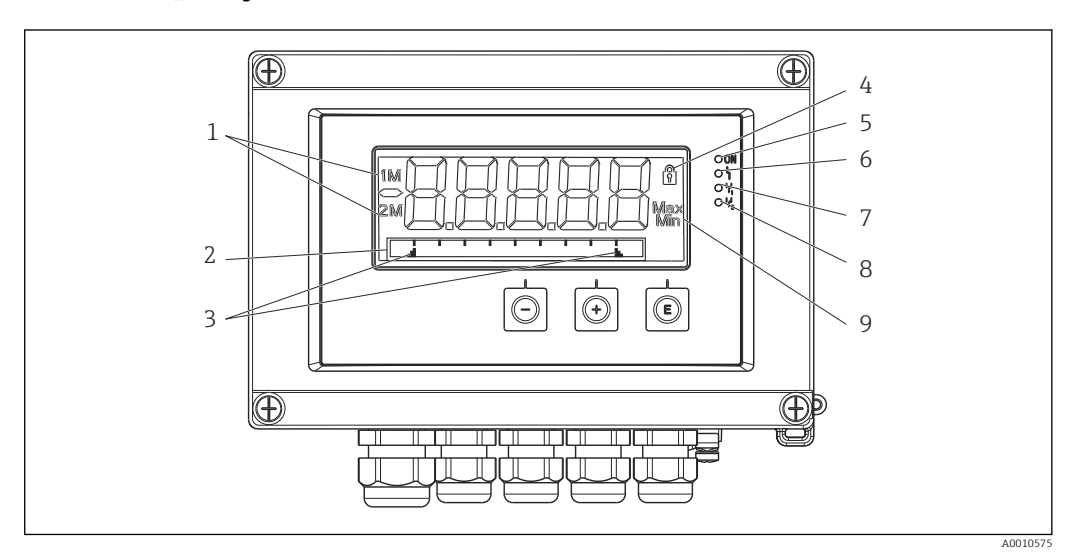

 *20 Display do medidor de campo*

- *1 Display do canal: 1: entrada analógica 1; 2: entrada analógica 2; 1M: valor calculado 1; 2M: valor calculado 2*
- *2 Display de matriz de pontos para TAG, gráfico de barras e unidade*
- *3 Indicadores de valor limite no gráfico de barras*
- *4 Indicador "Operação bloqueada"*
- *5 LED verde; medidor de operação*
- *6 LED vermelho; erro/alarme*
- *7 LED amarelo; status do relé 1*
- *8 LED amarelo; status do relé 2*
- *9 Indicador do valor mínimo/máximo*
- Display

Display LC retroiluminado de 5 dígitos e 7 segmentos Matriz de pontos para texto/gráfico de barras

- Faixa de exibição
	- -99999 a +99999 para valores medidos
- Sinalização
	- Configurar bloqueio de segurança (bloqueio)
	- Faixa de medição acima de seu valor máximo normal/abaixo do seu valor mínimo normal
	- 2 x relé do status (somente se a opção de retransmissão foi selecionada)

#### Elementos de operação

3 teclas: -, +, E

### 12.8.2 Operação remota

#### Configuração

O equipamento pode ser configurado com o software do PC ou no local, utilizando as teclas de operação. FieldCare Device Setup é entregue junto com Commubox FXA291 ou TXU10- AC (consulte 'Accessórios ou pode ser baixado gratuitamente em www.endress.com.

#### Interface

Soquete de 4 pinos para conexão com um PC via cabo de interface Commubox FXA291 ou TXU10-AC (consulte 'Accessórios

# 12.9 Acessórios

Vários acessórios estão disponíveis para o equipamento, e podem ser solicitados com o equipamento ou posteriormente da Endress+Hauser. Informações detalhadas sobre o código de pedido específico estão disponíveis junto à sua organização de vendas Endress +Hauser local ou na página do produto no site da Endress+Hauser: [www.endress.com](http://www.endress.com).

### 12.9.1 Acessórios específicos do equipamento

#### Prensa-cabo e adaptadores

*Conjunto adaptador, NPT*

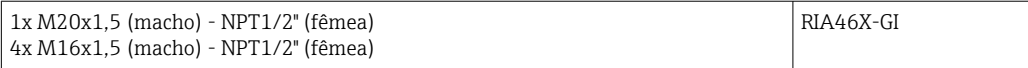

*Conjunto de acoplamento de plástico*

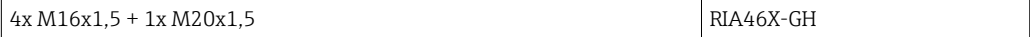

#### Invólucro

*Tampa de proteção contra tempo*

Pedido:

- Como uma opção adicional na estrutura do produto do RIA46
- Separadamente através do código de pedido: RK01-AR

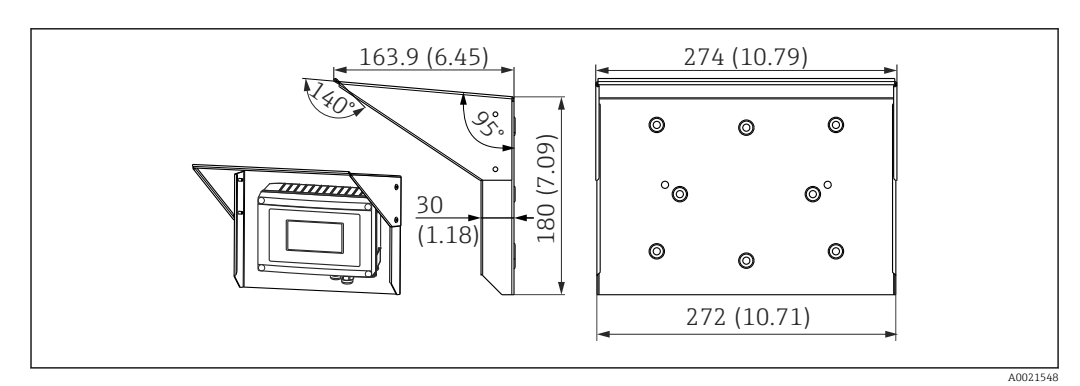

 *21 Dimensões em mm (pol.)*

#### *Kit de instalação para parede/montagem na tubulação*

Pedido:

- Como uma opção adicional na estrutura do produto do RIA46
- Separadamente através do código de pedido: RK01-AH

*Conjunto de montagem em tubo*

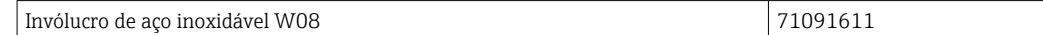

# 12.9.2 Acessórios específicos de comunicação

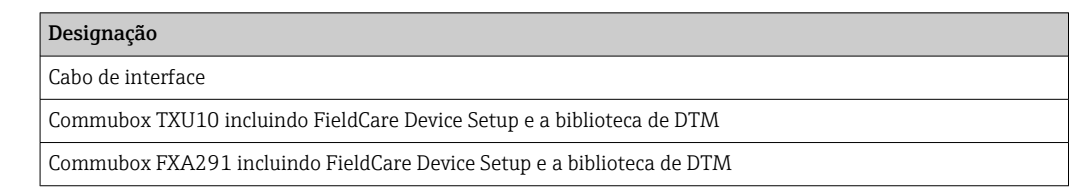

# 13 Apêndice

Todos os parâmetros disponíveis no menu de configuração estão listados nas tabelas a seguir. Os valores pré-configurados na fábrica são identificados em negrito.

# 13.1 Explicações adicionais sobre a aplicação de pressão diferencial na medição de nível

Os sensores de pressão são conectados nas duas entradas universais. O volume nos canais CV é calculado principalmente com as seguintes etapas de cálculo.

#### 13.1.1 1º passo de cálculo: cálculo do nível de enchimento

Os dois sensores de pressão fornecem a pressão efetiva no ponto de instalação. Uma diferença de pressão (Δp) é determinada a partir das duas pressões (ajustada por um desvio quando aplicável; esse desvio deve ser ajustado em AI1 ou AI2). A altura medida é calculada dividindo a diferença de pressão pela densidade do meio e multiplicando pela aceleração gravitacional.

Altura h= Δp/(ρ\*g)

- O cálculo baseia-se nas seguintes unidades:
- Densidade ρ  $\left[\frac{\text{kg}}{\text{m}^3}\right]$
- Pressão p: [Pa] ou [N/m²]

A aceleração gravitacional é definida por uma constante:

Aceleração gravitacional  $q=9.81$ m/s<sup>2</sup>

#### AVISO

#### O Cálculo incorreto resulta do uso de unidades incorretas

‣ Para obter um cálculo correto, um sinal medido (ex. em mbar) pode precisar ser convertido na unidade correta. Isso é feito usando um fator de conversão. Os fatores de conversão são indicados na tabela  $\rightarrow \blacksquare$  61.

#### Exemplos de conversão:

Água: densidade  $p=1000 \text{ kg/m}^3$ 

Medição de pressão: pressão 1 (fundo): escala 0 para 800 mbar (0 a 80000 Pa);

Valor presente: 500 mbar (50000 Pa)

Medição de pressão: pressão 2 (topo): escala 0 para 800 mbar (0 a 80000 Pa);

Valor presente: 150 mbar (15000 Pa)

Se usar Pascal:

$$
h = \frac{1}{1000 \text{ kg/m}^3 \times 9.81 \text{ m/s}^2} \times (50000 - 15000 \text{ Pa}) = 3.57 \text{ m}
$$

Se usar mbar:

$$
h = \frac{1}{1000 \text{ kg/m}^3 \cdot 9.81 \text{ m/s}^2} \cdot ((500 - 150 \text{ mbar})) \cdot (1.0000 \cdot 10^2)) = 3.57 \text{ m}
$$

 $h = b * \Delta p$ 

Cálculo do fator de correção b:

$$
b = 1/(\rho^* g)
$$

para água:  $b = 1/(1000*9,81) = 0,00010194$ 

Tabelas e exemplos para conversão de unidades relacionadas à aplicação em valores definidos em  $kq/m^3$  e Pa ou  $N/m^2$ :

- <span id="page-60-0"></span> $\bullet$  1 bar = 0,1 N/mm<sup>2</sup> = 10<sup>5</sup> N/m<sup>2</sup> = 10<sup>5</sup> Pa
- $\bullet$  1 mbar = 1 hPa = 100 Pa

#### *Fatores de conversão para várias unidades de engenharia de pressão*

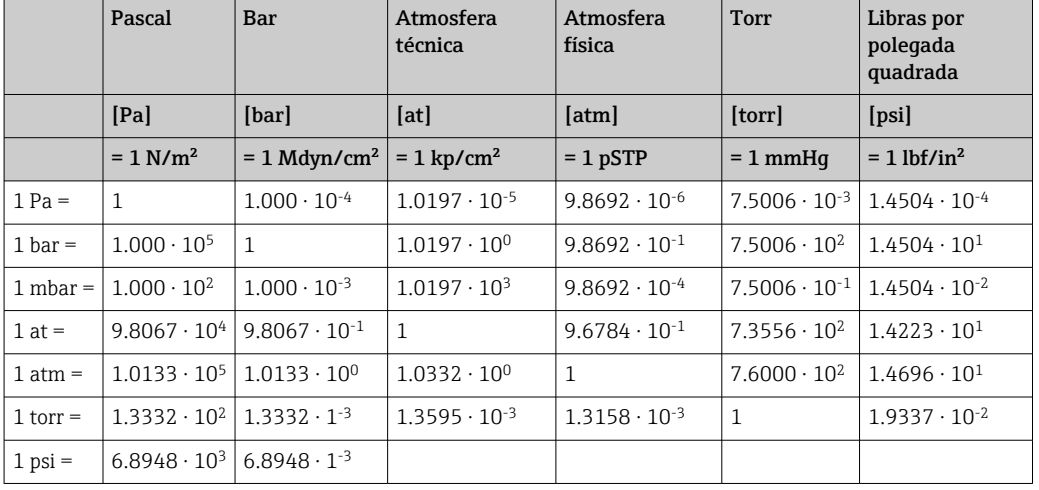

### Densidade:

Consulte a densidade nas especificações do meio no tanque.

A tabela abaixo lista valores aproximados padrões, que fornecem a orientação inicial.

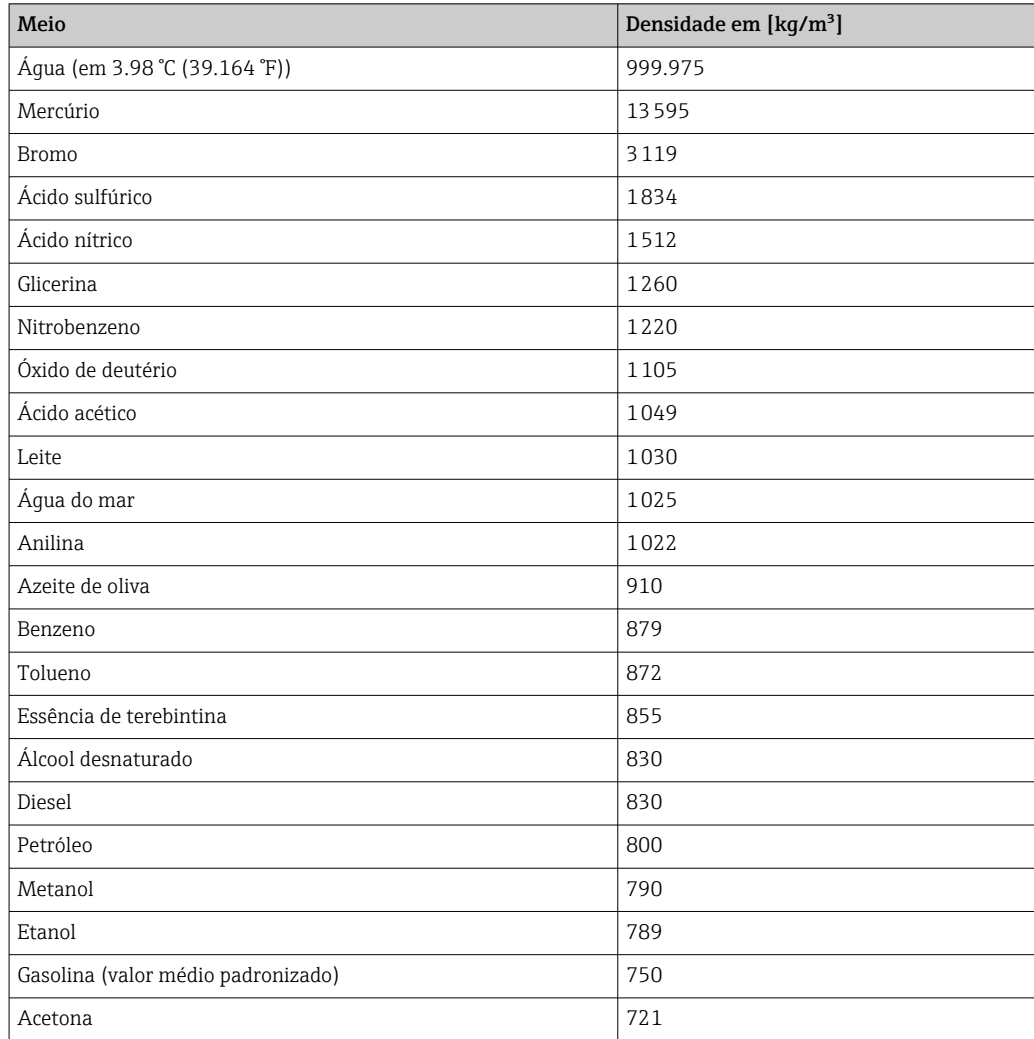

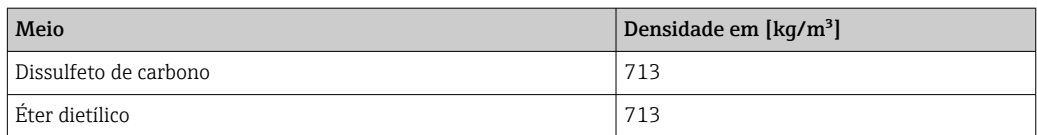

### 13.1.2 2ª etapa de cálculo: cálculo do conteúdo volumétrico a partir da altura

O volume pode ser calculado usando a linearização do valor calculado da altura.

Isso é feito especificando um determinado valor de volume a cada valor de altura, dependendo do formato do tanque.

Essa linearização é mapeada através de até 32 pontos de linearização (pontos de suporte). No entanto, 2 a 3 pontos de linearização são suficientes se a relação entre o nível de enchimento e o volume for muito linear.

O módulo de linearização do tanque integrado ao FieldCare oferece suporte aqui.

# 13.2 Menu do display

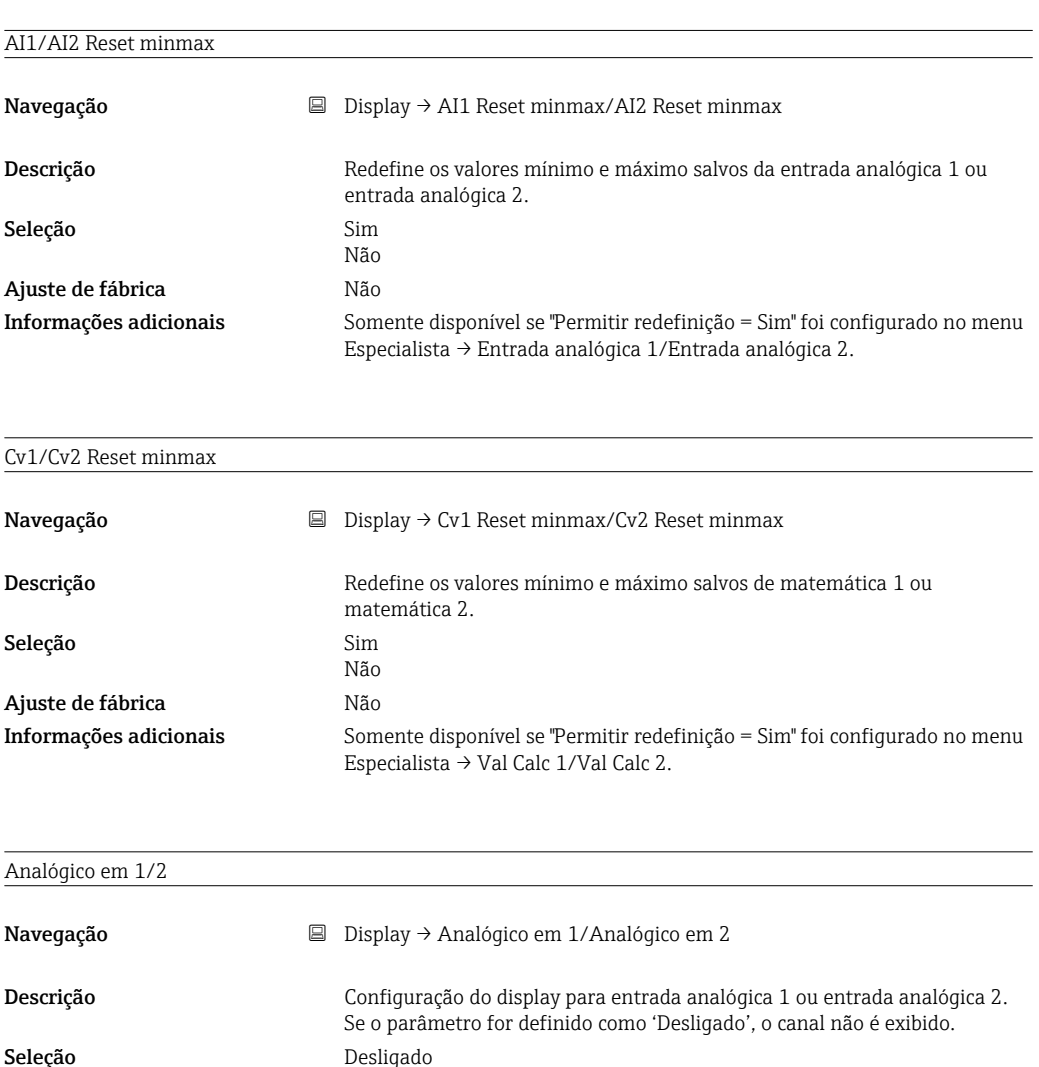

Unidade Gráfico barra Bar + unidade Etiqueta + unidade

Ajuste de fábrica Etiqueta + unidade

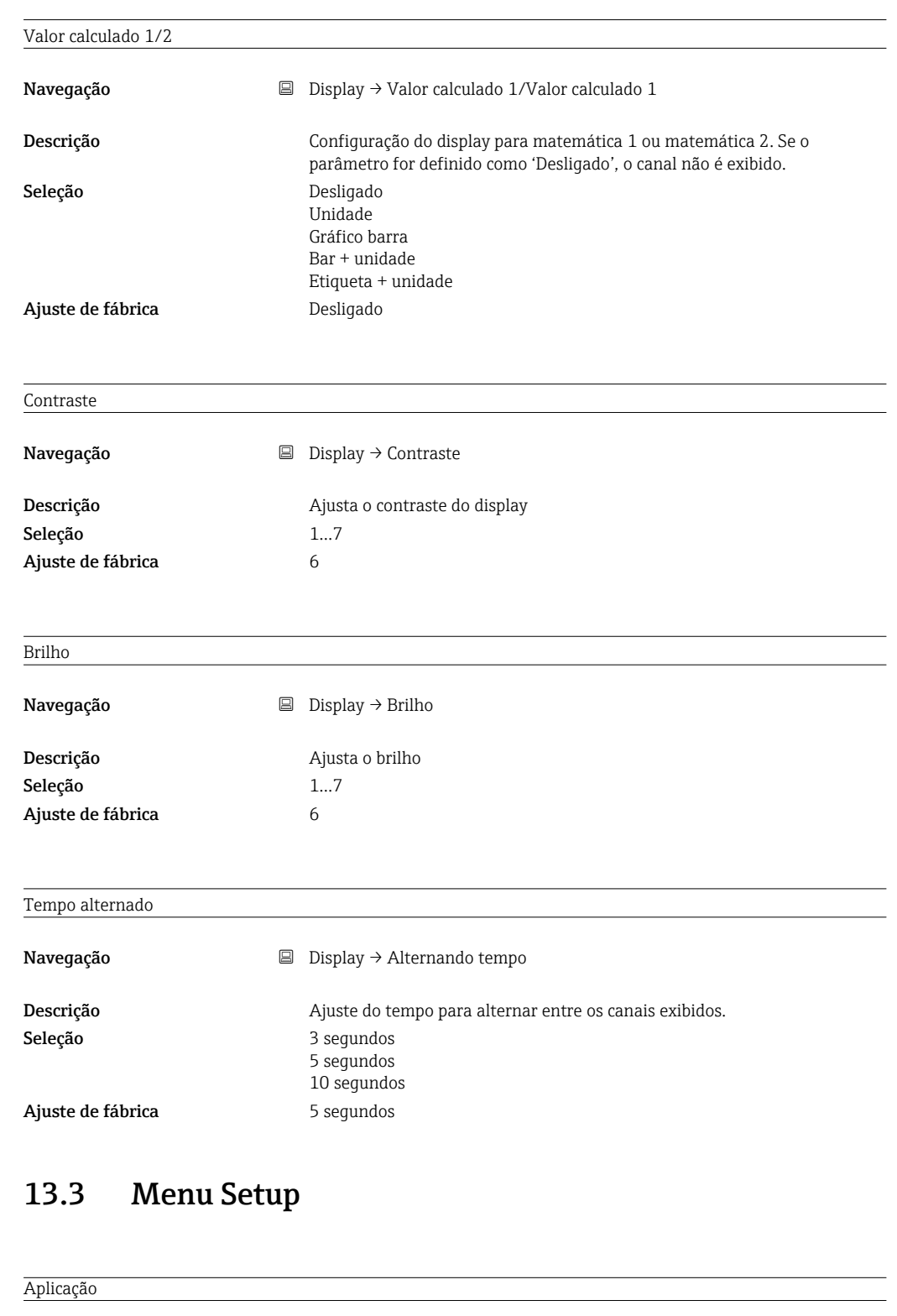

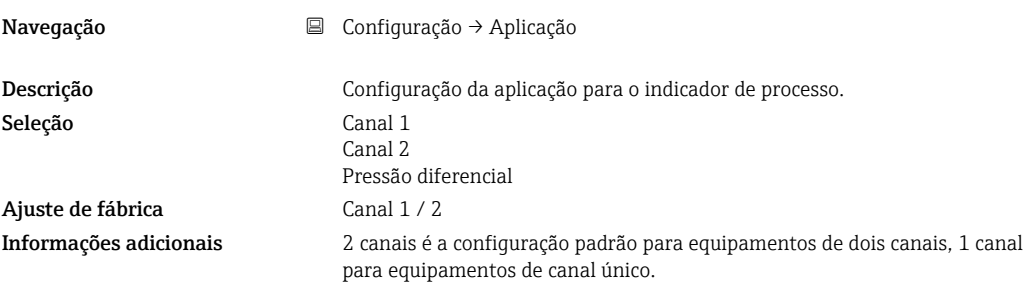

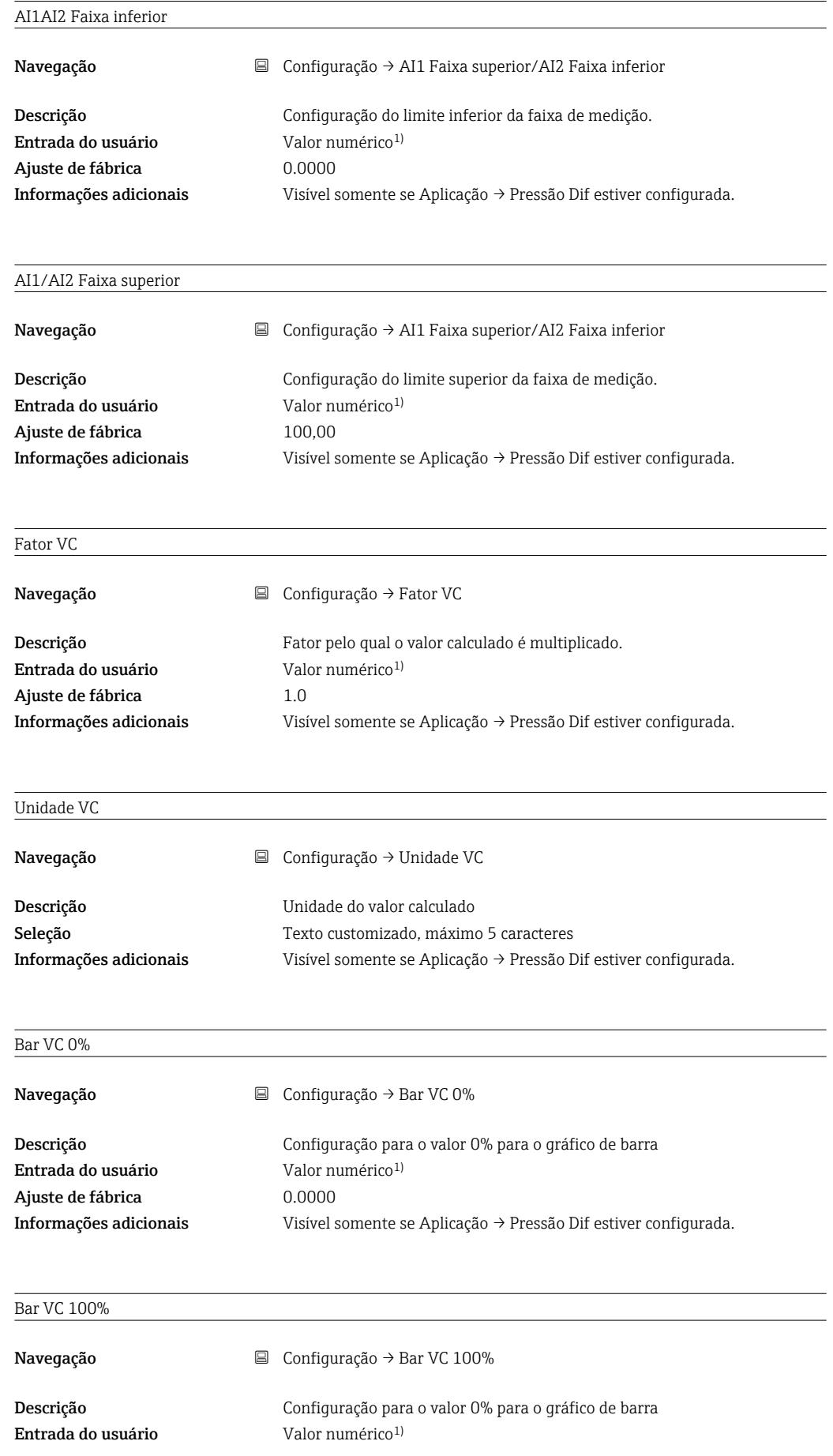

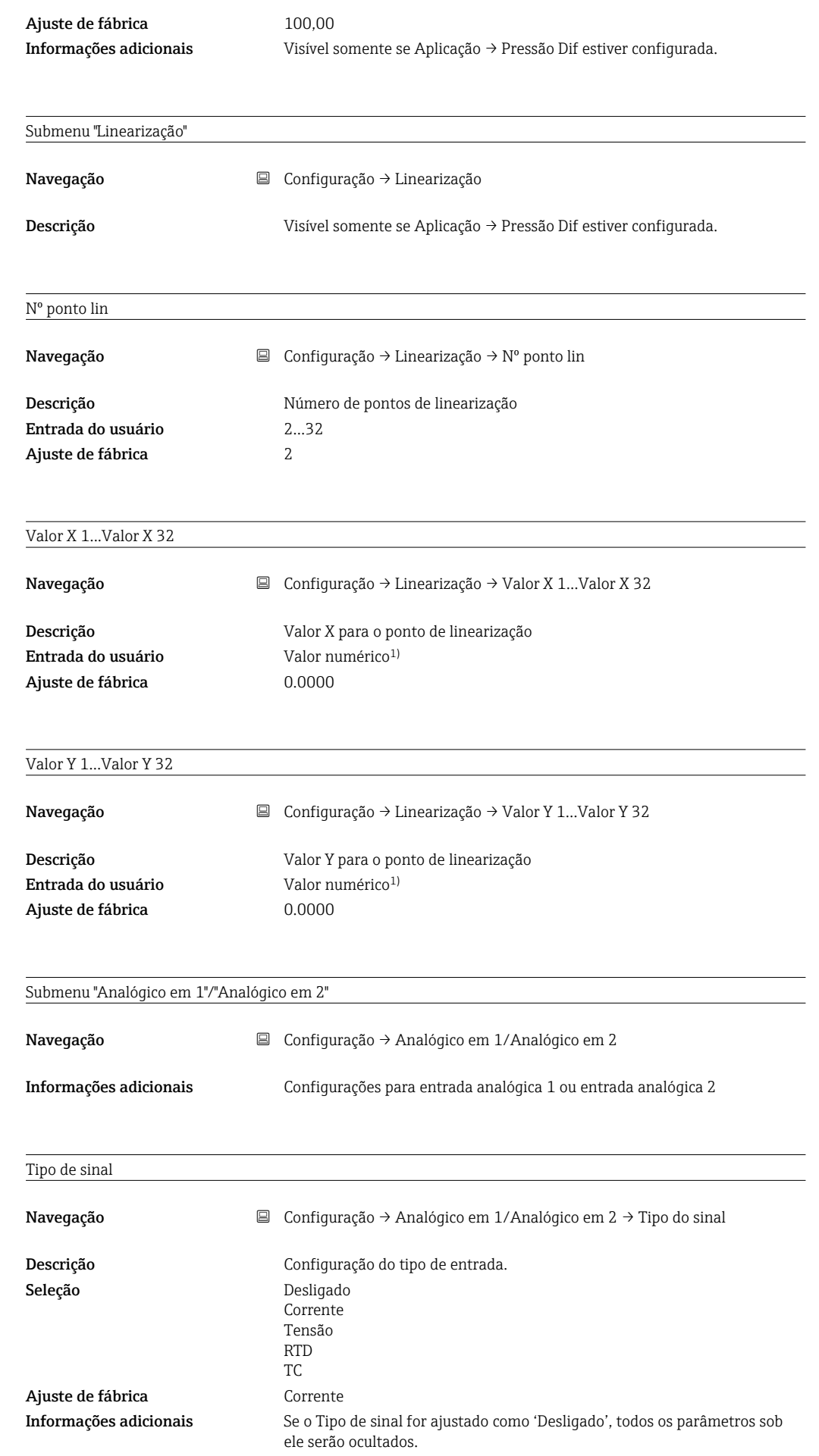

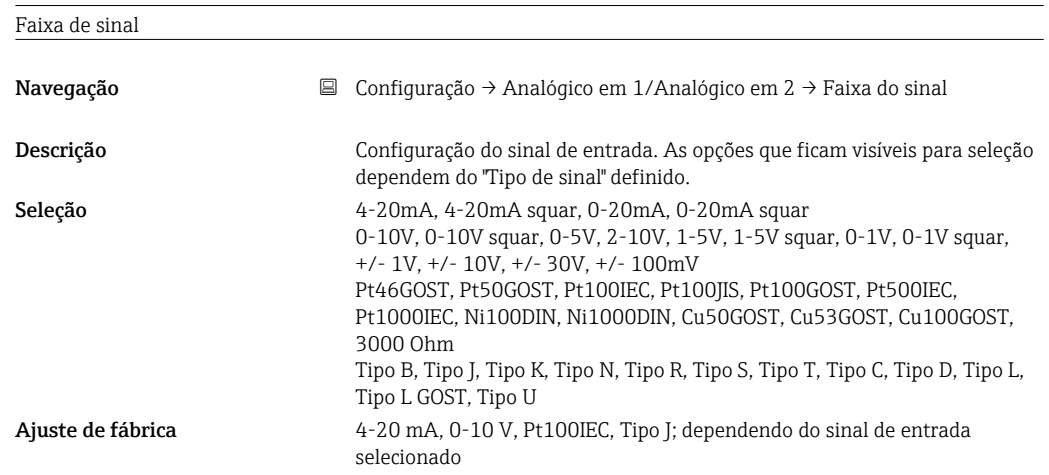

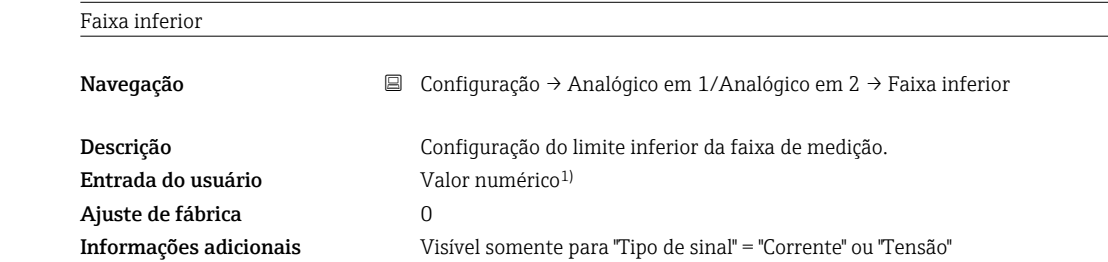

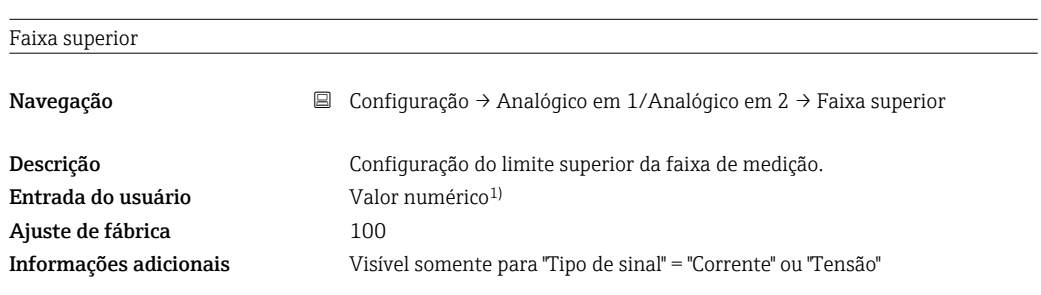

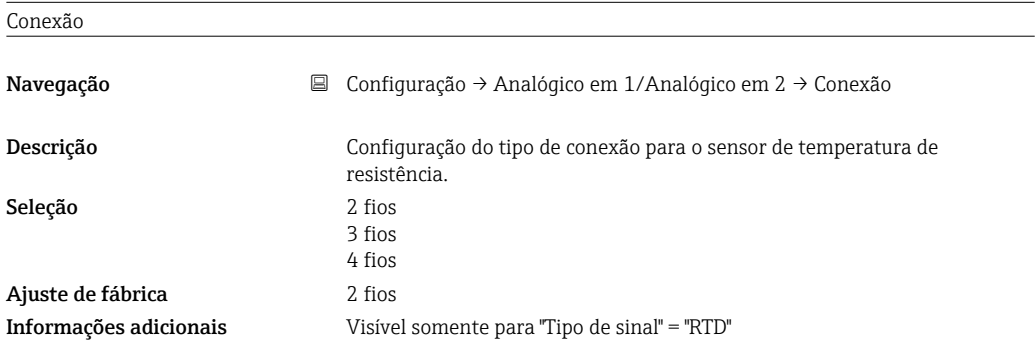

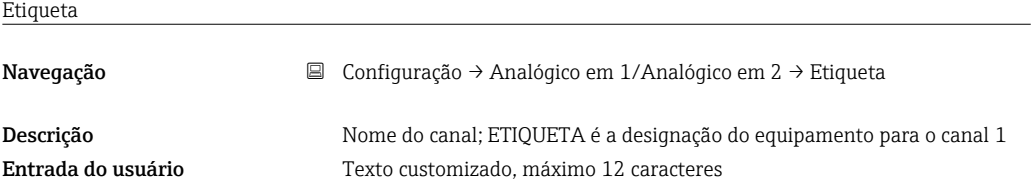

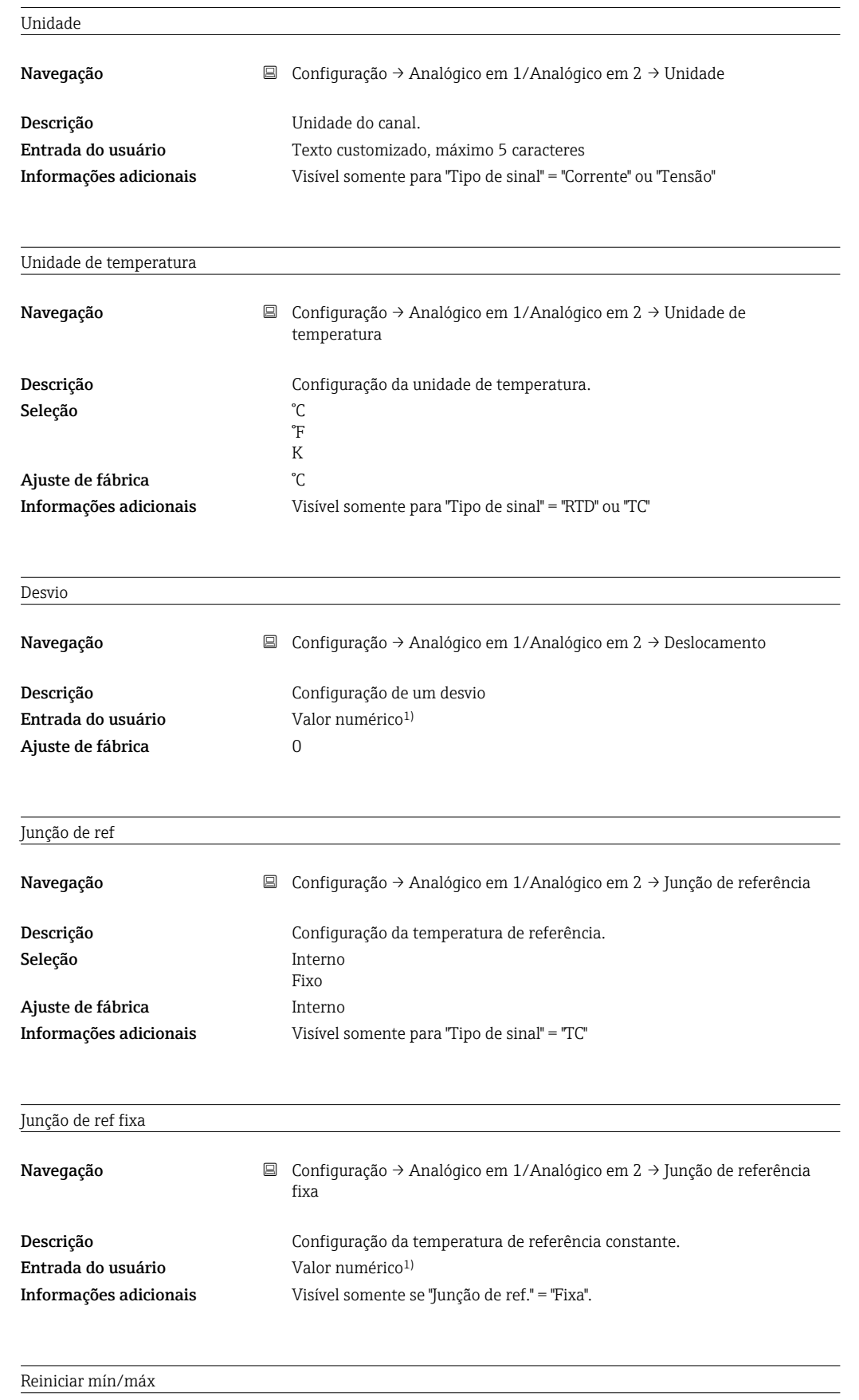

Navegação Configuração → Analógico em 1/Analógico em 2 → Reiniciar mín/máx

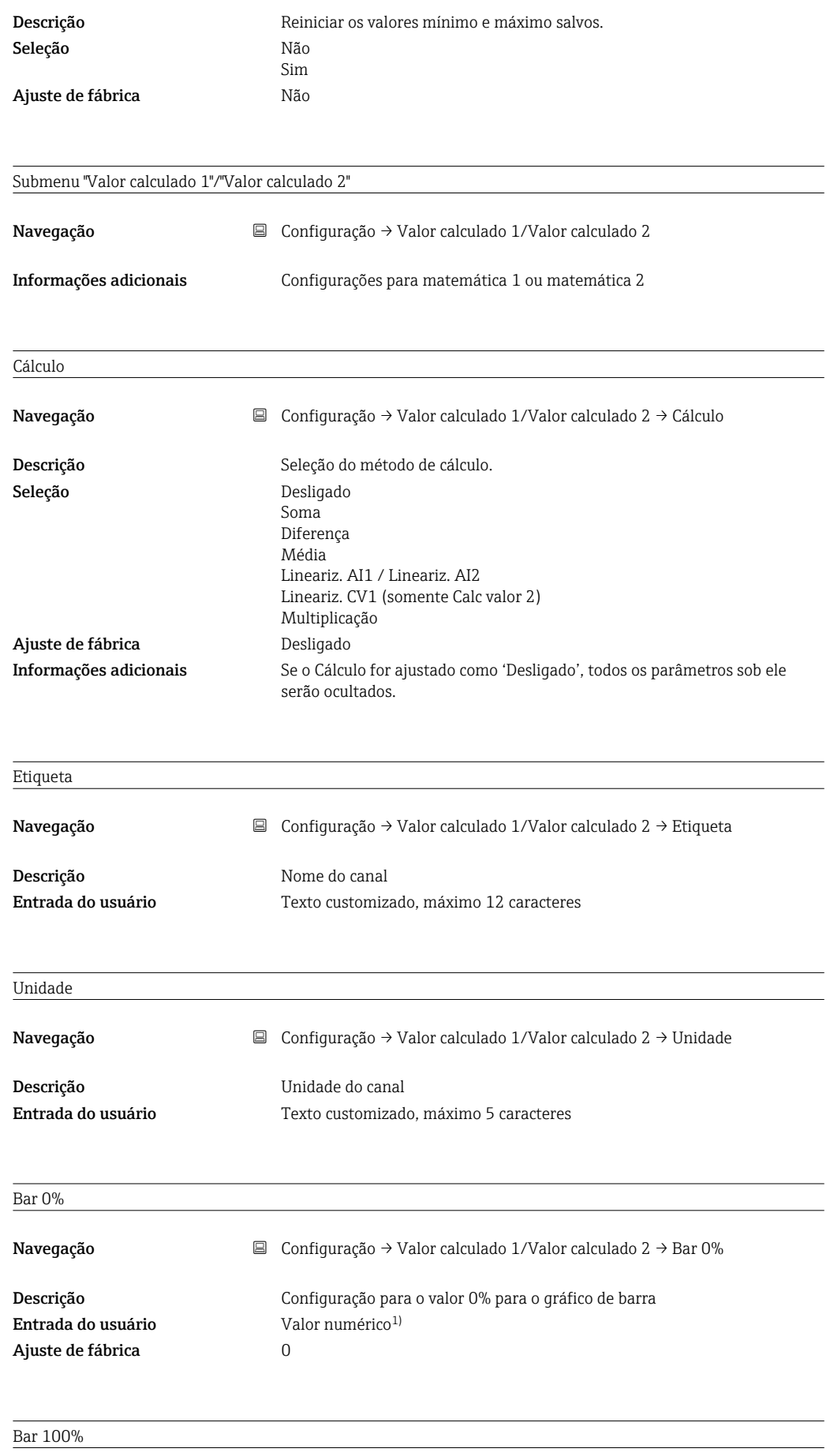

Navegação Configuração → Valor calculado 1/Valor calculado 2 → Bar 100%

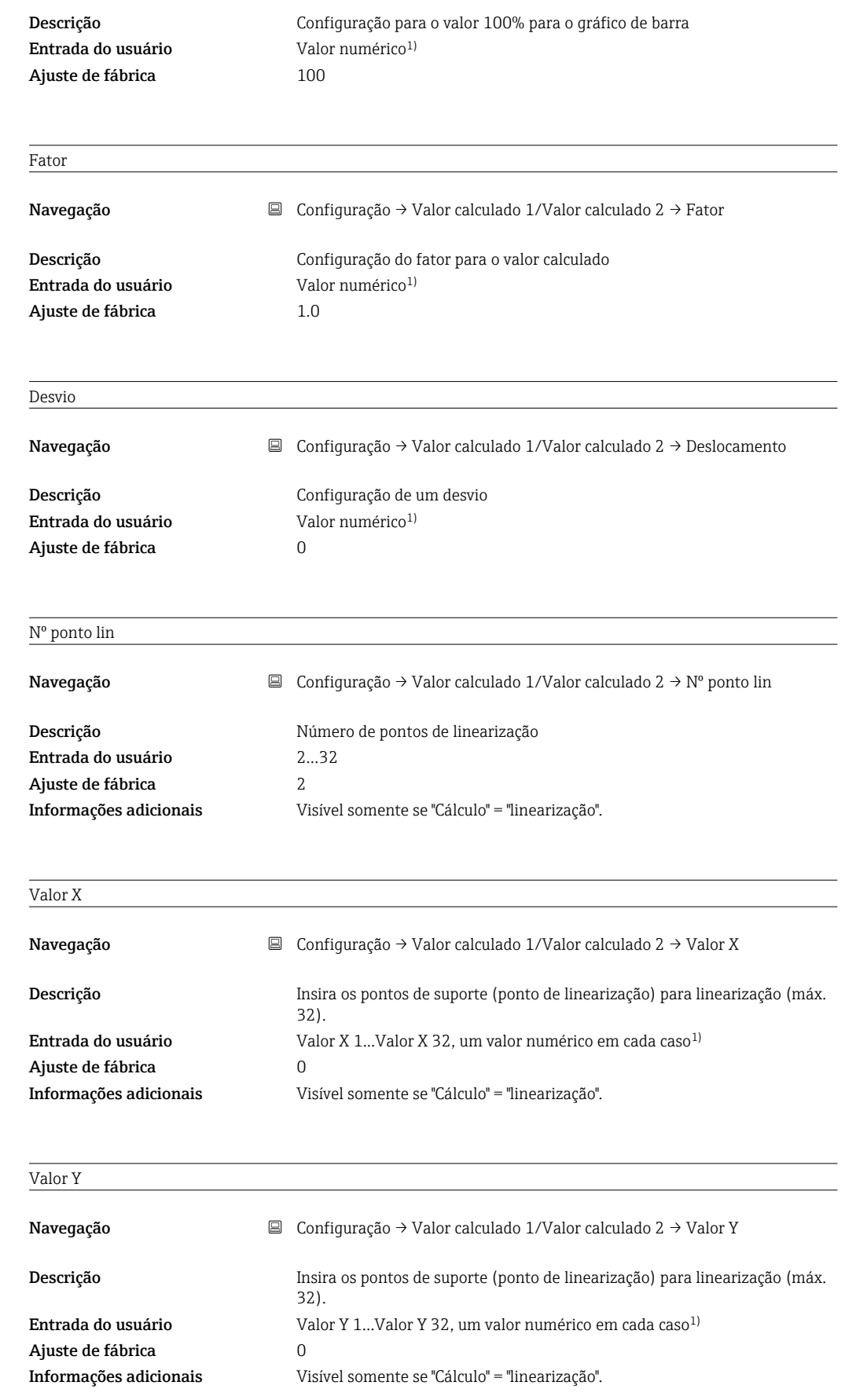

Reiniciar mín/máx

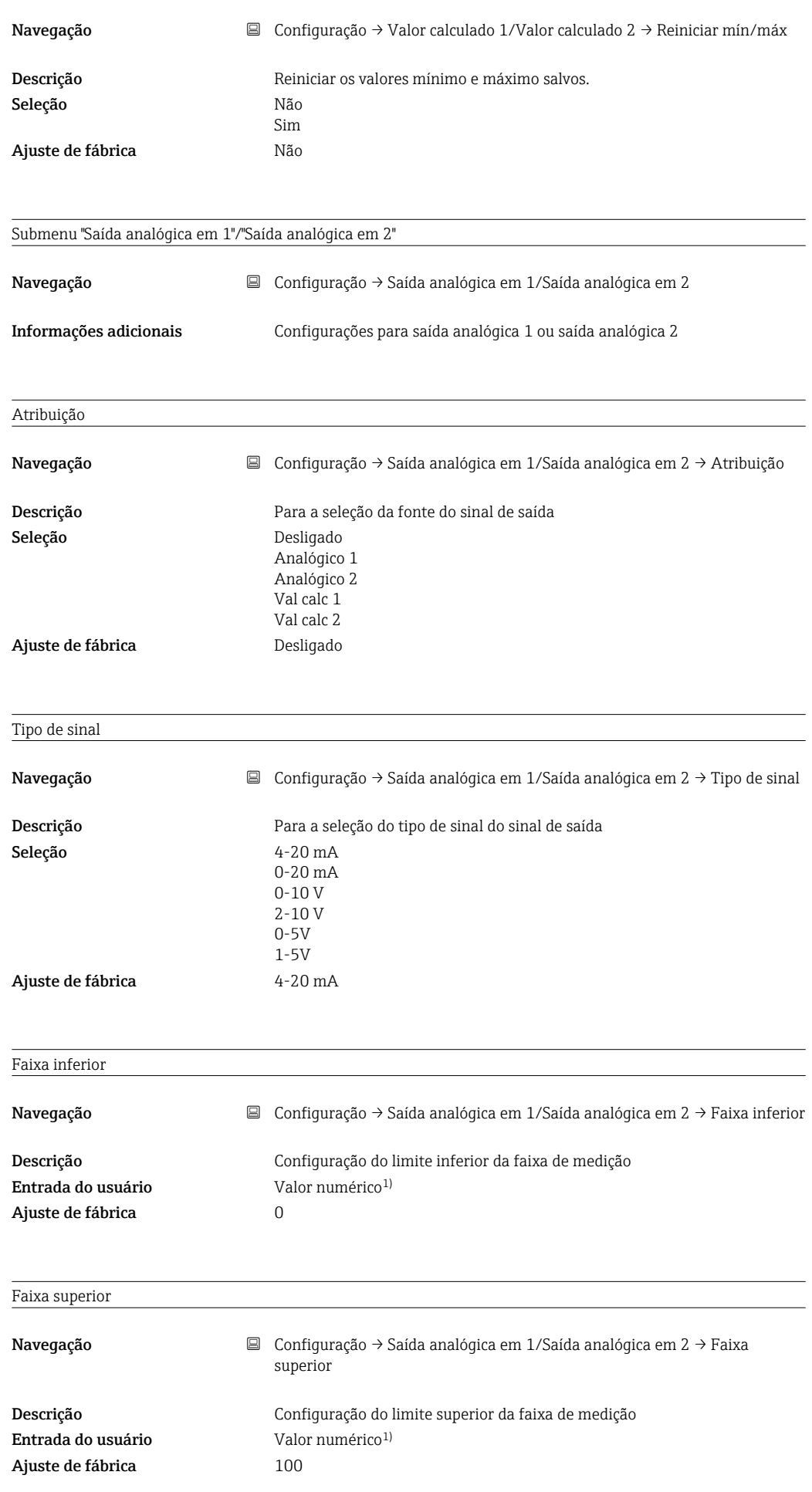

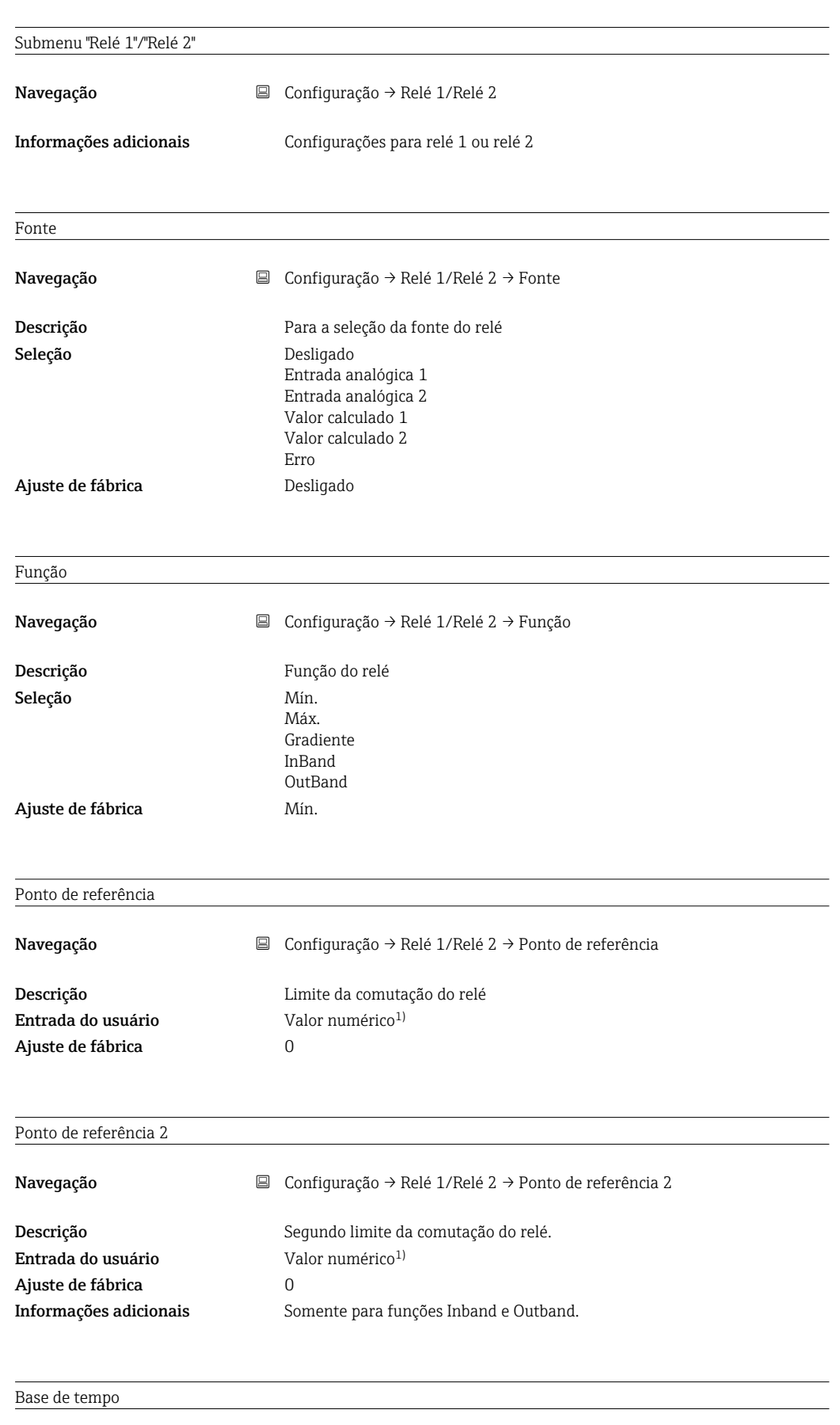

Navegação Configuração → Relé 1/Relé 2 → Base de tempo

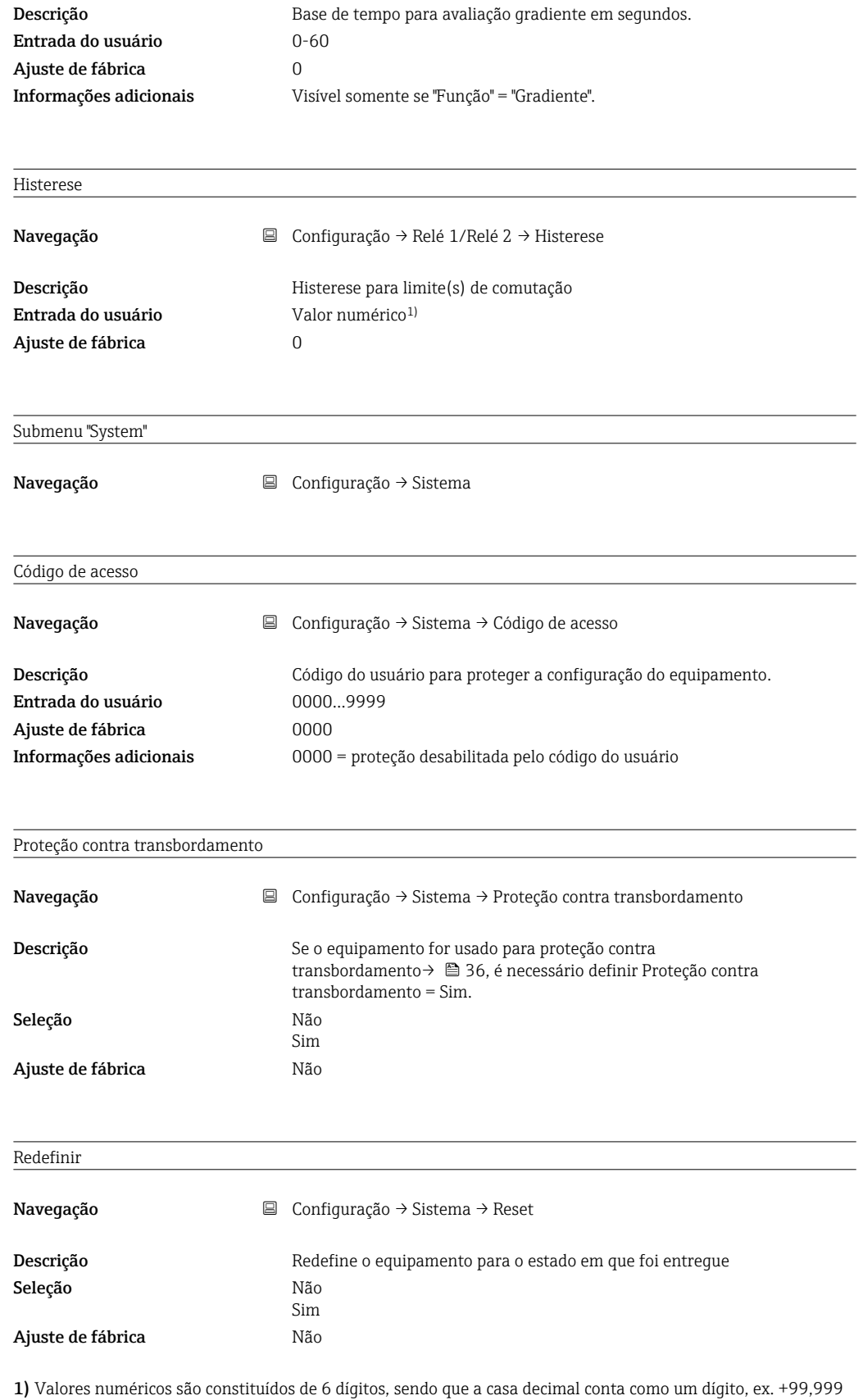
## <span id="page-72-0"></span>13.4 Menu de diagnósticos

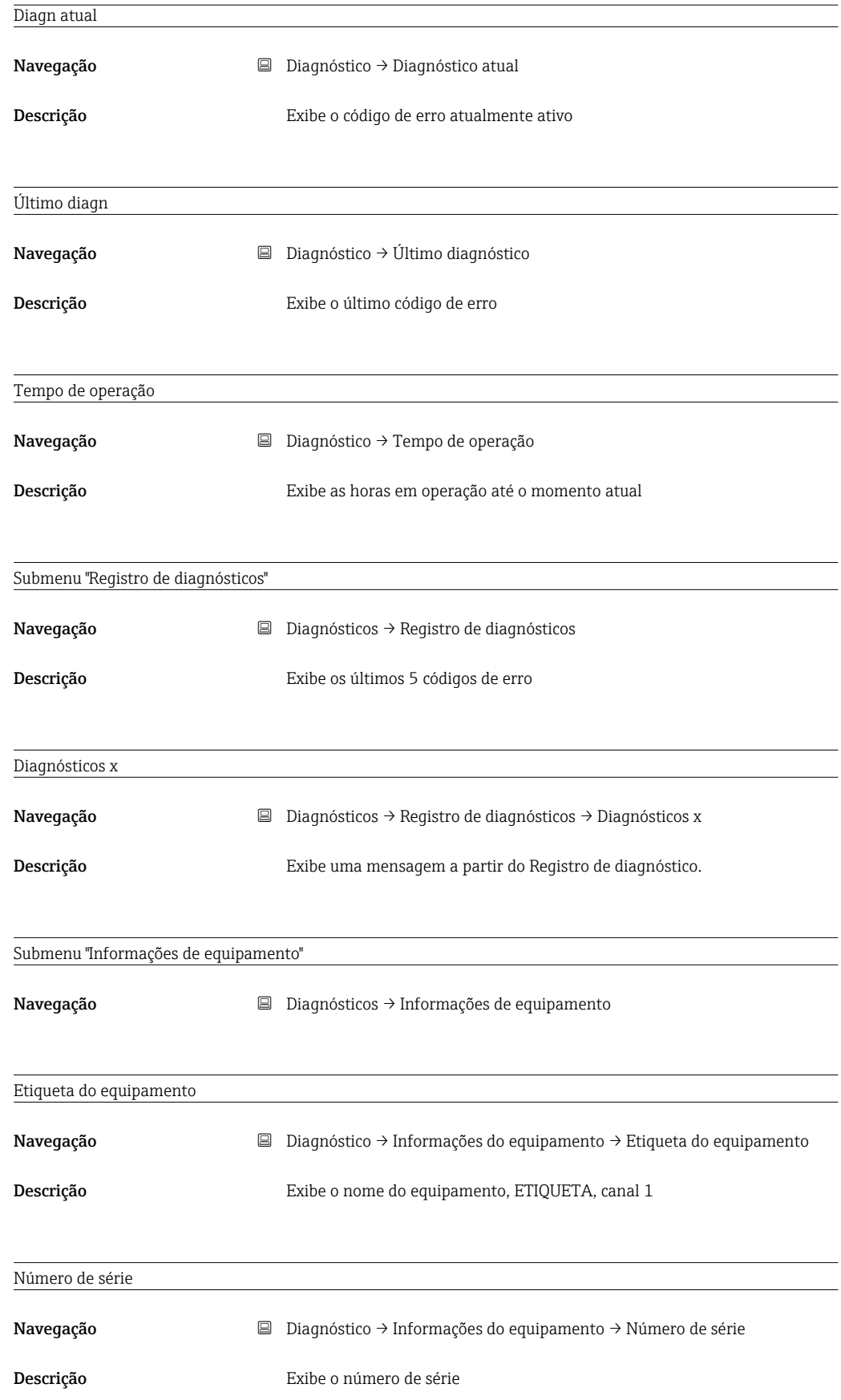

<span id="page-73-0"></span>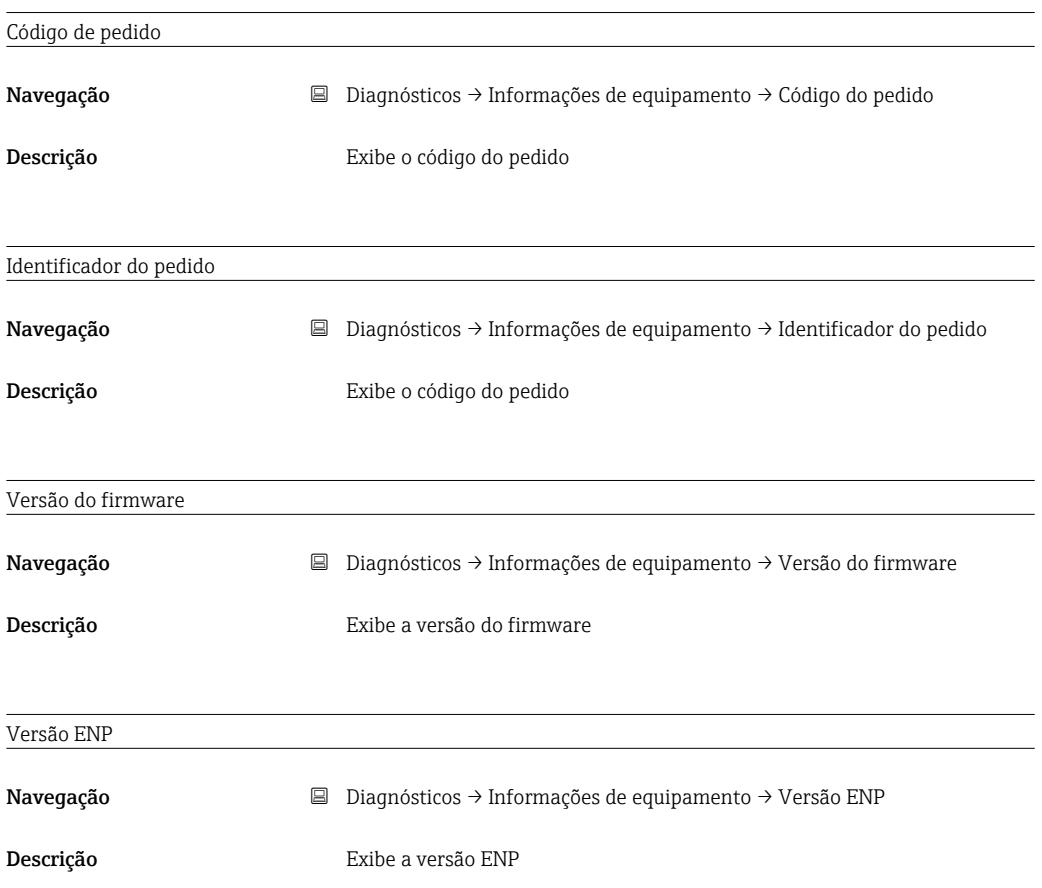

## 13.5 Menu Expert

Além de todos os parâmetros do menu Configuração, os seguintes parâmetros também estão disponíveis no Modo Especialista.

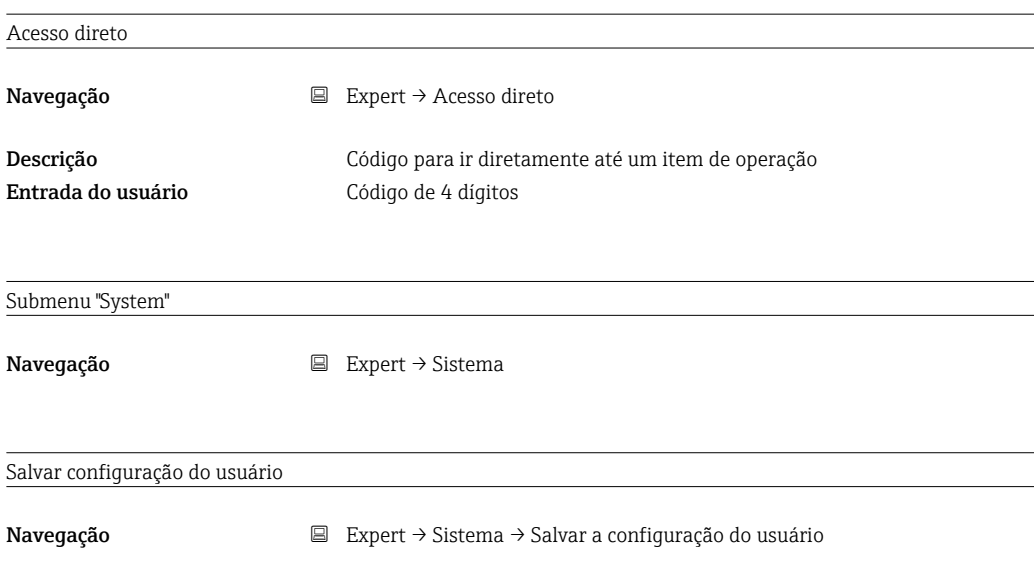

<span id="page-74-0"></span>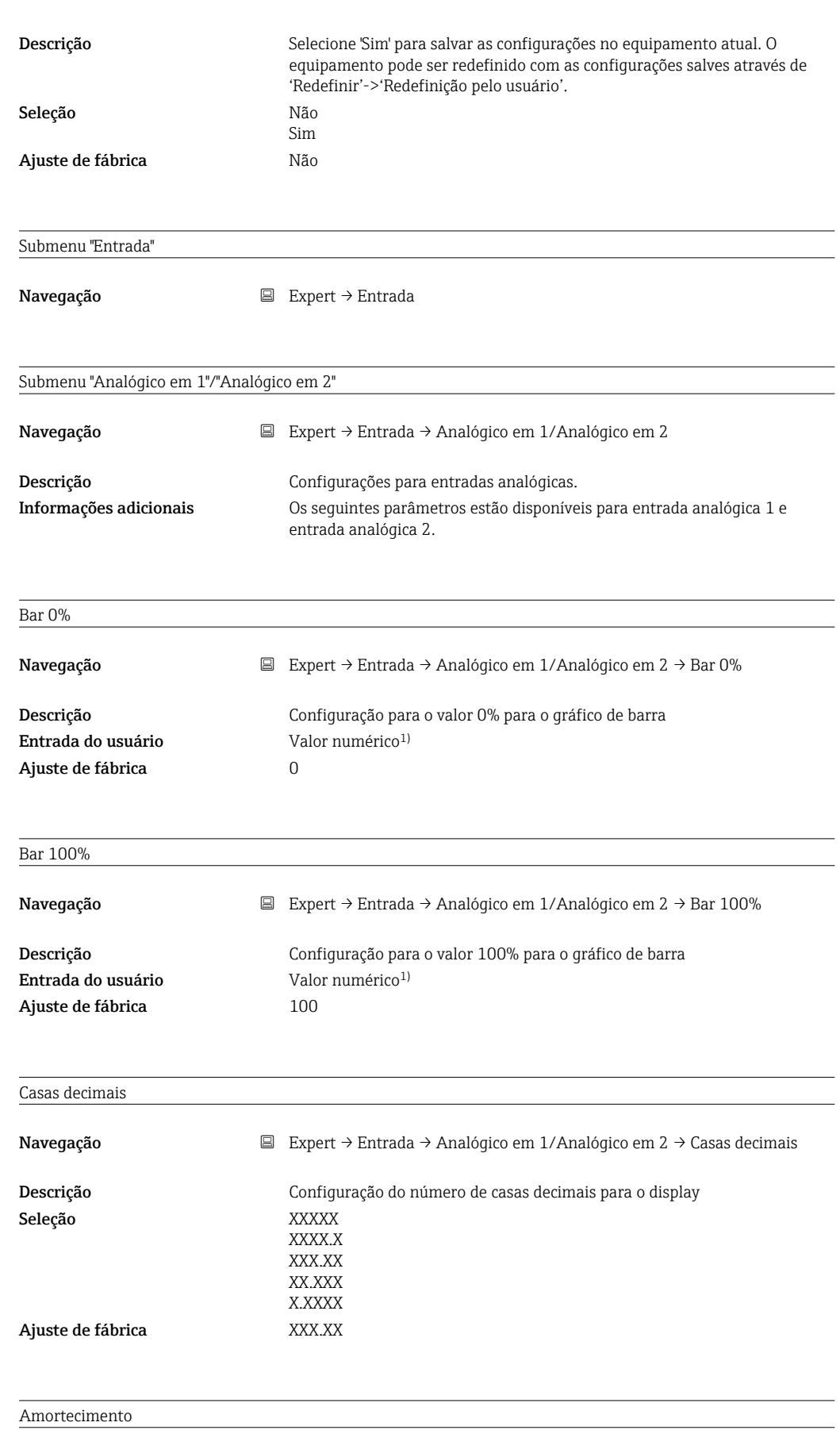

Navegação Expert → Entrada → Analógico em 1/Analógico em 2 → Amortecimento

<span id="page-75-0"></span>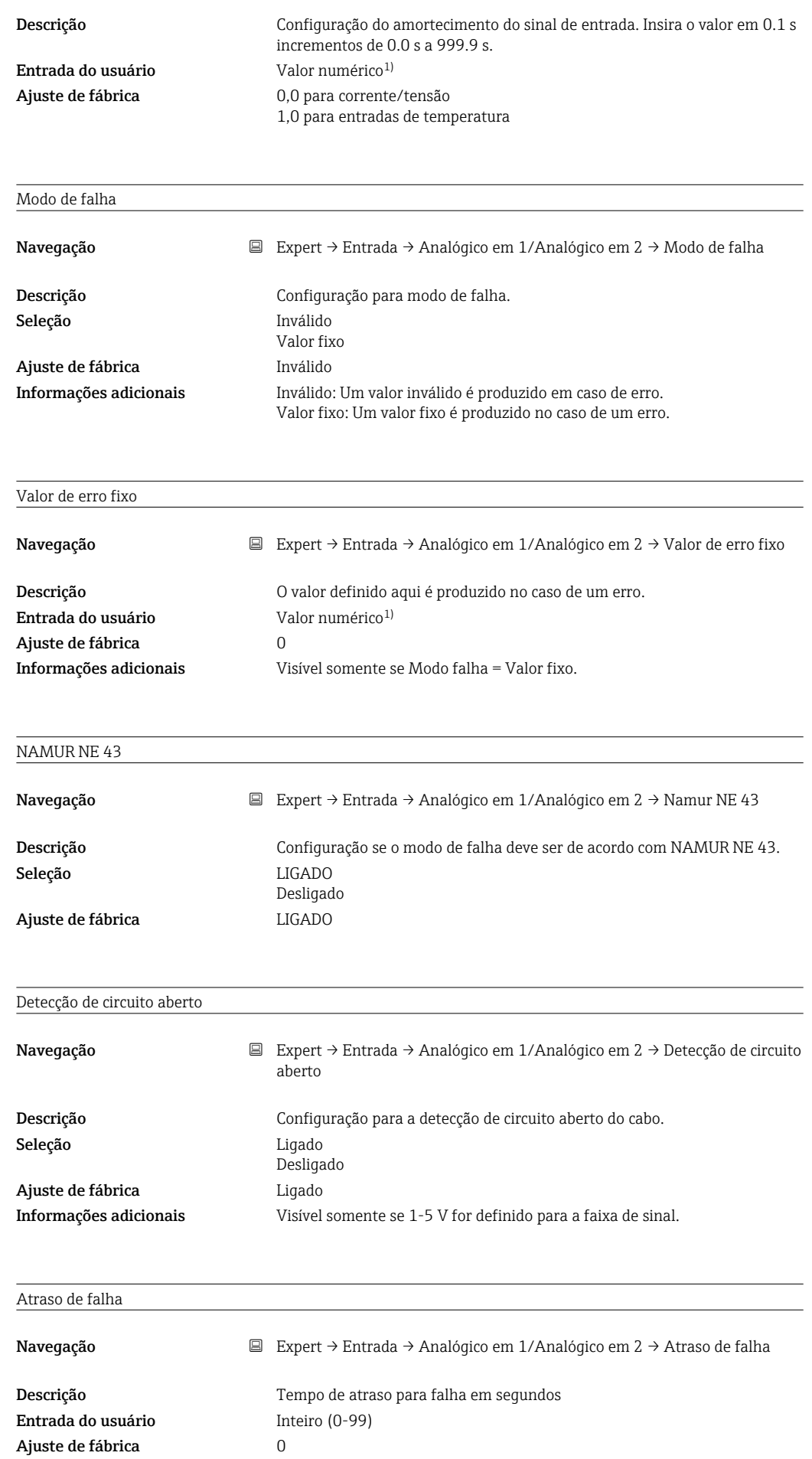

<span id="page-76-0"></span>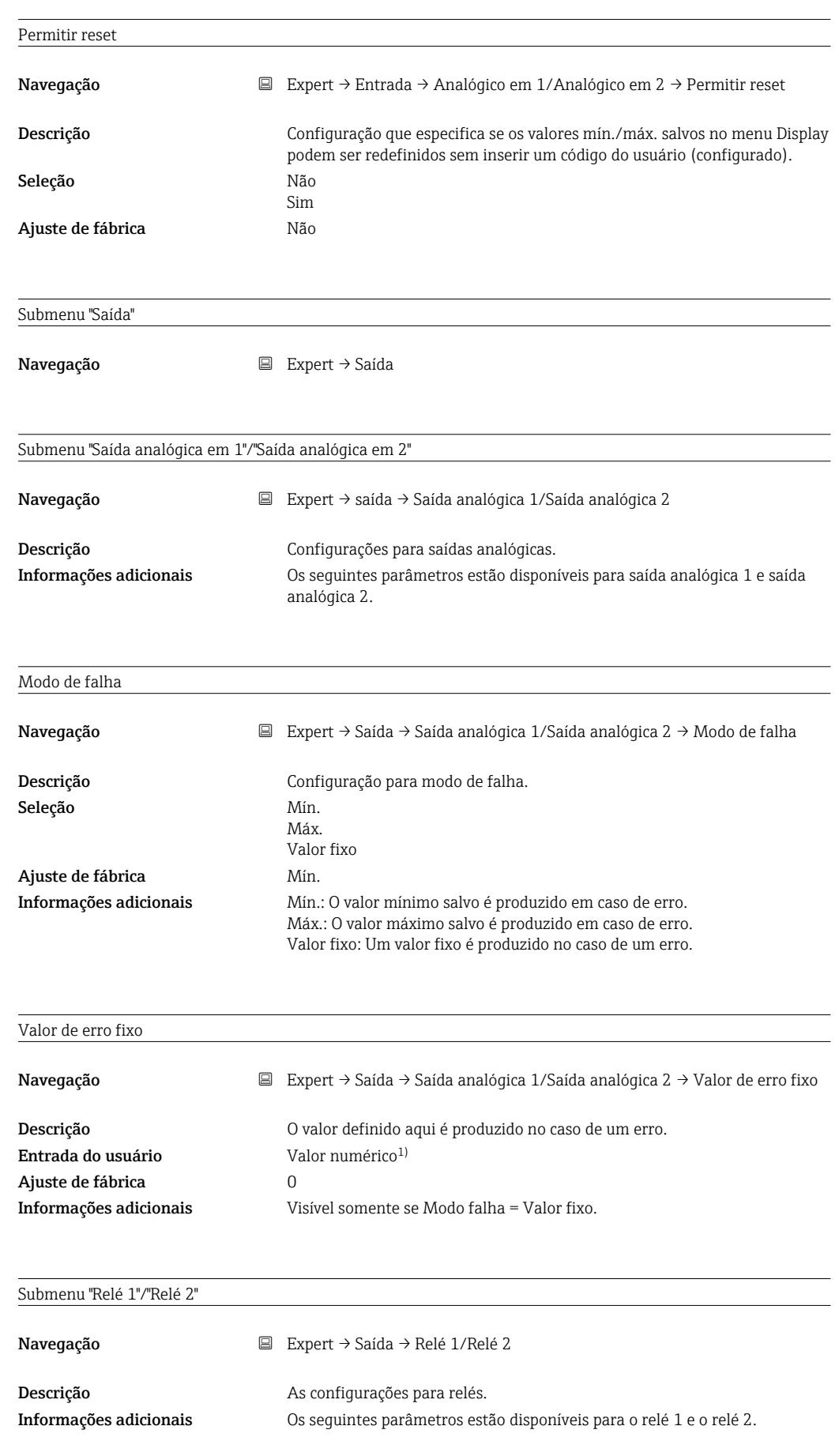

<span id="page-77-0"></span>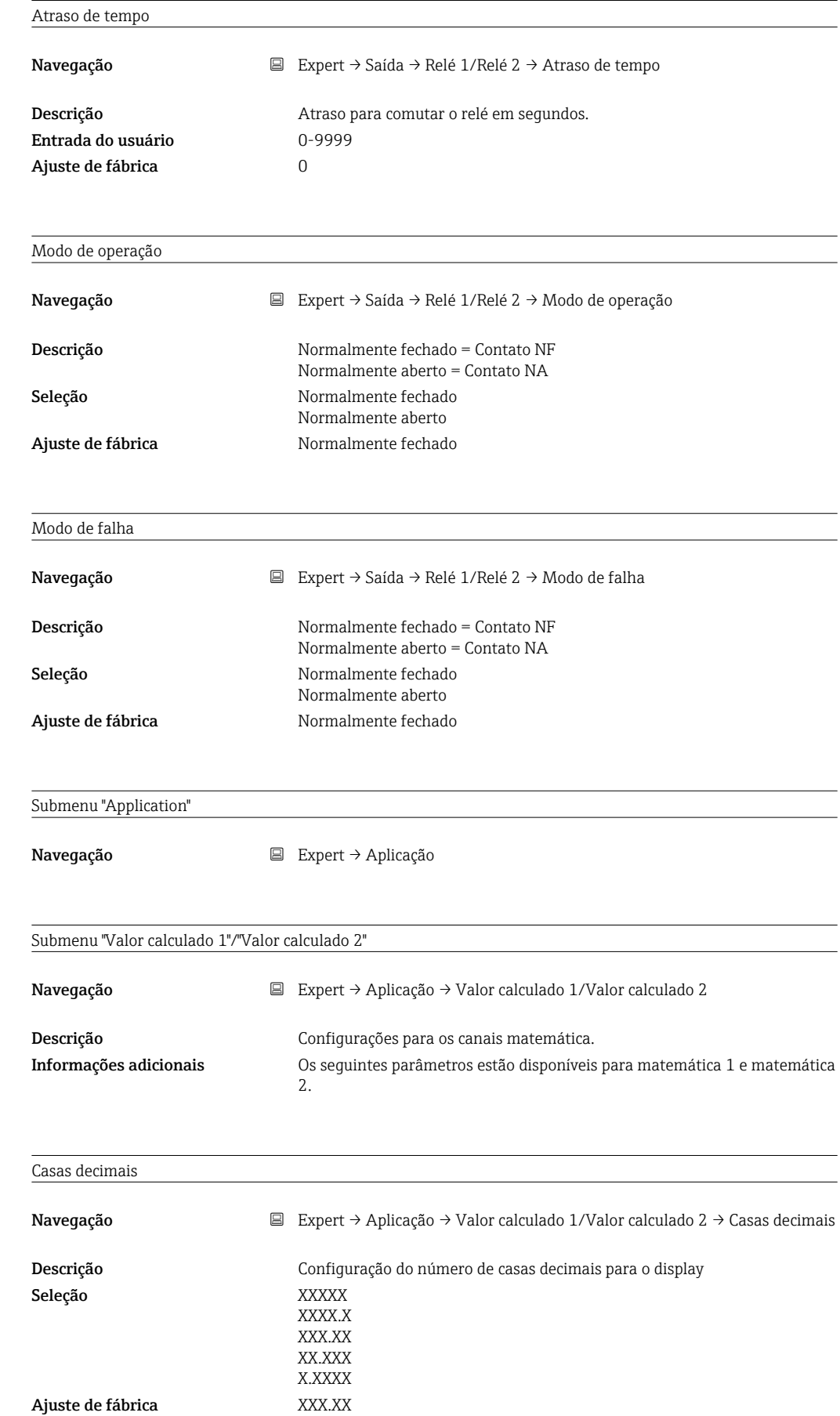

<span id="page-78-0"></span>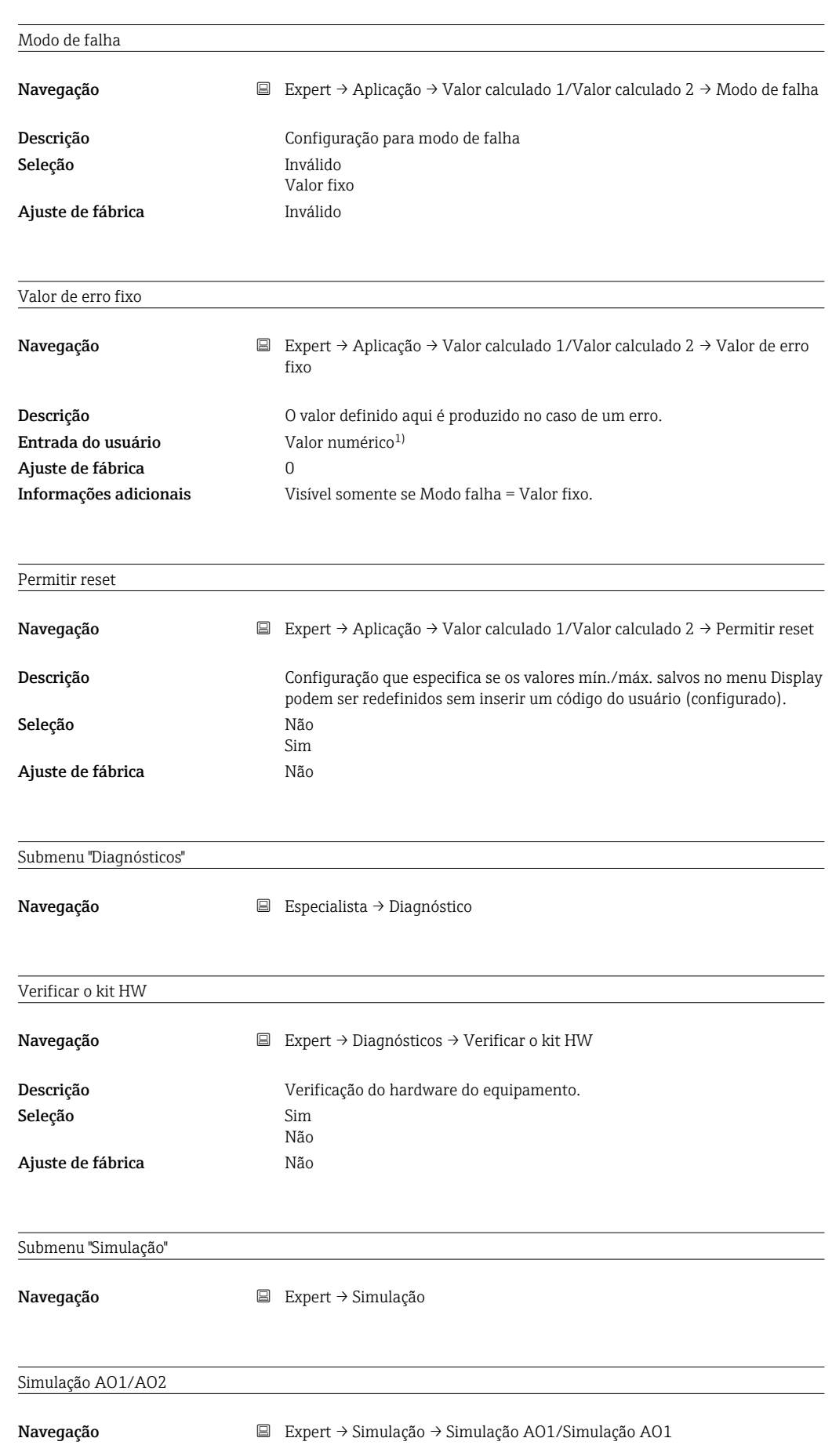

<span id="page-79-0"></span>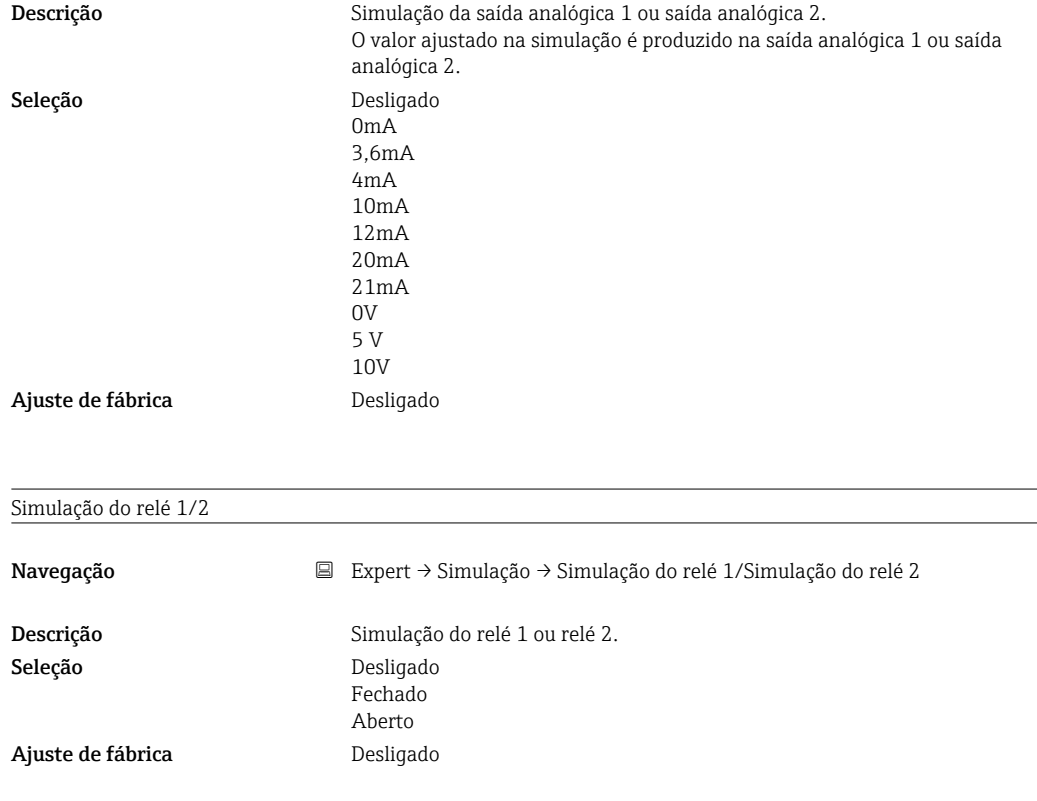

1) Valores numéricos são constituídos de 6 dígitos, sendo que a casa decimal conta como um dígito, ex. +99,999

# Índice

#### A

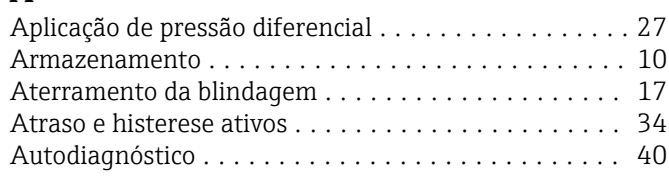

## C

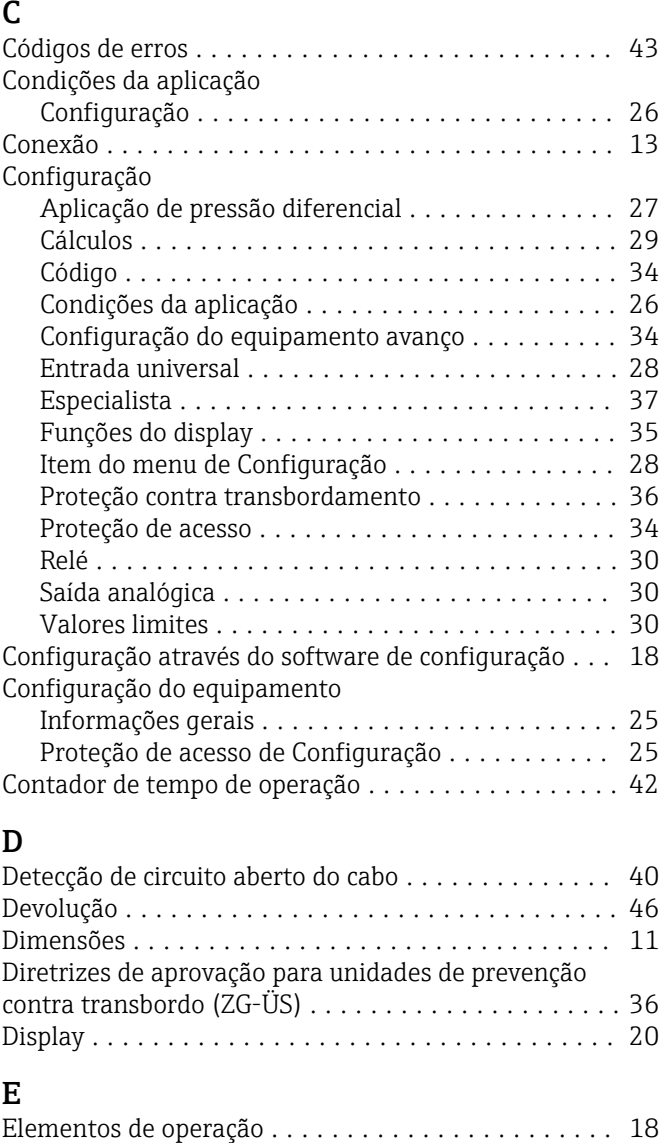

## Especificações para o pessoal .................... [7](#page-6-0)

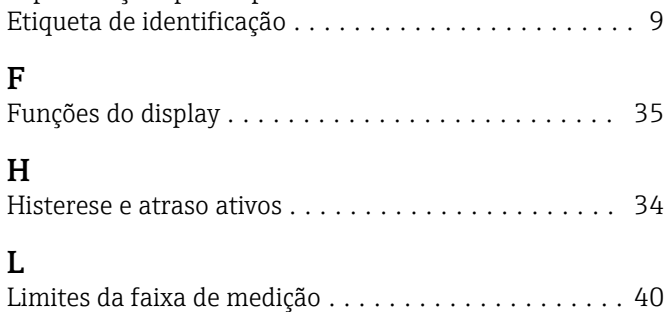

Lista de diagnóstico .............................. [43](#page-42-0)

#### M

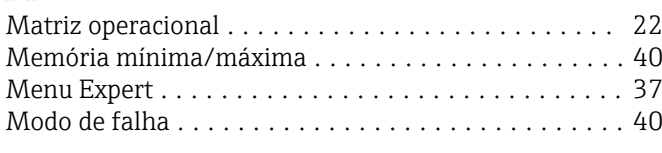

## O

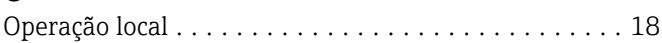

## P

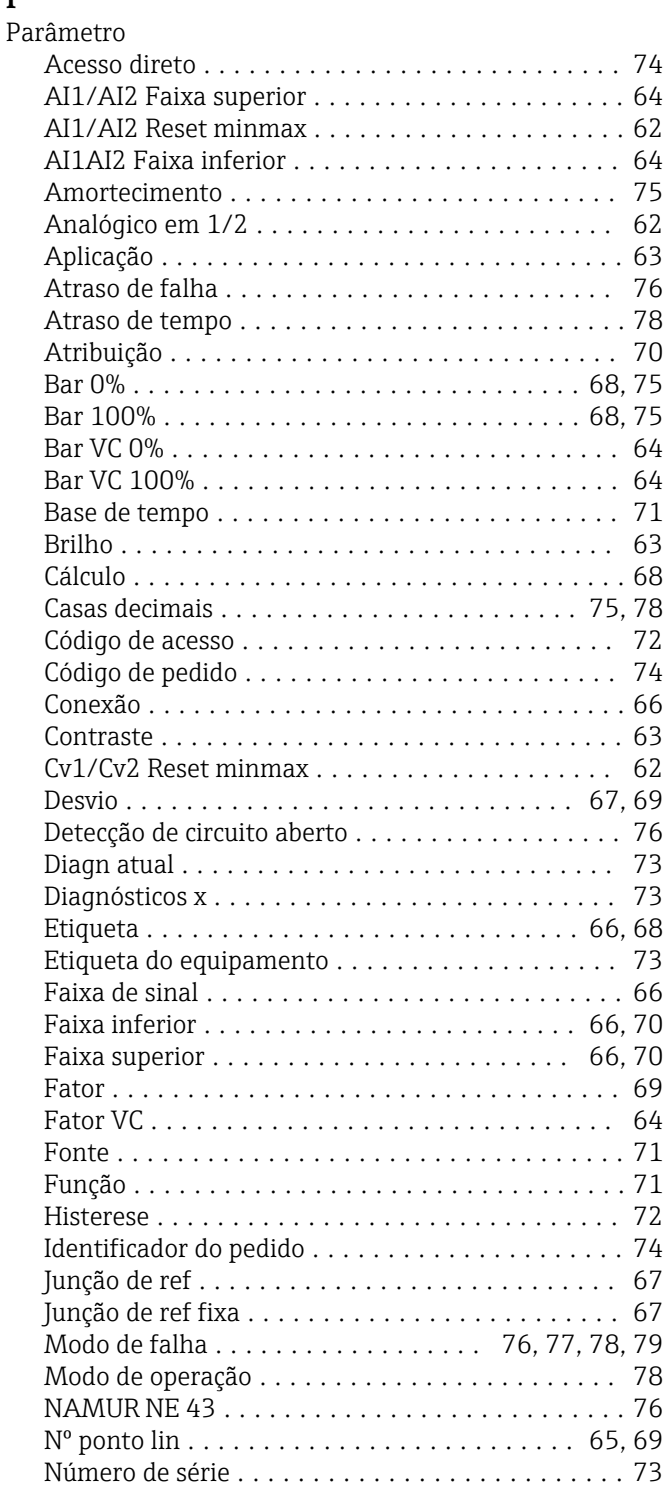

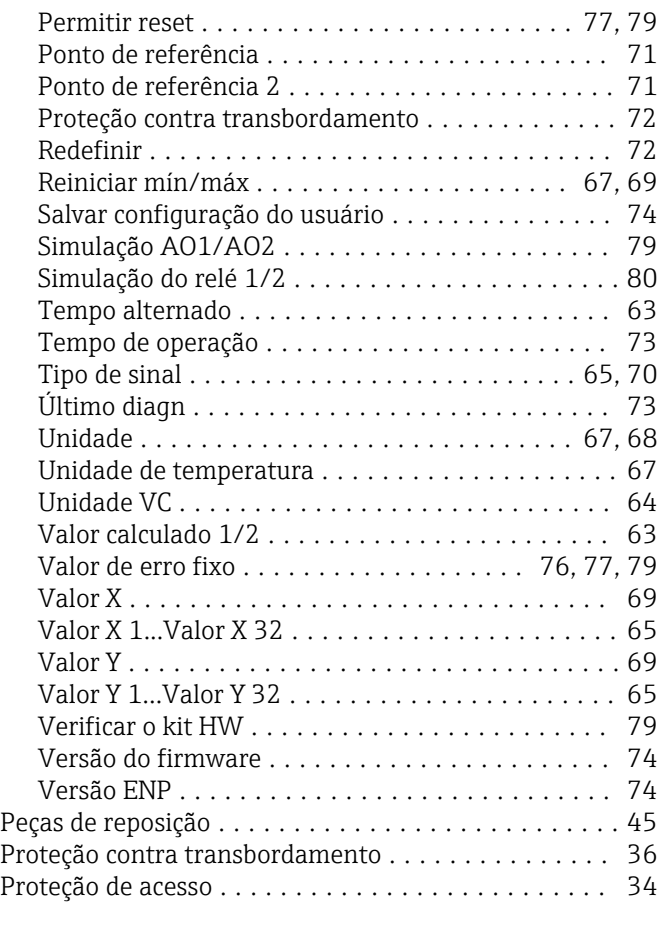

## R

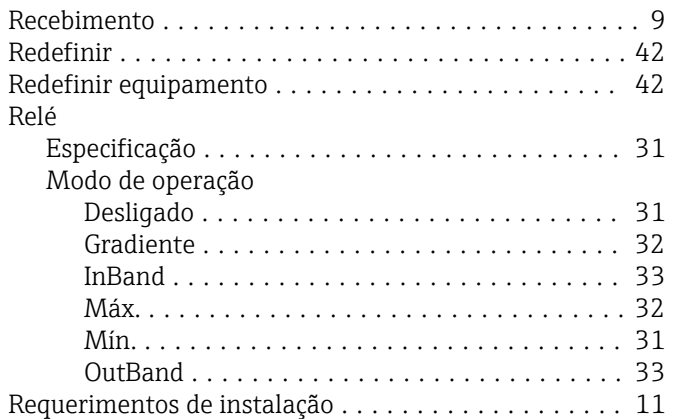

#### S

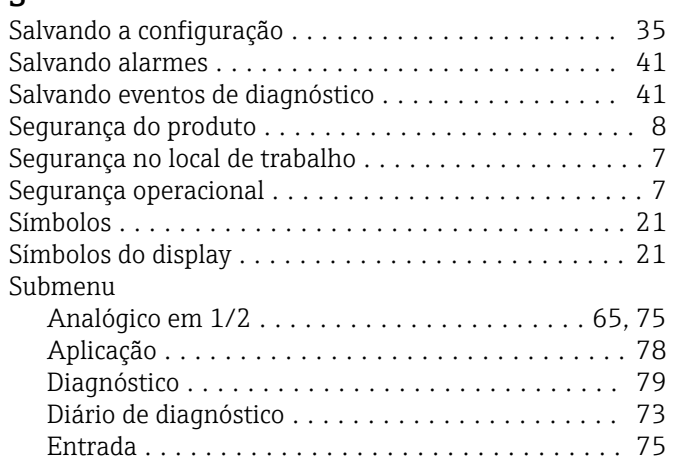

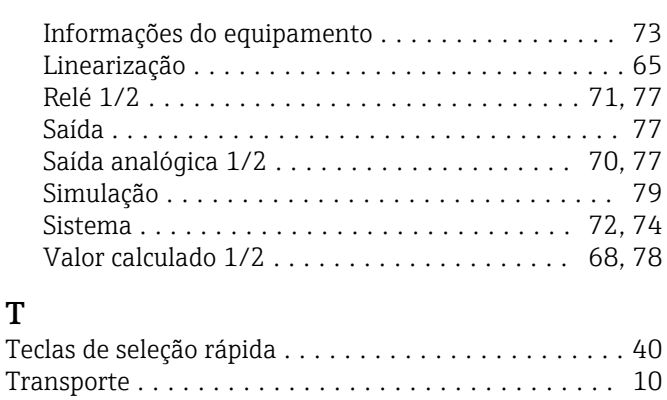

#### $\overline{V}$

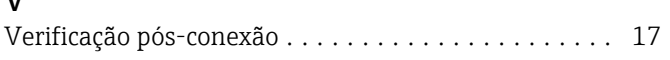

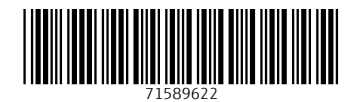

www.addresses.endress.com

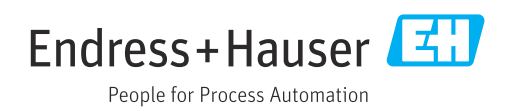